**МІНІСТЕРСТВО ОСВІТИ І НАУКИ УКРАЇНИ** 

**ХАРКІВСЬКИЙ НАЦІОНАЛЬНИЙ ЕКОНОМІЧНИЙ УНІВЕРСИТЕТ ІМЕНІ СЕМЕНА КУЗНЕЦЯ**

# **ФОРМУВАННЯ ПРОФЕСІЙНИХ КОМПЕТЕНТНОСТЕЙ ФАХІВЦІВ В АВТОМАТИЗОВАНІЙ БАНКІВСЬКІЙ СИСТЕМІ "ВІРТУАЛЬНИЙ БАНК"**

**Методичні рекомендації до проведення комплексного тренінгу для студентів спеціальності 072 "Фінанси, банківська справа та страхування" першого (бакалаврського) рівня**

> **Харків ХНЕУ ім. С. Кузнеця 2017**

> > 1

УДК 378+336.71–021.131(07) Ф79

**Укладачі:** С. М. Козьменко

- К. М. Азізова
- О. В. Лебідь
- О. І. Омельченко

Затверджено на засіданні кафедри банківської справи. Протокол № 2 від 27.09.2016 р.

*Самостійне електронне текстове мережеве видання*

Ф79 **Формування** професійних компетентностей фахівців в автоматизованій банківській системі "Віртуальний банк" : методичні рекомендації до проведення комплексного тренінгу для студентів спеціальності 072 "Фінанси, банківська справа та страхування" першого (бакалаврського) рівня [Електронний ресурс] / уклад. С. М. Козьменко, К. М. Азізова, О. В. Лебідь, О. І. Омельченко. – Харків : ХНЕУ ім. С. Кузнеця, 2017. – 71 с.

Подано план-структуру проведення комплексного тренінгу, який деталізовано методичними рекомендаціями до кожного етапу тренінгу, що охоплює: складання резюме, проходження співбесіди, ділове спілкування, оперування професійною термінологією, реєстрацію співробітника банку в системі "Віртуальний банк"; формування клієнтської бази, сегментацію клієнтів банку, здійснення розрахункових і касових операцій у системі "Віртуальний банк"; формування депозитних програм і здійснення депозитних операцій у системі "Віртуальний банк"; ведення перемов, зустрічей з клієнтами, укладання кредитних угод; здійснення та подальший супровід кредитних операцій у системі "Віртуальний банк".

Рекомендовано для студентів спеціальності 072 "Фінанси, банківська справа та страхування" всіх форм навчання.

#### **УДК 378+336.71–021.131(07)**

© Харківський національний економічний університет імені Семена Кузнеця, 2017

## **Вступ**

<span id="page-2-0"></span>Глобальні за своїми масштабами інноваційно-реформаційні процеси, що відбуваються у системі вищої освіти, вимагають переходу в навчанні від традиційного пасивного накопичення знань до вмотивованого засвоєння студентами методів здобуття навчально-наукової інформації та формування реалізаційних здатностей у професійній діяльності. У зв'язку з цим навчальний процес у сучасному вищому навчальному закладі має бути спрямований на підготовку всебічно сформованого спеціаліста, мобільного на ринку праці, полімовного й обізнаного щодо сучасних інформаційних технологій.

У результаті аналізу стану професійної діяльності економістів виявлено суперечність між соціальним замовленням на підготовку фахівців, що володіють творчим мисленням, формами взаємодії та співпраці з людьми, можуть швидко й ефективно вирішувати управлінські завдання та реальним розв'язанням цієї проблеми у вищій економічній школі. Усунути ці суперечності можна шляхом створення системи економічної освіти, адекватної суспільним потребам, упровадження нових технологій підготовки економічних кадрів.

В умовах зростання вимог до якості економічної освіти та професійної підготовки майбутніх спеціалістів важливим практичним завданням стає активізація навчального процесу, яку з урахуванням сучасних освітніх тенденцій доцільно здійснювати за допомогою тренінгових технологій навчання. Тренінги дозволяють активізувати комунікативну, пізнавальну та творчу діяльність студентів, забезпечують інтенсивне формування знань й умінь, необхідних для майбутньої професійної діяльності. Ефективним з цієї точки зору є впровадження в навчальний процес вищого економічного навчального закладу навчального тренінгу, здатного забезпечити ефективне спрямування процесу здобуття вищої економічної освіти на майбутню професійну діяльність. У процесі тренінгу відбувається діалог на професійному рівні, обґрунтування різних думок і позицій, взаємна критика ідей та пропозицій, що веде до засвоєння не лише нових міцних знань і чітких уявлень, але й допомагає набути досвід вирішення професійних завдань, формує ціннісні орієнтації майбутніх спеціалістів, сприяє виробленню системи власних переконань. Загальна структура тренінгів студентів спеціальності 072 "Фінанси, банківська справа та страхування" подана в табл. 1.

3

## **Загальна структура тренінгів студентів спеціальності 072 "Фінанси, банківська справа та страхування"**

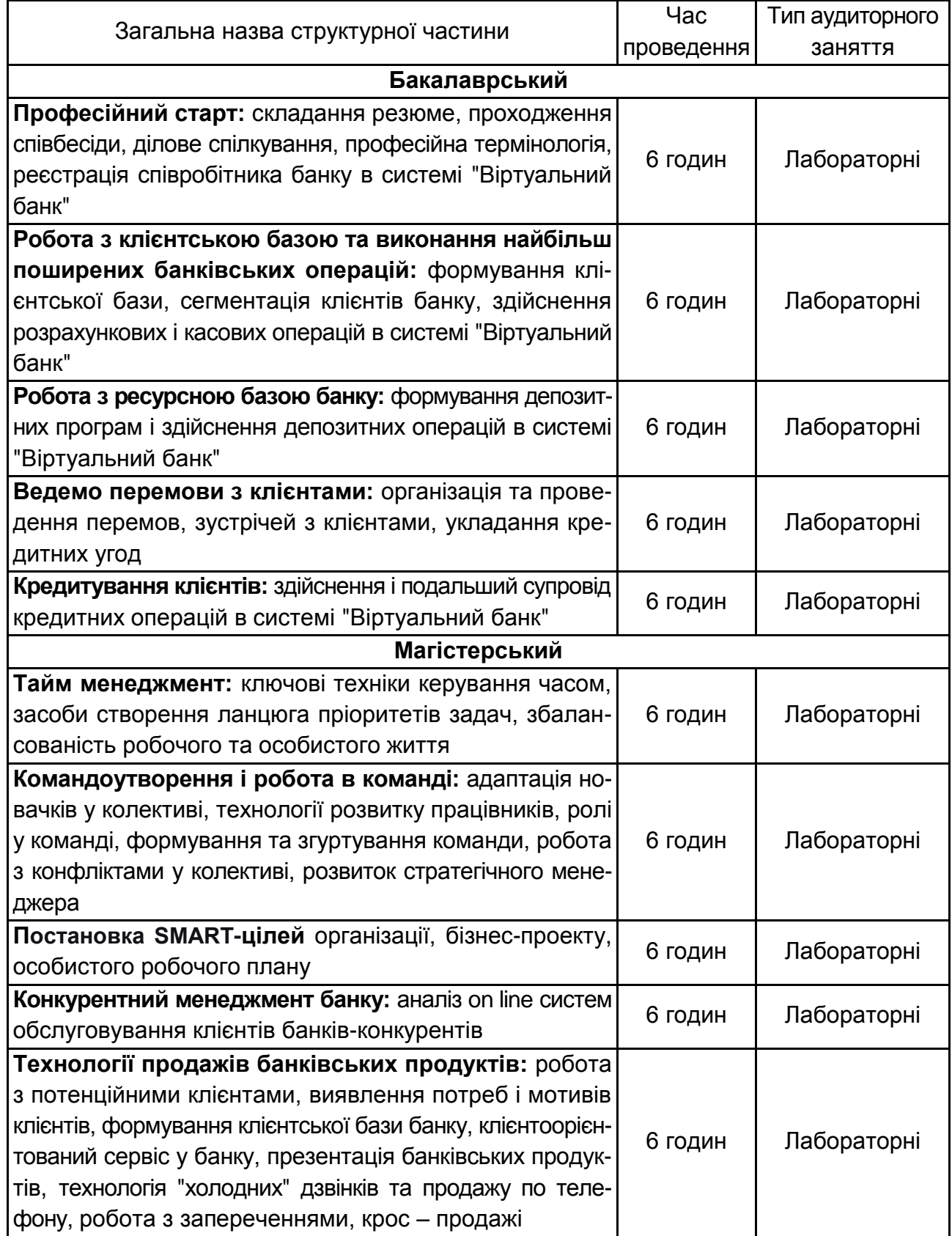

## **Загальна інформація**

<span id="page-4-0"></span>Проведення тренінгу відбувається за чітко визначеною програмою, що допомагає тренеру не відходити від структури. План тренінгу допоможе тренеру дотримуватися основних питань, які мають бути опрацьовані в ході роботи групи, за інших обставин було б неможливим досягнути поставленої мети тренінгу. Під час тренінгу виникає багато побічних тем для обговорення, і кожна з них виявляється більш чи менш привабливою для учасників. Проте їхнє опрацювання слугуватиме іншим цілям та перешкоджатиме досягненню основних. Саме завчасно складений план (програма тренінгу) допоможе дотримуватися обраної теми та дістатися бажаної мети.

Комплексний тренінг "Віртуальний банк" передбачає як аудиторні заняття (упродовж 5-ти діб), так і самостійну роботу студентів з виконання домашніх та додаткових завдань, що сформульовано заздалегідь.

**Мета комплексного тренінгу "Віртуальний банк"** – формування та відпрацювання у студента комплексу компетентностей щодо роботи у банківській установі.

Комплексний тренінг має п'ять взаємопов'язаних частин:

1. **Професійний старт:** складання резюме, проходження співбесіди, ділове спілкування, професійна термінологія, реєстрація співробітника банку в системі "Віртуальний банк".

2. **Робота з клієнтською базою та виконання найбільш поширених банківських операцій:** формування та ведення клієнтської бази банку, сегментація клієнтів банку, здійснення розрахункових та касових операцій у системі "Віртуальний банк".

3. **Робота з ресурсною базою банку:** розроблення та впровадження депозитних програм банку, залучення депозитів, здійснення та супровід депозитних операцій у системі "Віртуальний банк".

4. **Ведемо перемови з клієнтами:** організація та проведення зустрічей з клієнтами, підготовка та проведення перемов, укладання кредитних угод.

5. **Кредитування клієнтів:** здійснення та подальший супровід кредитних операцій у системі "Віртуальний банк".

Кожна з п'яти частин комплексного тренінгу має вступну, основну та заключну частину.

5

Вступна (містить у собі вправи на знайомство, оголошення та обговорення (а потім нагадування) правил тренінгу, розминку, очікування учасників, вправи на рефлексію, рухавки, налаштування на тему тренінгу).

Основна (містить у собі інтерактивні техніки, вправи на оцінювання групових процесів, стан розвитку групи, виконання індивідуальних завдань).

Кінцева частина містить презентацію результатів індивідуальної та групової роботи, вправи на рефлексію й відновлення сил учасників, прощання, отримання зворотного зв'язку щодо результатів тренінгу та можливості застосування отриманих навичок у реальному житті.

Всі частини тренінгу побудовано в такій послідовності: вправи на знайомство та створення невимушеної творчої робочої атмосфери; вступ до теми тренінгу, вправи на актуалізацію знань і налаштування на обговорення головних питань тренінгу; обговорення основних питань тренінгу (проблеми); відпрацювання вмінь і навичок, необхідних для вирішення проблеми; практичні вправи на застосування знань і навичок; зворотній зв'язок, висновки, закріплення навичок здійснення бухгалтерських проведень за різними операціями банку, засвоєння теоретичного матеріалу з особливостей обліку операцій; завершення тренінгу; оцінювання тренінгу.

Для *вступної частини* тренінгу найбільш характерними компонентами є власне вступ, правила, знайомство й очікування. Вступ містить:

представлення тренерської команди;

коротку інформацію про організаторів проведення тренінгу;

повідомлення теми тренінгу;

ознайомлення учасників із методичними й організаційними особливостями роботи на тренінгу.

Правила групової роботи передбачають, що:

основні правила пропонує тренер;

правила записуються на великому аркуші паперу та розташовуються на видному місці;

після написання кожного правила (або всіх разом) важливо, щоб кожний учасник погодився з цим (для цього тренер використовує доречні формулювання на зразок: "Правило приймається?", "Приймається!", "Дякую");

у випадку порушення правил, тренери або учасники групи нагадують порушнику про це, посилаючись на перелік. У цьому випадку доречно ще раз наголосити на значенні дотримання цього правила; правила приймаються щоденно на початку роботи, при цьому форма презентації правил може постійно змінюватися (напис на аркуші паперу; зображення малюнком,

піктограмою; пантомімічна сценка, розіграна індивідуально, у парі або групою учасників тощо).

Знайомство – це процедура, у ході якої учасники знайомляться один з одним, придивляються один до одного. Тренер перший вітається з групою. Це можна зробити в такій формі: "Вітаю вас. Мене звати... Я радий вас бачити. Пропоную розпочати роботу із знайомства. Візьміть папір і напишіть на ньому своє ім'я так, як ви хотіли б, щоб до вас сьогодні зверталися".

Для успішності тренінгу важливо знати, навіщо люди прийшли на тренінг і які знання з тематики тренінгу вони вже мають. Висловлювання учасників щодо їхніх очікувань від навчання допоможуть правильно спрямувати роботу групи. Тож перед початком роботи тренер і група повинні домовитися щодо бажаного результату спільної роботи. Очікування на початку першого дня роботи групи стосуються, перш за все, загальної спрямованості тренінгу та його користі для кожного учасника; на початку наступних днів роботи вони стосуються уточнення конкретних кроків для досягнення поставленої мети.

*Основна частина* складається з трьох послідовних блоків (підчастин), які спрямовані на визначення проблеми, якій присвячений тренінг; пошук шляхів її розв'язання; розвиток практичних навичок, потрібних для цього. Зокрема:

а) блок визначення й актуалізації проблеми спрямований на якомога чіткіше з'ясування проблеми, яку повинна вирішити група, міру її важливості для кожного учасника. Він також слугує введенню учасників у коло понять і термінів теми заняття, допомагає виявити причини актуальності обраної тематики тренінгу та наслідки запровадженого навчання для кожного члена групи;

б) блок пошуку шляхів розв'язання проблеми та надання необхідної для цього інформації містить вправи/методи розроблення планів конкретних дій для вирішення поставлених завдань, необхідних для розв'язання проблеми тренінгу; стимулювання індивідуального пошуку кожним учасником власних шляхів розв'язання цієї проблеми; надання учасникам необхідної інформації з проблеми;

в) блок розвитку практичних навичок особливо важливий у тому випадку, коли така робота міститься в завданні тренінгу (формування нових практичних навичок певних дій або зміна відповідних старих стереотипів). Тоді, зрозуміло, опануванню навичками слід приділити достатньо уваги та часу. Але оскільки й цей блок у кінцевому підсумку має на меті розв'язання

основної проблеми тренінгу (в даному разі шляхом розвитку навичок), то його корисно застосовувати й тоді, коли завданнями тренінгу окремо не передбачено спеціальне опанування тими чи іншими навичками.

Тренер зазвичай намагається перші хвилини після перерви заповнити іграми-розминками (рухавками). Рухавки – вправи для забезпечення належного рівня рухової (фізичної) активності учасників тренінгу – часто застосовуються після завершення перерви, щоб усі учасники скоріше долучилися до навчального процесу (для повноцінного долучення зазвичай потрібно близько п'яти хвилин). Ними також доцільно перемежовувати частини тренінгового заняття для переключення уваги учасників і зменшення напруги в групі. Тренерський портфель має містити різні рухавки, ефективність яких неодноразово перевірена на практиці.

*Завершальна частина*. Щоденно тренінгові заняття завершуються спеціальними вправам, які входять до ритуалу прощання (тренерський портфель містить подібні вправи). Передує прощанню оцінювання-аналіз заняття. Мета такого оцінювання – перевірити ефективність навчання, передусім установити, що з виконаного на заняттях було корисним для учасників, допомогло їм змінити деякі погляди, можливо й поведінку. Оцінювання сприяє самоаналізу учасників процесу, стимулює народження нових ідей, допомагає зрозуміти, наскільки учасники досягли поставленої мети, допомагає коригувати плани наступних занять. Найбільш зручний спосіб оцінювання – анкетування учасників тренінгу.

Кожна окрема частина комплексного тренінгу має завершену форму, тобто містить проведення всіх частин і етапів тренінгу (хоча всі заняття поєднані загальною метою, тематикою тренінгу). Відповідно до загальної тривалості курсу часові межі окремих частин і етапів тренінгу можуть змінюватися, на що безпосередньо впливає рівень підготовки студентів. Проте кожний складник тренінгу має власну чітку програму та структуру.

## <span id="page-7-0"></span>**День перший комплексного тренінгу "Віртуальний банк": професійний старт**

Перший день і перша частина комплексного тренінгу присвячені підготовці студентів до пошуку роботи у банківській сфері та влаштуванню на перше місце роботи.

Матеріально-технічне забезпечення першого дня комплексного тренінгу: клас – обчислювальний центр (ОЦ) з доступом до серверу Автоматизованої банківської системи (АБС) "Віртуальний банк" та до мережі Інтернет, програмний пакет MS Office Word або OpenOffice.org Writer, кольорові маркери, ватман, кольорові липкі папірці.

Етапи роботи першого дня подано в табл. 2.

Таблиця 2

### **Складники основної частини першого тренінгового дня "Професійний старт"**

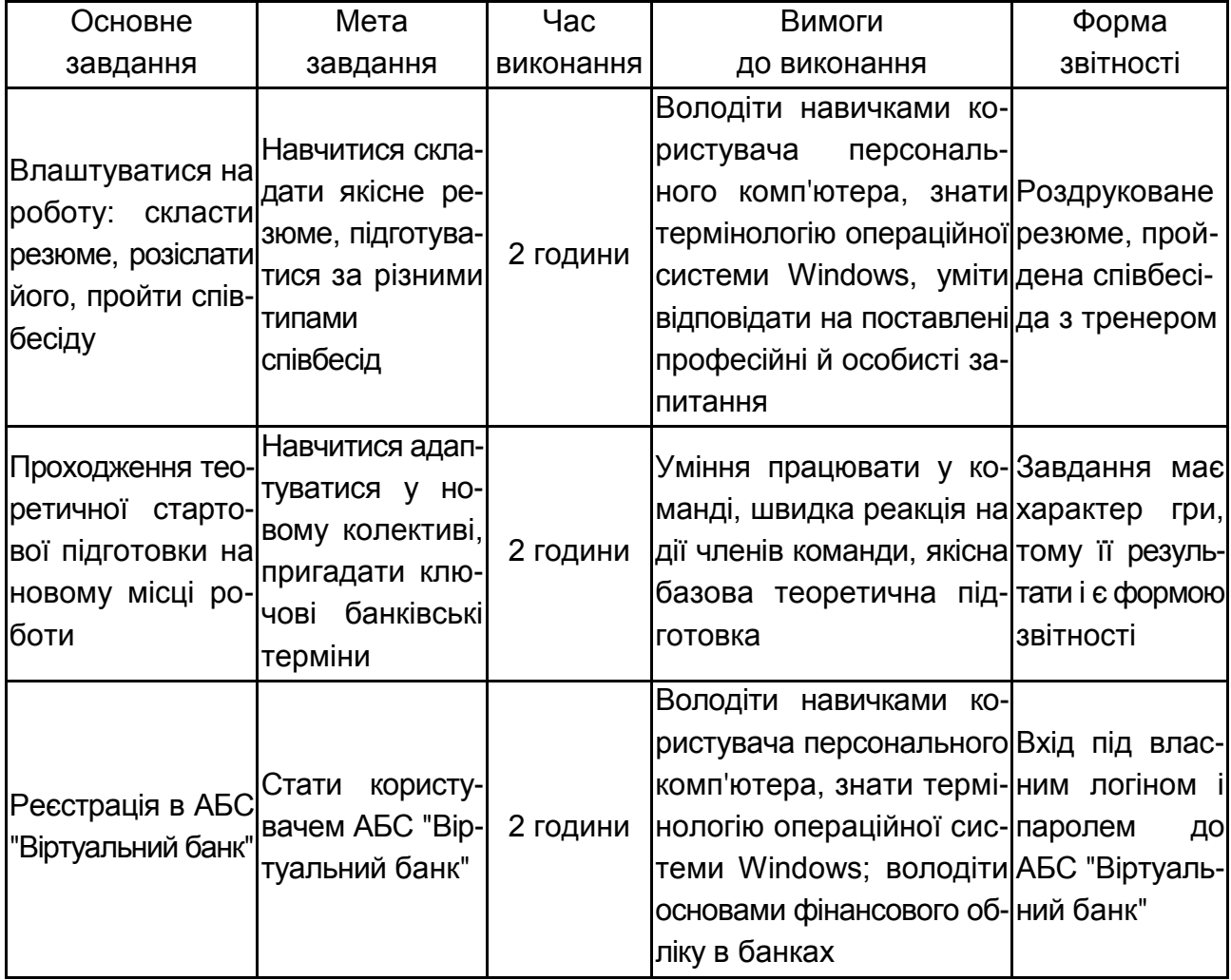

Структура завдань першого дня комплексного тренінгу, подана в табл. 2, має узагальнений характер, тому на окремих етапах проведення тренінгу доцільно зупинить більш детально.

Розпочинати будь-який тренінг доцільно з етапу "Знайомство". На цьому етапі пропонується використати вправу "Бейджик" для сприяння знайомству учасників. Мета вправи – сприяння знайомству учасників з тренером, створення сприятливого психологічного простору. Кількість учасників – без обмежень. Матеріали – чисті бейджики, маркери, аркуші паперу, фліпчарт. Обладнання не потрібне. Особливі вимоги до приміщення – достатність простору для виконання вправи. Тривалість – 10 хвилин. Процедура: учасники розташовані на стільцях по колу, мають вільний доступ до канцелярського приладдя. Тренер пропонує кожному розбитися по парам та впродовж 5 хвилин кожний задає питання, які розкривають характер учасника, далі необхідно зробити графічне зображення та написати ім'я на бейджику для свого сусіда й представити його всій групі.

Далі доцільно з'ясувати очікування учасників тренінгу. На етапі з'ясування очікувань пропонується використання вправи "Кошик з грибами". Це особливо важливо, коли тренінг триває довше, ніж один день. Якщо учасники висловлюють свої сподівання й очікування щодо занять кожного дня, це допомагає тренеру визначити, на чому робити наголос, і створює певну особисту відповідальність учасників стосовно мети їхнього навчання. Мета вправи – створення певної особистої відповідальності учасників тренінгу стосовно мети їхнього навчання. Кількість учасників – без обмежень. Матеріали – маркери, аркуші паперу, фліпчарт. Обладнання не потрібне. Особливі вимоги до приміщення – відсутні. Тривалість – 10 хвилин. Процедура: тренер малює на аркуші кошик, а очікування учасників, записуються на клейких папірцях у формі гриба, учасники повинні розмістити навколо (знизу, зверху, зліва, справа) кошика свої гриби-очікування. Наприкінці тренінгу учасники аналізують, які сподівання справдилися, і складають їх у кошик.

Вправа на активізацію процесів навчання "Шикуймося за зростом". Мета – дати можливість учасникам розім'яти м'язи та відпочити. Матеріали – не потрібні. Обладнання не потрібне. Тривалість – 5 хвилин. Особливі вимоги до приміщення – достатньо простору для виконання рухавки. Процедура: тренер розміщує учасників колом і пропонує заплющити очі. Не розплющуючи очей учасники мають вишикуватися за зростом.

#### *Завдання 1.1. "Влаштуватися на роботу".*

Після налаштування на робочу атмосферу студенти після необхідних консультацій тренера починають виконувати перше завдання – створювати власне резюме.

Мета завдання – навчитися складати змістовне та якісне резюме, що демонструє сильні сторони особистості.

Матеріали – персональний комп'ютер, аркуші паперу, принтер.

Тривалість виконання – 30 хвилин.

Після складання резюме його надсилають на електронну скриньку "Віртуального банку".

Після цього тренер розпочинає аналіз кожного резюме та проводить персональні співбесіди з учасниками. Результатом виконання цього завдання є рейтинг учасників, що відповідає їхнім шансам отримати роботу в банку. Студенти з найменшим рейтингом мають пройти випробувальний термін.

#### *Завдання 1.2. "Проходження теоретичної стартової підготовки на робочому місці".*

Мета завдання – навчитися колективній розумовій і практичній роботі, оцінити рівень знань і закріпити категоріальний апарат у сфері банківської діяльності.

Матеріали – маркери, аркуші паперу, фліпчарт. Обладнання не потрібне. Особливі вимоги до приміщення – відсутні. Тривалість – 60 хвилин.

Організаційний етап. Кожна група обирає представника, який буде висловлювати колективні рішення, та назву групи, на що виділяється 5 хвилин. Назва команди має бути пов'язана з банківською діяльністю.

Завдання виконується у 2 етапи:

1-ий етап. Тривалість – 20 хвилин. Тренер пропонує кожній з груп по черзі називати по одному терміну, категорії, поняттю, що входять до дисципліни "Гроші та кредит". За командою тренера починається завдання. Всі відповіді учасників тренер має заносити на дошку у відповідний стовпчик, відведений для кожної групи. Група має назвати термін протягом 10 секунд. Якщо група не вкладається у визначений час, право відповіді переходить до наступної групи. Процес продовжується до тих пір, поки студенти не вичерпають перелік категорій цієї дисципліни.

2-ий етап. Тривалість – 25 хвилин. Тренер пропонує студентам дати визначення названих ними у першому етапі понять, при чому жодна з груп не має визначати той перелік термінів, що був названий власне нею протягом першого етапу, що продемонстровано у прикладі до завдання. Студентам дається 10 хвилин на обговорення, після чого тренер пояснює правила. Кожна група по черзі дає трактування понять за списком. Якщо представник групи дає неправильне визначення або не може цього зробити, право на відповідь отримає представник наступної групи. Тренер своєю чергою повинен відмітити, яка група дала правильне трактування.

Етап підведення підсумків. Тривалість – 10 хвилин. Виграє та група, яка дала найбільшу кількість правильних визначень термінів з переліку. У випадку рівного значення перевага віддається тій групі, яка у першому етапі назвала більшу кількість термінів.

Приклад виконання Завдання 2. Беруть участь 3 команди: "Грошики", "Монетки" та "Золотунчики". Протягом першого етапу команди навели перелік термінів, наведений у табл. 3.

Таблиця 3

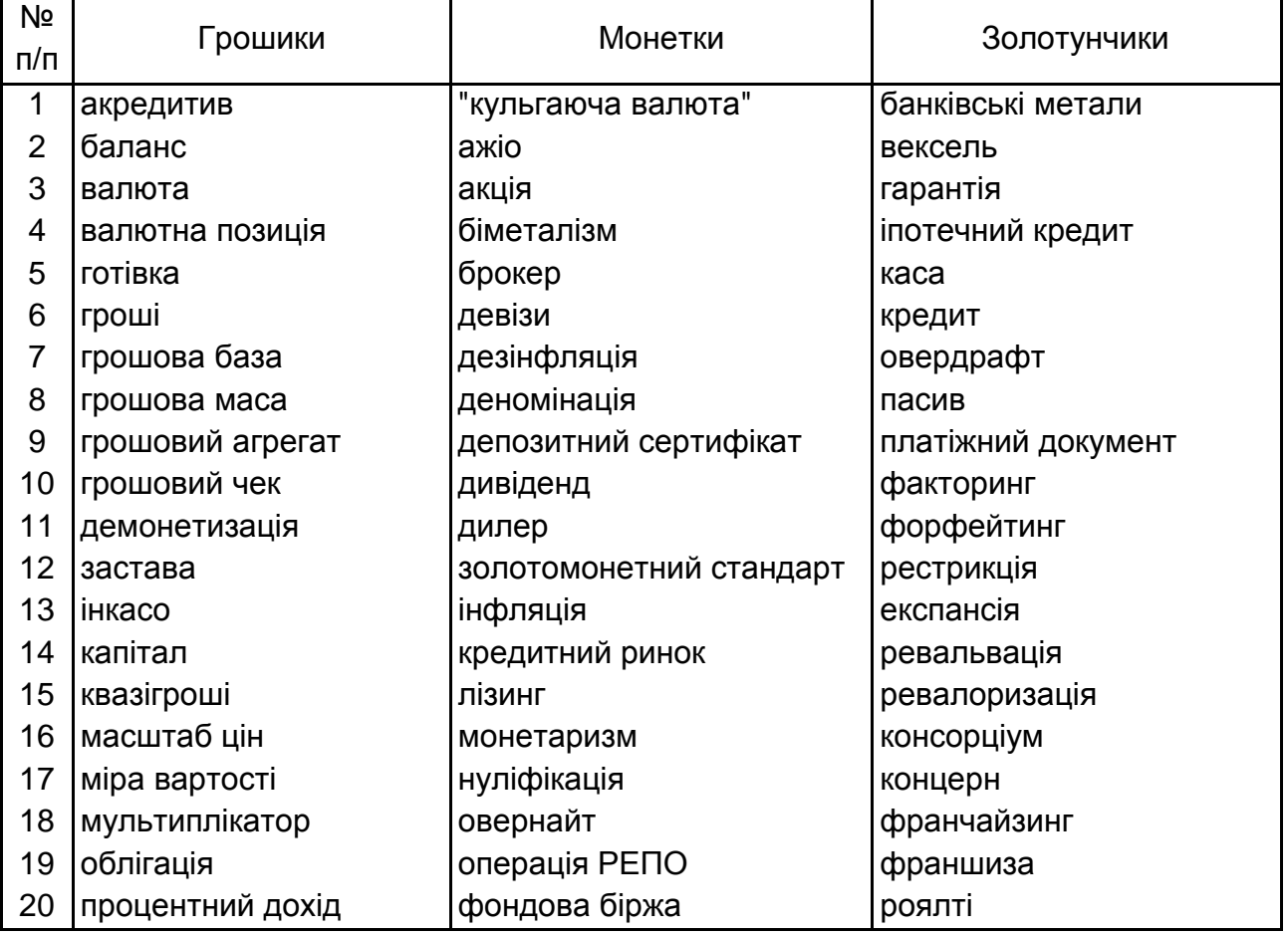

**Категоріальний апарат у сфері банківської діяльності**

Кожна з команд назвала по 20 термінів упродовж першого етапу. На другому етапі групи мають визначити такі поняття: команда "Грошики" – терміни команди "Монетки"; команда "Монетки" – терміни команди "Золотунчики"; команда "Золотунчики" – терміни команди "Грошики".

Оскільки всі команди назвали однакову кількість понять, виграє та команда, що дасть найбільш повне й обґрунтоване визначення всім 20 термінам.

#### *Завдання 1.3. "Реєстрація в АБС "Віртуальний банк".*

Сучасний банк – це передусім його персонал та інформаційні технології. У зв'язку із цим студенти мають навчитися орієнтуватися у типовій АБС банку. Для виконання завдання використовується унікальний навчальний програмний продукт – АБС "Віртуальний банк", що є частиною реально працюючої АБС вітчизняних банків.

Мета завдання – стати користувачем АБС "Віртуальний банк" і ознайомитися з нею.

Матеріали – персональний комп'ютер, підключений до мережі Інтернет та серверу кафедри банківської справи.

Час виконання – 45 хвилин.

АБС "Віртуальний банк" складається з двох взаємопов'язаних підсистем. Перша підсистема пов'язана з реєстрацією клієнтів, веденням їхніх рахунків та формуванням звітності банку – це підсистема *АБС* (ABS). Вказана підсистема позначається спеціальним ярликом на робочому столі персонального комп'ютера (рис. 1).

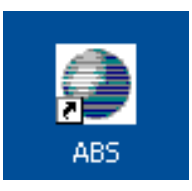

Рис. 1. **Ярлик запуску підсистеми** *АБС* **(ABS)**

**Запуск** *АБС* **та реєстрація користувача**. Для запуску *АБС* користувачу необхідно знайти на робочому столі комп'ютера ярлик *АБС* (див. рис. 1). На екрані з'явиться вікно (рис. 2).

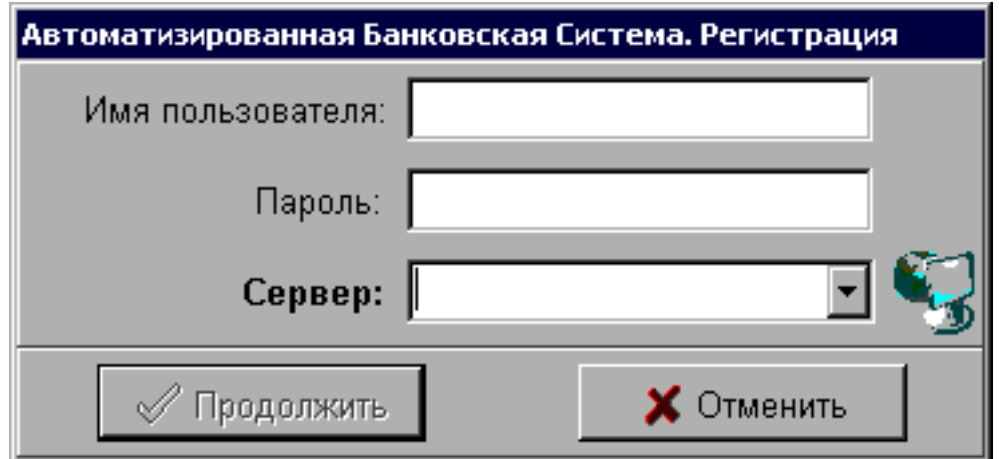

Рис. 2. **Вікно реєстрації користувача** *АБС*

Для реєстрації необхідно заповнити необхідні поля (табл. 4).

Таблиця 4

### **Поля, які необхідно заповнити для реєстрації користувача** *АБС*

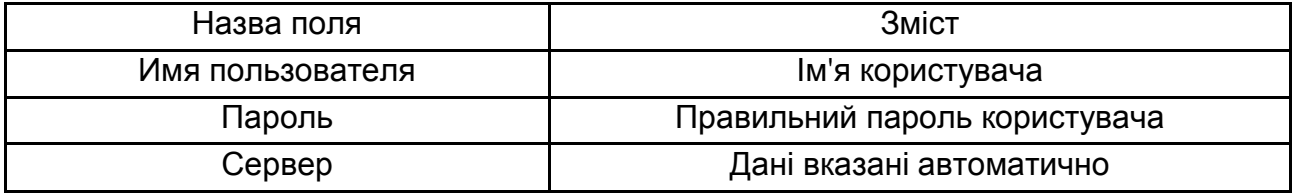

Приклад заповнення вікна реєстрації подано на рис. 3.

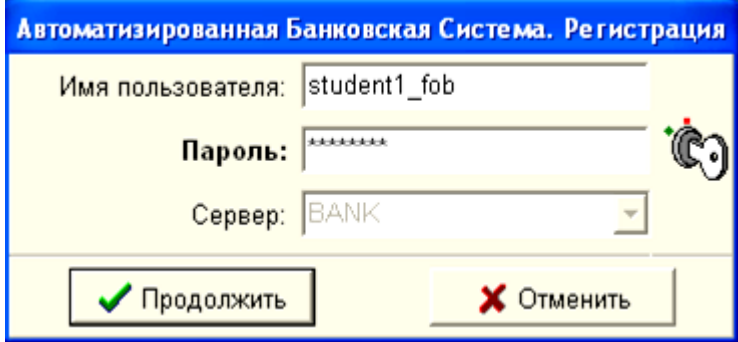

#### Рис. 3. **Приклад заповнення вікна реєстрації користувача** *АБС*

Заповнювати вікно реєстрації слід з урахуванням номера комп'ютера, за яким перебуває студент під час заняття (табл. 5).

Таблиця 5

#### **Дані користувачів** *АБС* **для запуску та реєстрації**

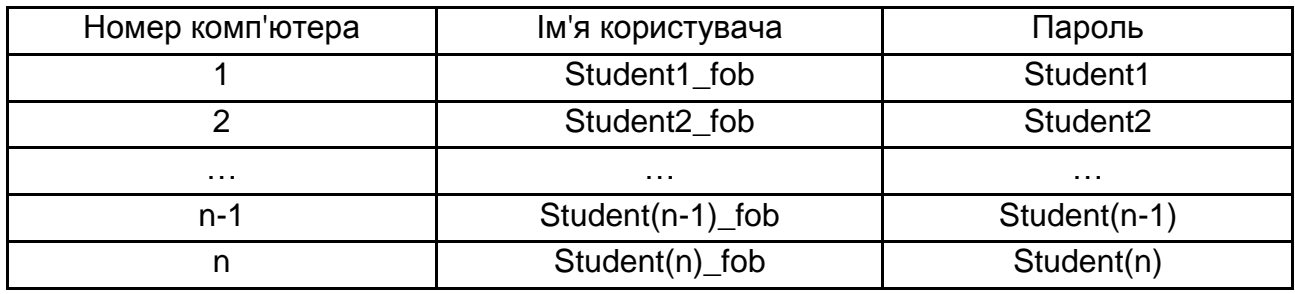

Після запуску підсистеми *АБС* перед вами з'явиться вікно, яке відображає головну панель з вкладками меню: *Файл; Задачи; Сервис; Окна; Помощь* (рис. 4).

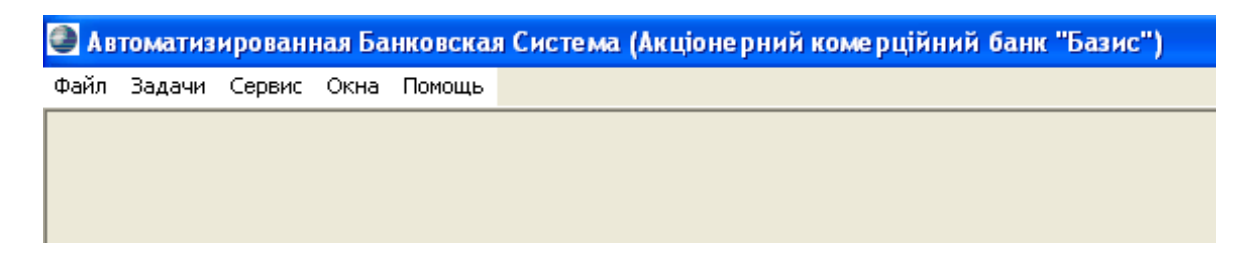

#### Рис. 4. **Основні елементи головного вікна підсистеми** *АБС*

Після реєстрації та запуску підсистеми *АБС* можна розпочинати виконання завдань.

#### **Етапи виконання завдання роботи:**

Зареєструвати себе в системі *АБС* як співробітника банку-користувача системи *АБС*. Для виконання наступних завдань тренінгу під час виконання входу в систему студент має використовувати введені на цьому занятті особисті дані.

Для початку реєстрації необхідно зайти в меню *Задачи*, вибрати команду *Клиенты* пункт клиенты и контрагенты, як це показано на рис. 5.

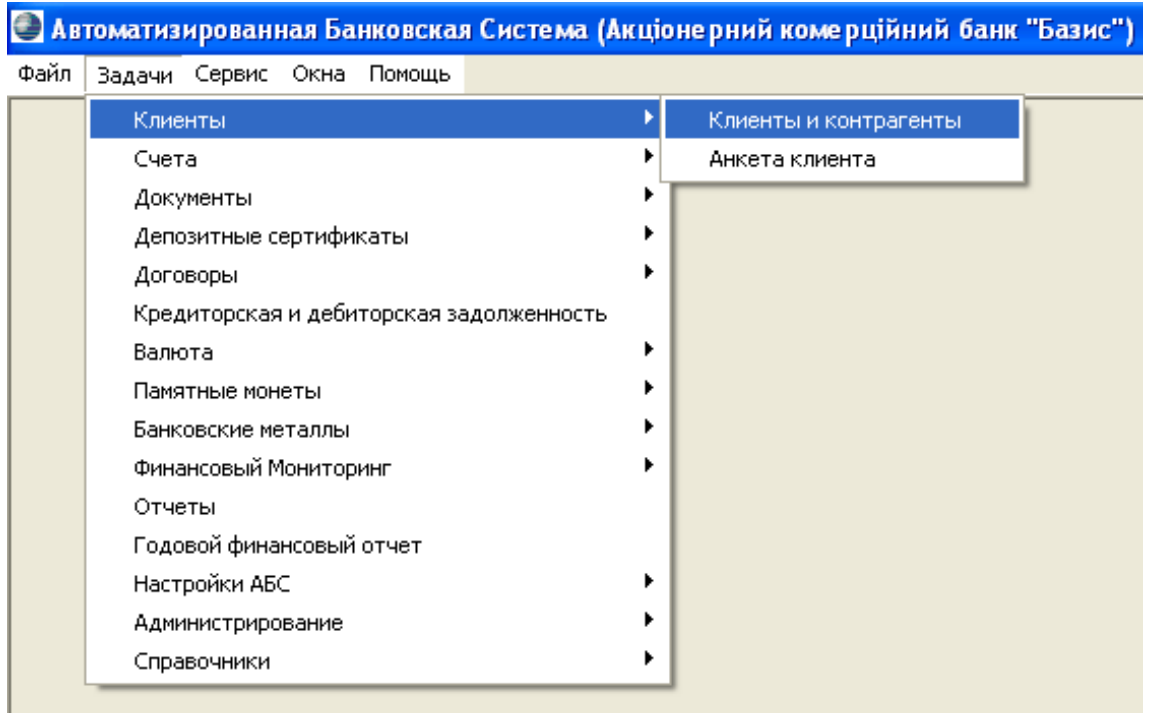

#### Рис. 5. **Вибір підпунктів меню для реєстрації нового клієнта банку**

Після цього перед вами з'явиться вікно для роботи з клієнтами та контрагентами банку (рис. 6).

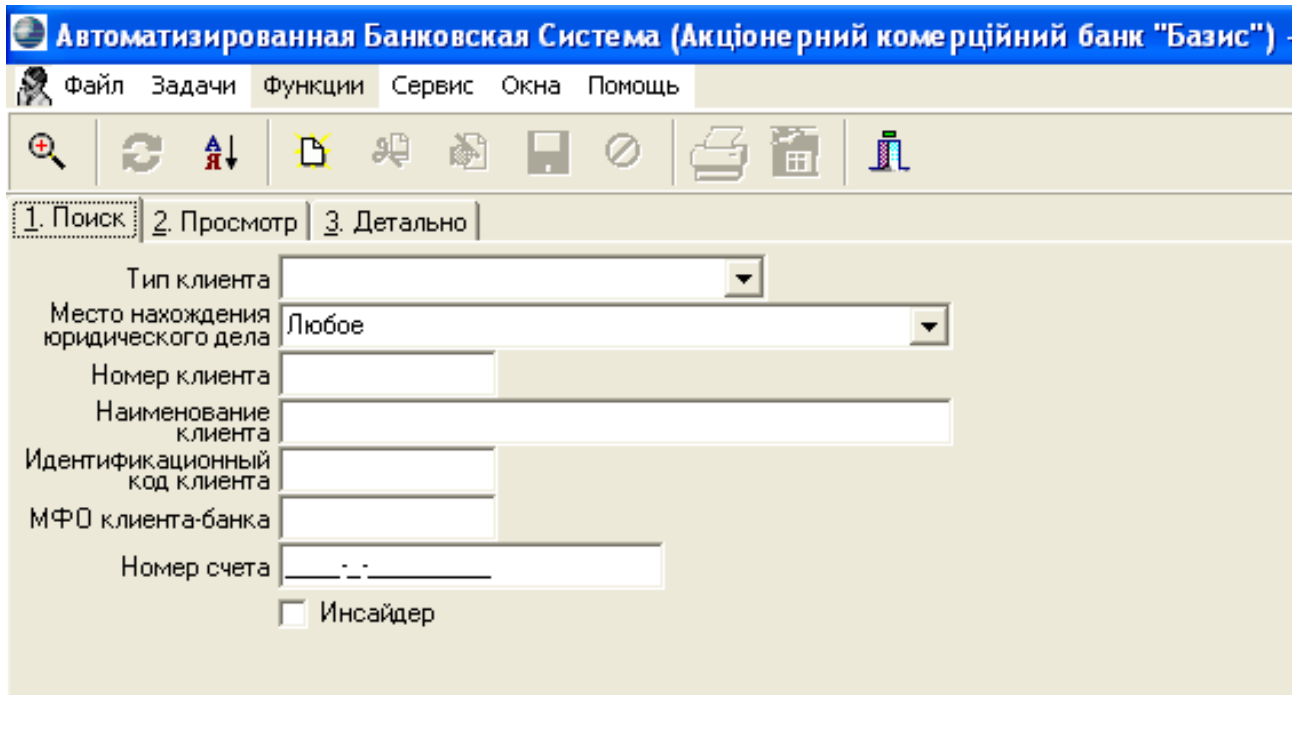

## Рис. 6. **Робочий простір клієнтської бази**  *АБС* **(вкладка 1. Поиск)**

Панель швидких клавіш, яка розташована під рядком меню (див. рис. 6), допоможе зареєструвати себе як співробітника банку. Для цього необхідно скористуватися піктограмою *Добавить запись* (рис. 7).

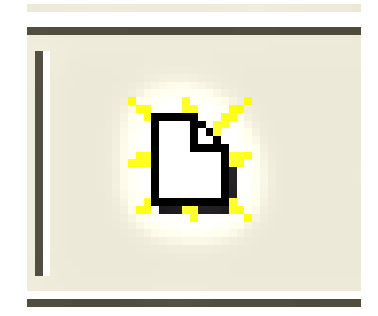

#### Рис. 7. **Піктограма для реєстрації нового клієнта** *Добавить запись*

Після натискання піктограми *Добавить запись* перед вами з'явиться вікно для вибору типу клієнта (рис. 8), в ньому ви вказуєте тип клієнта *Физическое лицо*.

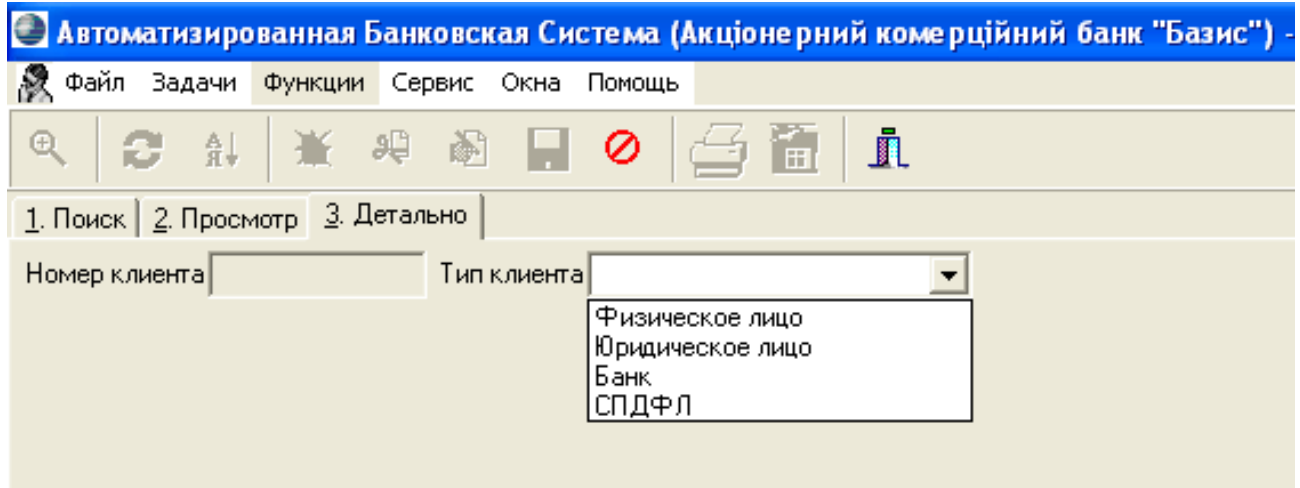

Рис. 8. **Вікно вибору типу нового клієнта банку**

Після вибору типу клієнта перед вами з'являться поля та вкладки, які необхідно заповнити своїми особистими даними. Необхідно внести дані в поля всіх вкладок (*Адрес, Документ, Дополнительные данные*).

Обов'язково у вкладці *Дополнительные данные* необхідно поставити позначку співробітник банку. Після закінчення вводу даних необхідно натиснути піктограму *Сохранить* (рис. 9).

Після введення даних нового клієнту банку – користувача *АБС* вибираємо меню *Задачи*, команду *Администрирование*, далі *Пользователи*, далі *Управление пользователями* та перед вами з'являється вікно управління користувачами *АБС*.

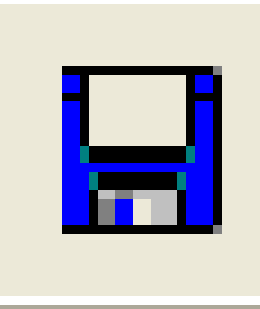

#### Рис. 9. **Піктограма збереження даних**

Вікно управління користувачами *АБС* подано на рис. 10.

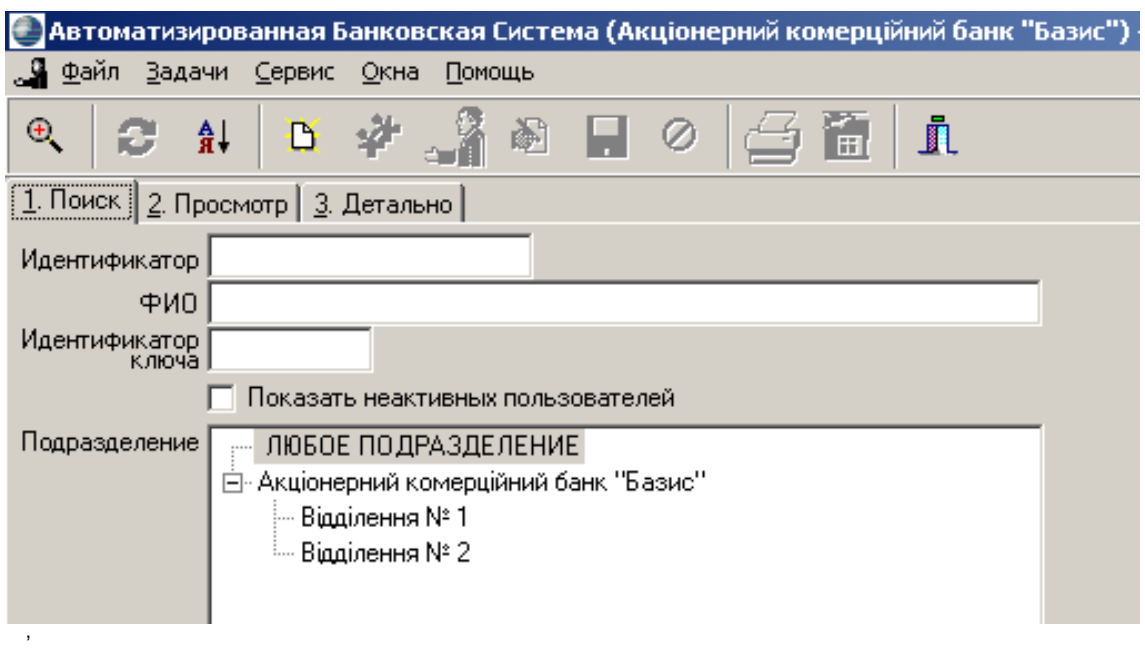

Рис. 10. **Вікно управління користувачами** *АБС*

У цьому вікні необхідно скористатися піктограмою *Добавить запись*. Перед вами з'явиться вікно (рис. 11), в якому необхідно заповнити всі поля, окрім полів *Идентификатор ключа* і *Дата окончания*. *Идентификатор ключа* створюється системою автоматично, а *Дата окончания* – це дата вашого звільнення з посади та з роботи у "Віртуальному банку".

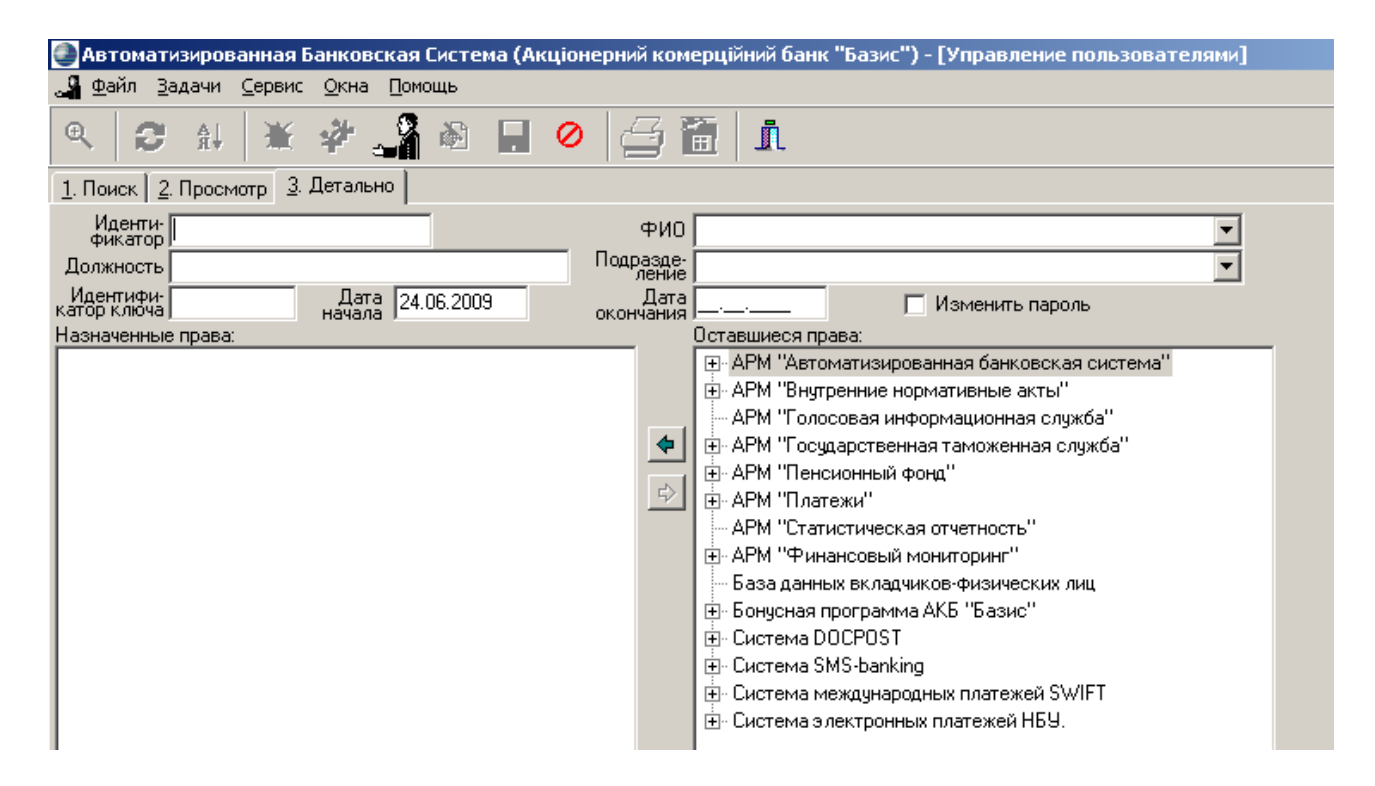

Рис. 11. **Вкладка введення даних нового користувача** *АБС*

У полі *Идентификатор* заповнюється *Логин*, під яким ви у подальшому будете визначатись у системі *АБС*. Для уніфікації користування програмою структура всіх логінів має такий вигляд:

Student FF 4 N n,

де N – це номер групи, в якій навчається студент;

n – порядковий номер прізвища студента у списку групи.

Наприклад, логін може мати такий вигляд:

Student\_FF\_4\_1\_30.

Це означає 30-й студент 1-ї групи 4 курсу фінансового факультету (рис. 12).

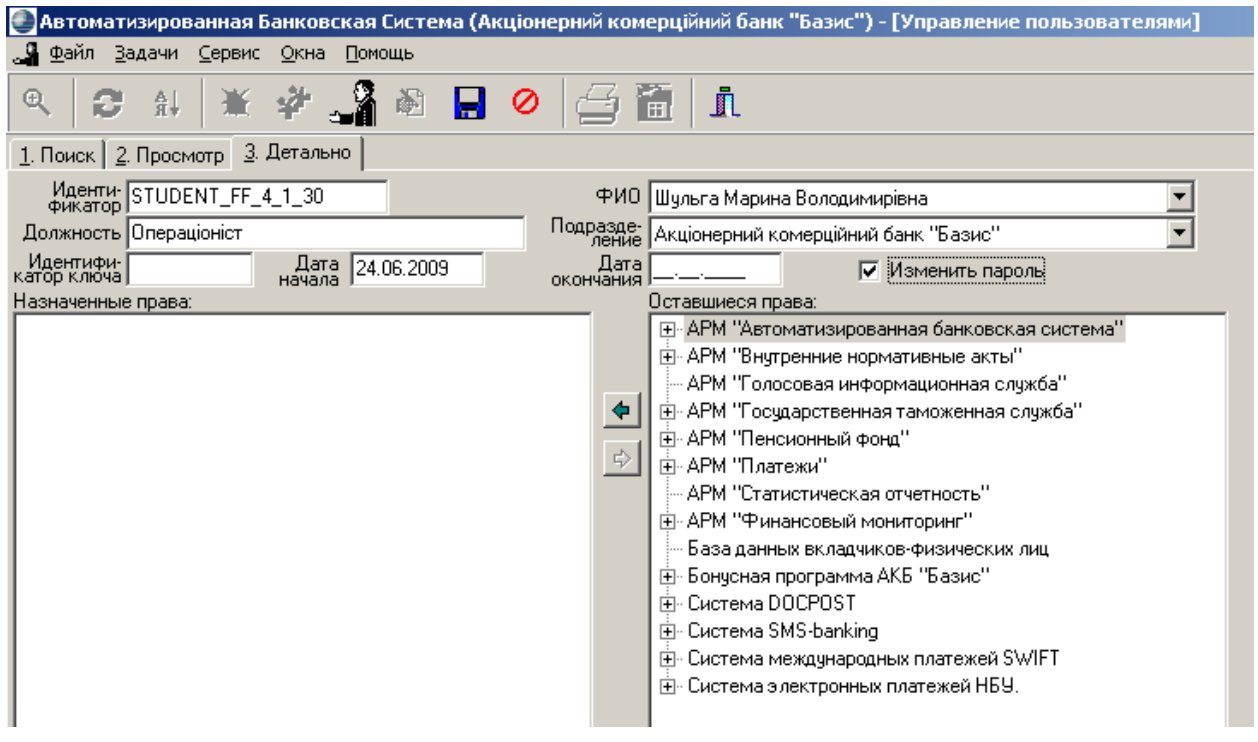

#### Рис. 12. **Приклад оформлення особистих даних користувача** *АБС*

Встановлюємо позначку *Изменить пароль*, після чого з'являється вікно введення паролів.

*УВАГА!!!* Цей пароль буде вашим паролем доступу до *АБС* упродовж усього комплексного тренінгу, тому його доцільно запам'ятати або записати у блокнот (телефон).

Після введення паролю та його підтвердження необхідно призначити шаблон користувача, для чого необхідно натиснути піктограму шаблонів (рис. 13).

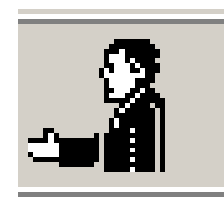

#### Рис. 13. **Піктограма встановлення шаблону користувача**

Перед вами має з'явитись вікно вибору шаблону (рис. 14), в якому необхідно обрати шаблон *Студент (Student).*

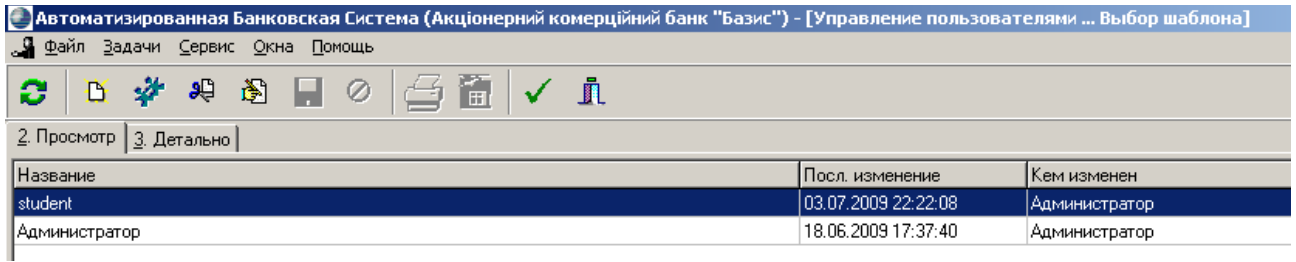

Рис. 14. **Вікно вибору шаблонів**

Після вибору шаблону необхідно зберегти усі зміни, для чого можна скористатися піктограмою збереження (див. рис. 9).

### **Зверніть увагу, що після збереження змін поле** *Идентификатор* **змінити неможливо!**

Після збереження даних вікно управління користувачами зміниться, оскільки ви, як співробітник банку, набуваєте права користування *АБС* (рис. 15).

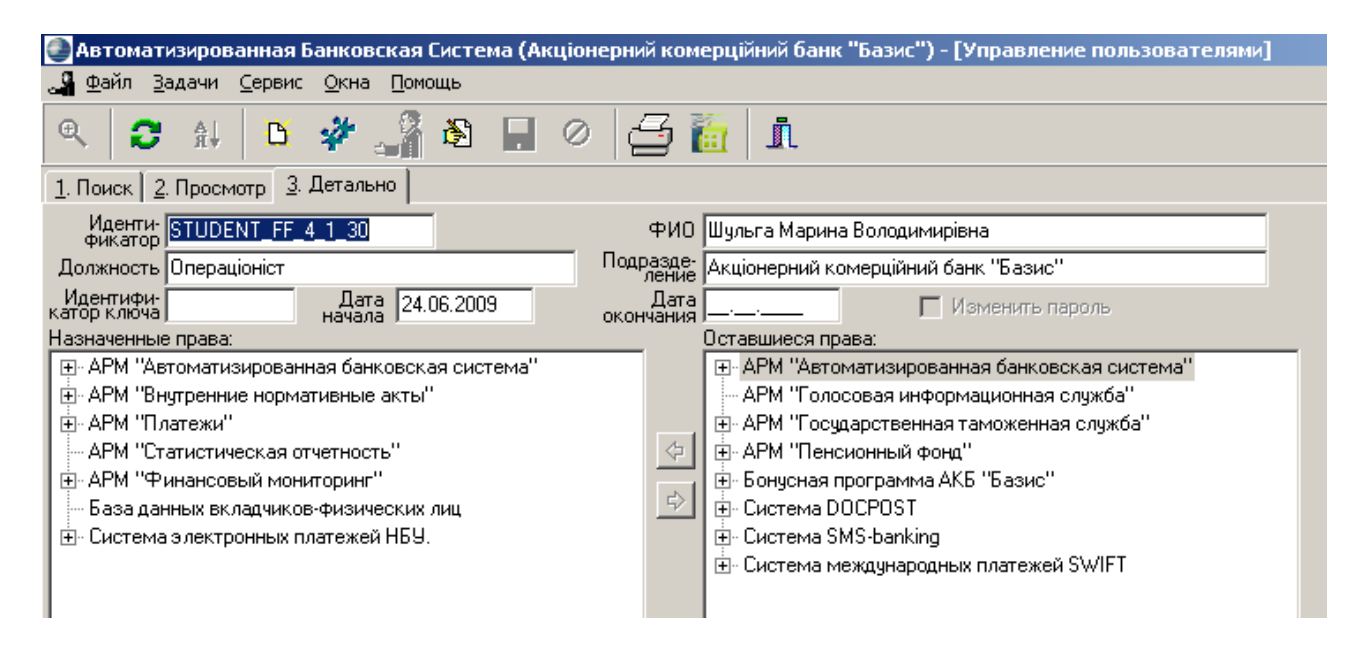

Рис. 15. **Вікно управління користувачами після збереження даних**

Для завершення роботи з *АБС* необхідно натиснути піктограму виходу (рис. 16) і обов'язково закрити вікно *АБС*.

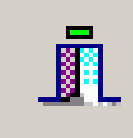

#### Рис. 16. **Піктограма виходу з певного пункту меню** *АБС*

Обов'язковий вихід з програми проводиться з метою недопущення користування вашим особистим логіном та паролем іншими особами.

Перший день тренінгу вважається успішно завершеним, коли всі учасники тренінгової групи стали користувачами, а отже й співробітниками "Віртуального банку". Для виявлення ступеня справдження очікувань проводимо гру "Святкове дерево".

## <span id="page-20-0"></span>**День другий комплексного тренінгу "Віртуальний банк": робота з клієнтською базою та виконання найбільш поширених банківських операцій**

Узагальнено завдання та етапи роботи другого тренінгового дня подано в табл. 6.

Таблиця 6

## **Складники основної частини другого тренінгового дня "Робота з клієнтською базою та виконання найбільш поширених банківських операцій"**

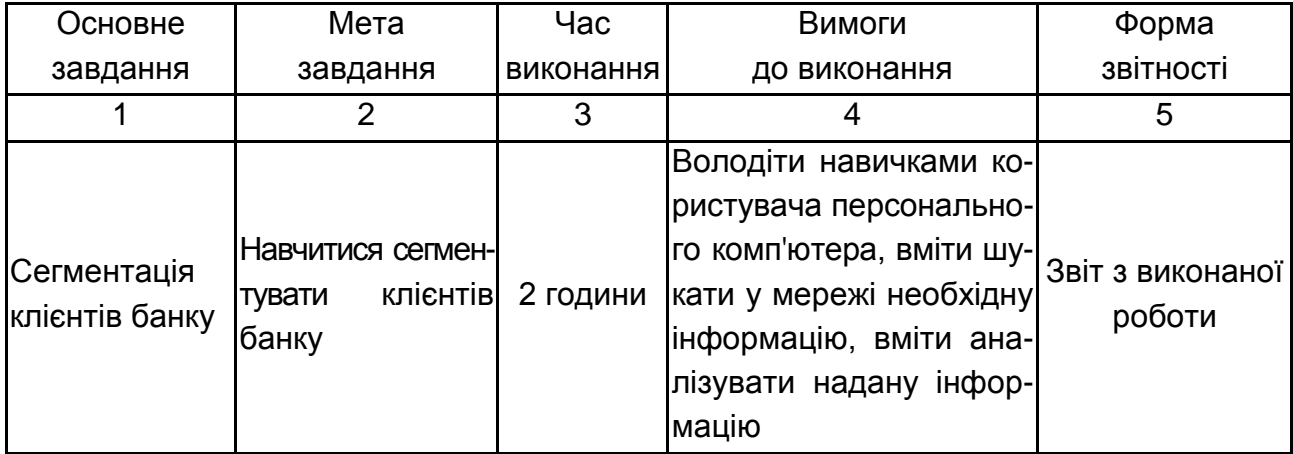

#### Закінчення табл. 6

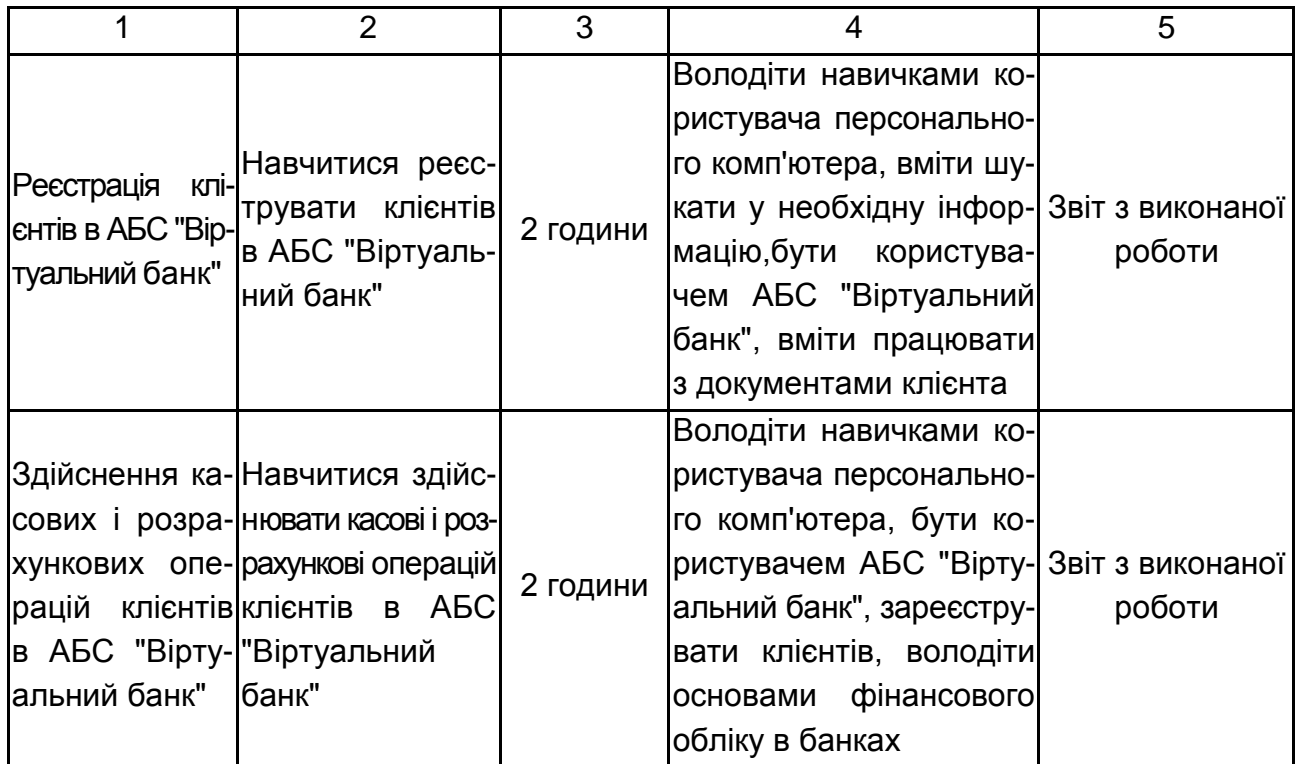

### *Завдання 2.1. "Сегментація клієнтів".*

Мета виконання завдання – вивчити можливі варіанти сегментації клієнтів банку, набути навичок віднесення клієнту банку до певного класу, набути навичок обслуговування клієнта відповідно сегменту.

Час виконання роботи – 2 години.

Матеріально-технічне забезпечення – клас ОЦ з доступом до мережі Інтернет та серверу кафедри банківської справи, програмний пакет *MS Office Word* або *OpenOffice.org Writer*.

Вимоги до виконавця:

Студент повинен:

володіти навичками користувача персонального комп'ютера;

вміти аналізувати надану інформацію;

вміти розробляти власні пропозиції на основі аналізу наданої інформації.

Теоретична база та порядок виконання роботи**.** Робота виконується студентами у парах. Перша частина заняття містить вивчення теоретичного матеріалу щодо типологізації клієнтів банку та їхньої сегментації за допомогою викладача на прикладах ПАТ "ВТБ" та ПАТ КБ "Приватбанк". Відбувається дискусія, визначення переваг та недоліків поданих варіантів сегментації клієнтів.

Час на обговорення та аналіз інформації – 30 хвилин.

На основі поданої інформації, результатів дискусії, даних інтернету та власних знань студенти в парах розробляють власні проекти сегментації клієнтів банку.

Час на розроблення власних пропозицій – 30 хвилин.

У кінцевій частині заняття декілька студентських пар демонструють свої розробки. На прикладі пропозицій, розроблених студентами відбувається дискусія щодо виявлення переваг і недоліків продемонстрованих проектів.

Час на обговорення пропозицій – 30 хвилин.

Зміст звіту з виконаної роботи.

Звіт містить розроблену студентами пропозицію щодо сегментації клієнтів банку із докладним описом характеристик визначених сегментів і пропозиціями варіантів їхнього обслуговування. Студенти мають презентувати власні результати за 3 хвилини.

Максимальна кількість балів за виконання завдання – 6 балів.

## *Завдання 2.2. "Реєстрація клієнтів в АБС "Віртуальний банк".* Зміст завдання:

1. Сформувати клієнтську базу з фізичних осіб у кількості мінімум 5. Для цього сформуйте анкету клієнта – фізичної особи. Після формування анкети клієнта зареєструйте його у *АБС*.

2. Сформувати клієнтську базу юридичних осіб у кількості мінімум 3. Для цього сформуйте анкету клієнта – юридичної особи у вигляді таблиці, поданої нижче.

3. Зареєструйте клієнтів у *АБС* (табл. 7).

Таблиця 7

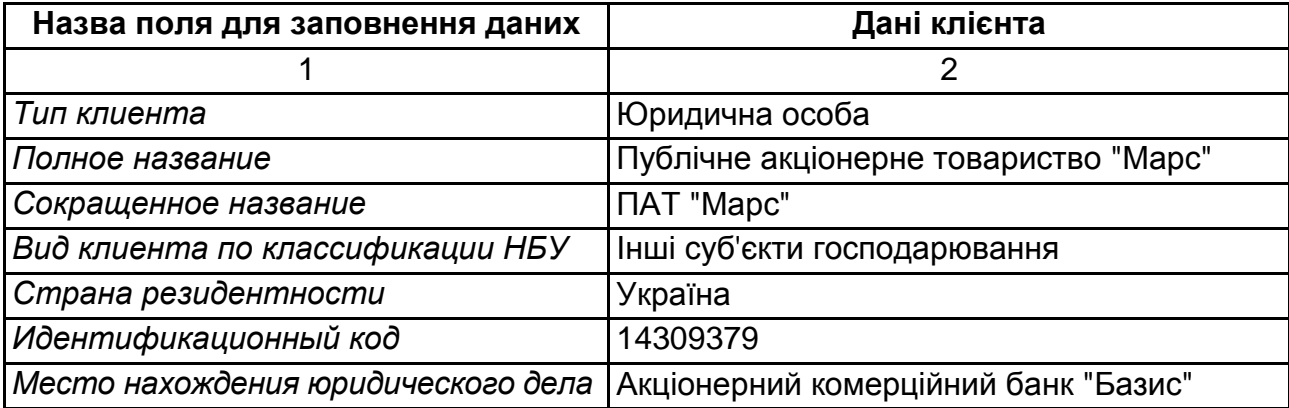

## **Реєстраційна анкета клієнта**

#### Закінчення табл. 7

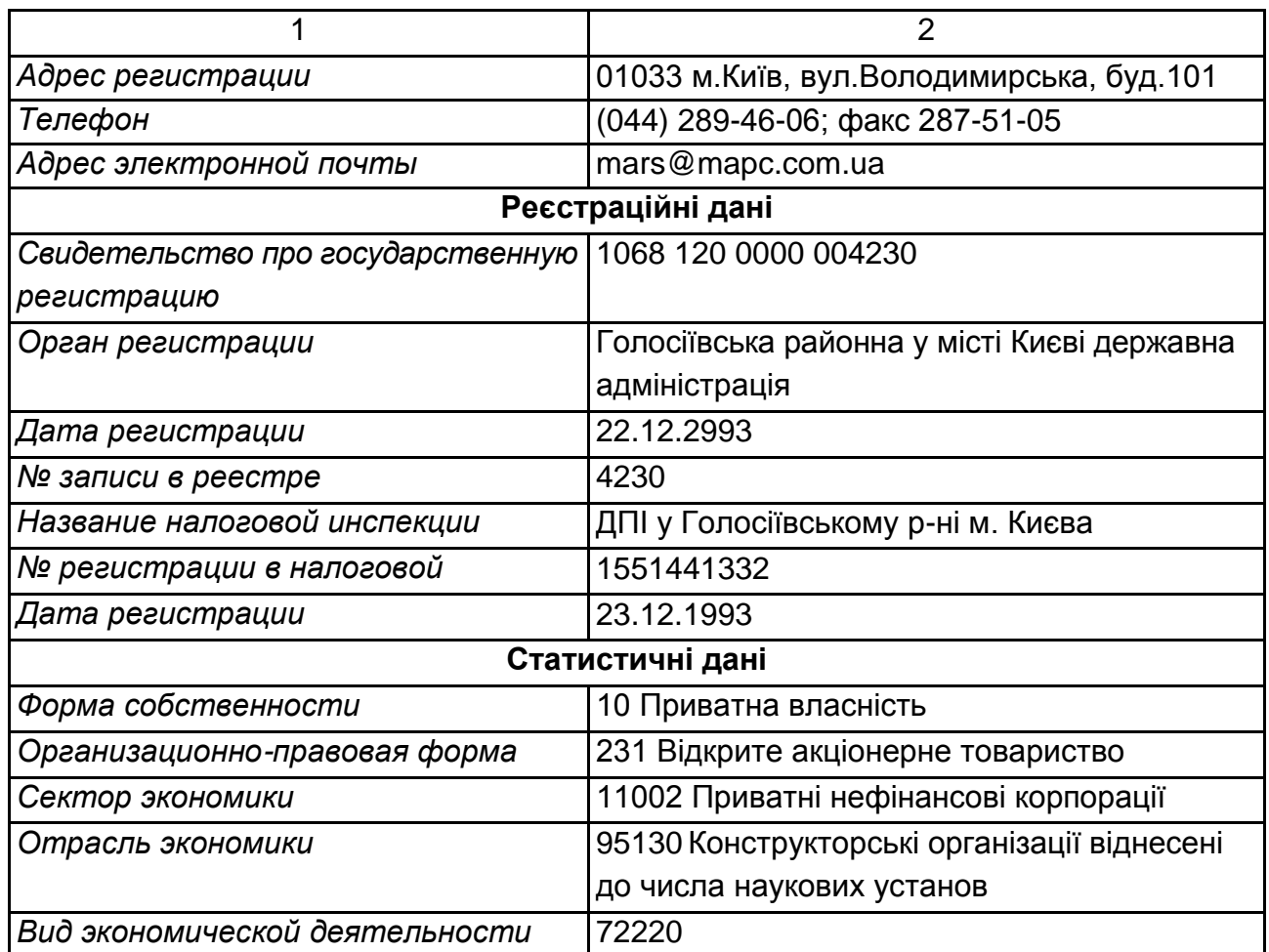

## **Рекомендації до виконання реєстрації клієнтів**

Для початку реєстрації необхідно зайти в меню *Задачи*, вибрати команду *Клиенты*, пункт *Клиенты и контрагенты* (рис. 17).

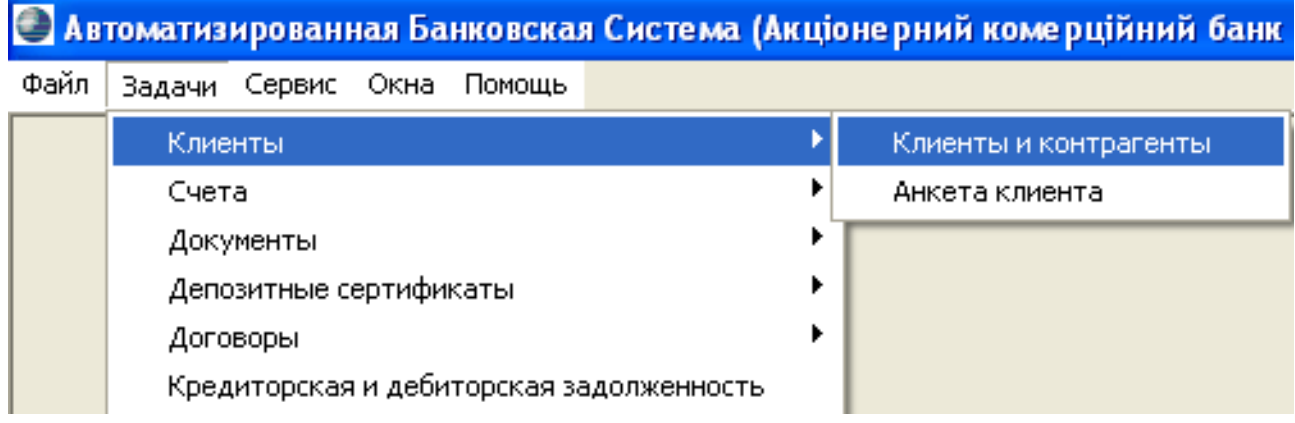

## Рис. 17. **Вибір підпунктів меню для реєстрації нового клієнта банку**

Після цього перед вами з'явиться вікно для роботи з клієнтами та контрагентами банку (рис. 18).

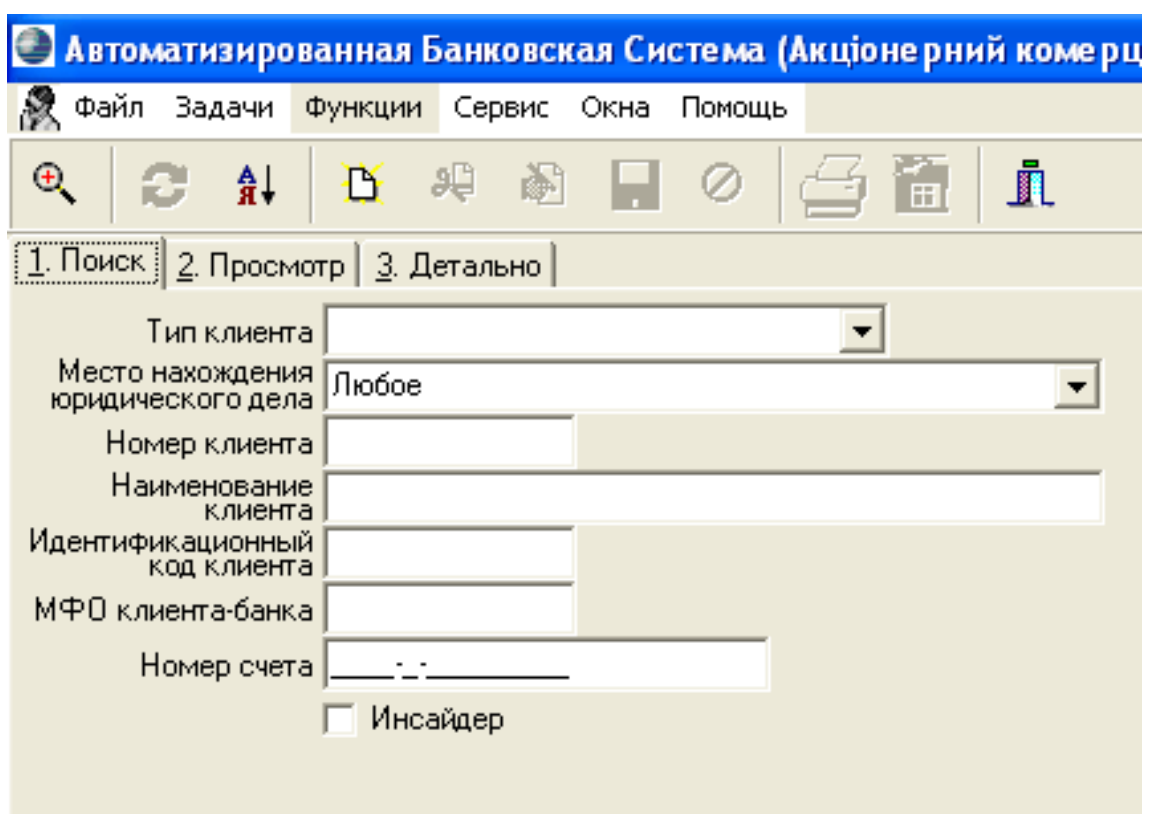

Рис. 18. **Робочий простір клієнтської бази** *АБС* **(вкладка** *1. Поиск***)**

Панель швидких клавіш, яка розташована під рядком меню (див. рис. 6), допоможе зареєструвати нових клієнтів банку. Для цього необхідно скористуватися піктограмою *Добавить запись* (рис. 19).

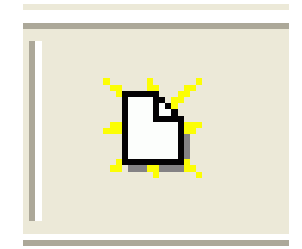

#### Рис. 19. **Піктограма для реєстрації нового клієнта** *Добавить запись*

Після натискання піктограми *Добавить запись* перед вами з'явиться вікно для вибору типу клієнта (рис. 20), в якому ви вказуєте *Физическое лицо*, якщо реєструєте клієнта – фізичну особу, або Ю*ридическое лицо*, якщо реєструєте клієнта – юридичну особу.

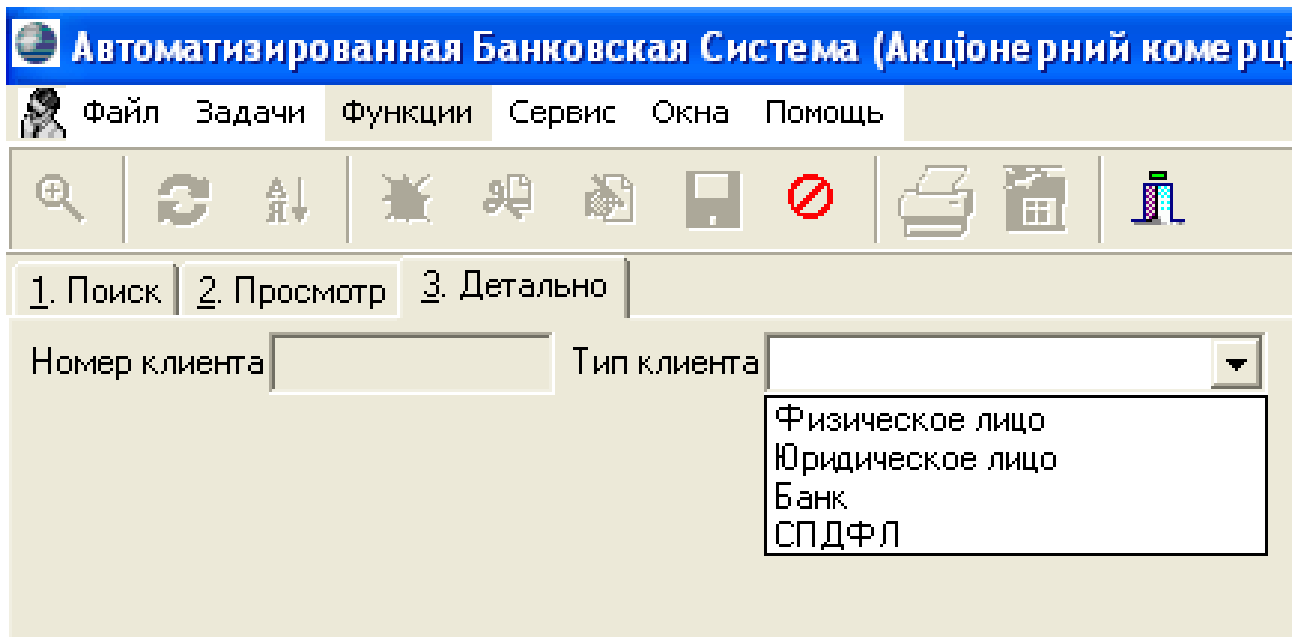

Рис. 20. **Вікно вибору типу нового клієнта банку**

Після вибору типу клієнта перед вами з'являться поля та вкладки, які необхідно заповнити особистими даними клієнта фізичної особи або даними юридичної особи. Необхідно внести дані в поля всіх вкладок (*Адрес, Документ, Дополнительные данные).*

Після закінчення вводу даних необхідно натиснути піктограму *Сохранить* (рис. 21).

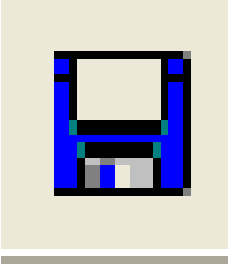

#### Рис. 21. **Піктограма збереження даних**

Розглянемо приклад реєстрації юридичної особи. Отже, необхідно обрати тип клієнта – юридична особа, після чого з'явиться нове вікно для заповнення детальної інформації нового клієнта відповідно до даних його анкети (див. рис. 10).

Анкета клієнта має такий вигляд (табл. 8):

#### **Реєстраційна анкета клієнта**

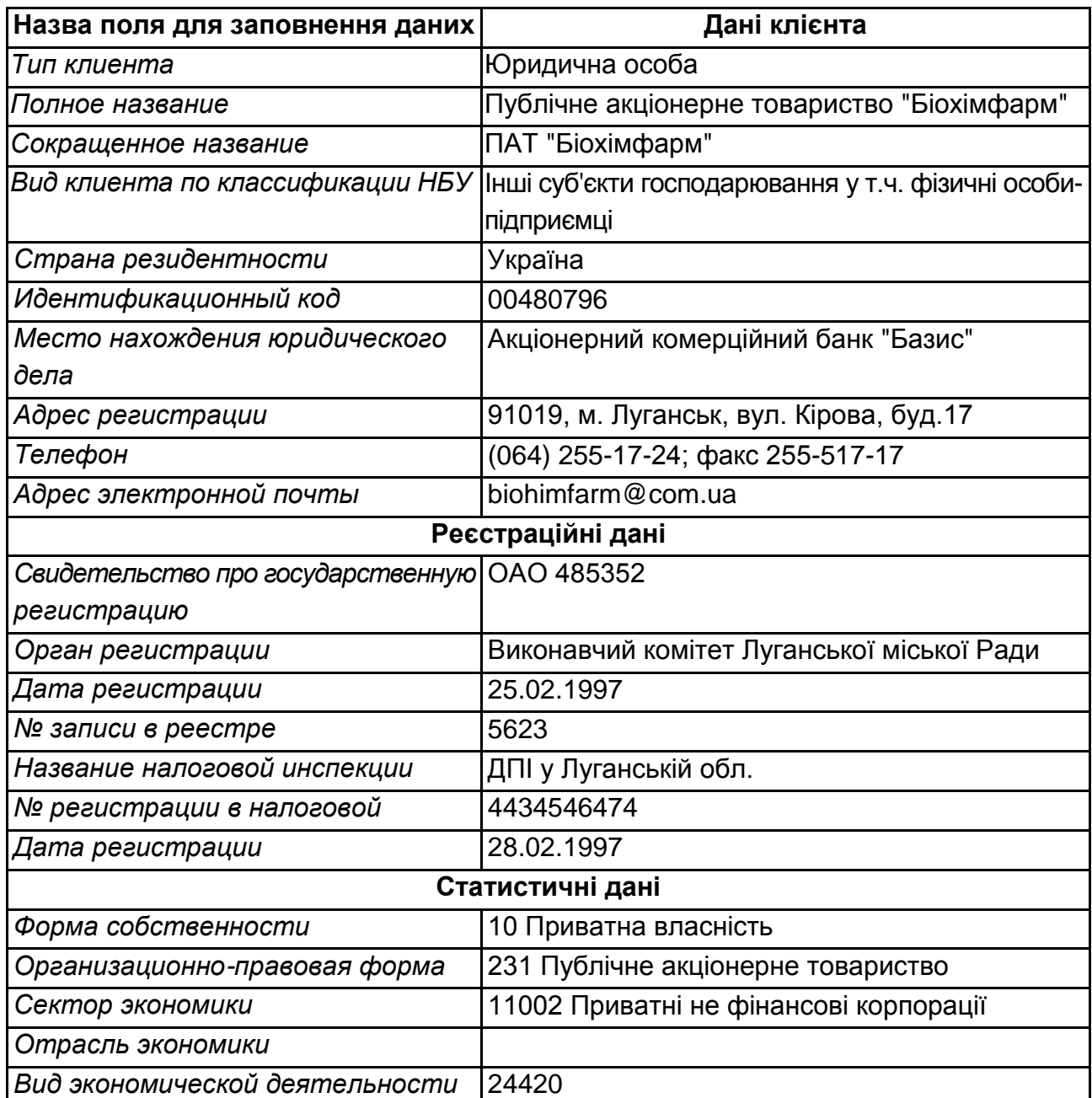

Згідно з усіма даними клієнта ви заповнюєте необхідні поля в *АБС*.

Якщо користувач при заповненні інформації допустився помилки та хоче її виправити після збереження змін, то необхідно скористатися піктограмою *Редактировать запись* і внести всі необхідні виправлення, після чого знову зберегти зміни, скориставшись піктограмою *Сохранить изменения* (рис. 22).

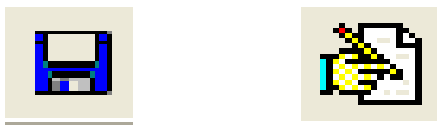

#### Рис. 22. **Піктограми збереження та внесення змін у дані клієнта**

Зазначимо, що поле *Номер клиента* не заповнюється користувачем, а заповнюється автоматично після збереження змін у детальній інформації, тому в заповненому вигляді поле має сірий відтінок на відміну від тих полів, які заповнює сам користувач, що є білими (рис. 23).

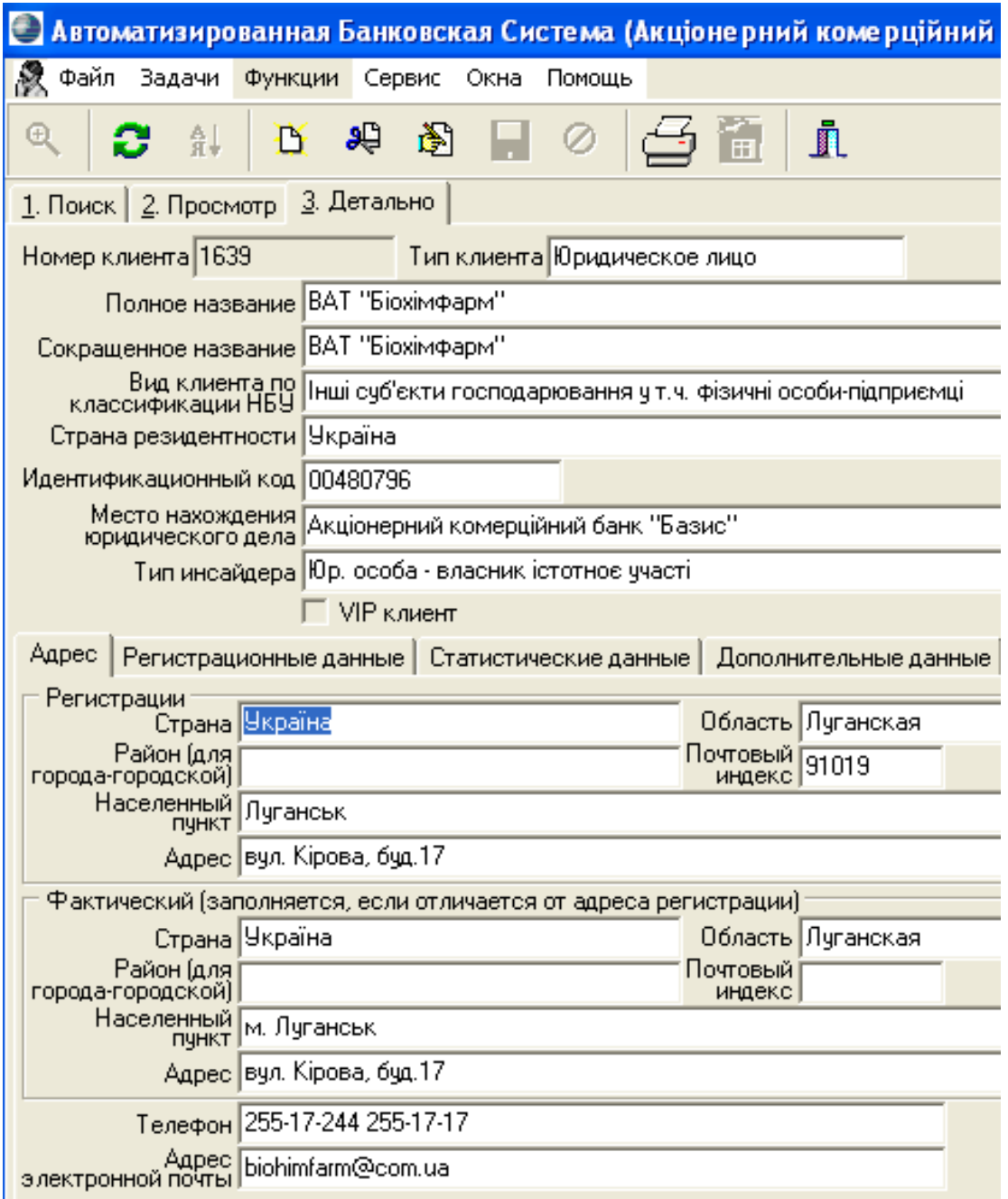

Рис. 23. **Вікно після заповнення анкетної інформації про клієнта**

Зауважимо, що нижня половина вікна заповнення даних про клієнта, подана на рис. 10, має дві частини: верхня частина містить поля для заповнення основних даних, а друга половина розширена та складається з декількох вкладок (див. рис. 10). Зокрема це вкладки: *Адрес, Регистрационные данные, Статистические данные, Дополнительные данные, Участие в капитале банка.* Перші три вкладки є обов'язковими для заповнення.

Якщо операціоніст не заповнить реєстраційні або статистичні дані, то не матиме змоги відкрити рахунки такому клієнту та змушений буде повернутися до заповнення цієї форми знову.

### *Завдання 2.3. Здійснення розрахункових і касових операцій в АБС "Віртуальний банк".*

Зміст завдання:

1. Відкрити кожному клієнту, якого ви ведете такі рахунки: 2600 (або 2620) "Кошти на вимогу", 2610 (або 2630) "Короткострокові вклади", 2615 (або 2635) "Довгострокові вклади".

2. Внести на всі відкриті рахунки ваших клієнтів кошти. Суми коштів студент визначає самостійно. Для фізичних осіб кошти вносяться через касу (рахунки 1001-2-039 або 1001-0-019). Кошти на рахунки суб'єкта господарювання (юридичної особи) вносяться у такий спосіб: через касу вносяться кошти на рахунок 2600; рахунки 2610 та 2615 поповнюються списанням коштів з 2600.

3. Здійснити в підсистемі *Payments* проведення (детальна інформація у варіанті завдання, що видається тренером).

#### **Методичні рекомендації до виконання завдань**

1. Для відкриття рахунків клієнту необхідно, не виходячи з вікна перегляду інформації про клієнта, зайти в меню *Функции* та вибрати команду з цього меню *Счета в нашем банке* (рис. 24).

Якщо це клієнт новий, щойно зареєстрований, то відкритих рахунків не існує і система *АБС* видасть відповідне повідомлення: "Не знайдено жодного запису за умовами пошуку" (рис. 25). Оскільки ви щойно зареєстрували клієнта, у нього не має жодного рахунку.

Для відкриття рахунків необхідно скористатись уже знайомою піктограмою *Добавить запись*, або натиснути команду *Новый счет* у меню *Функции*, після чого на екрані з'явиться вікно для заповнення даних по рахунку (рис. 26 і рис. 27)

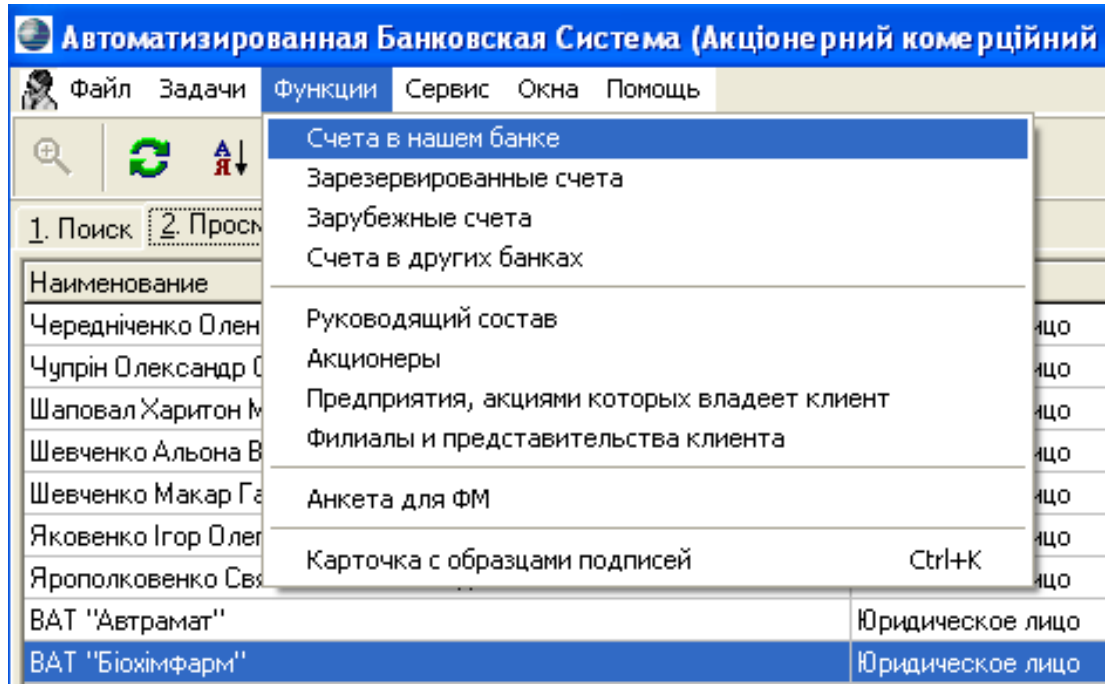

## Рис. 24. **Вікно вибору режиму перегляду рахунків клієнта, що відкриті в нашому банку**

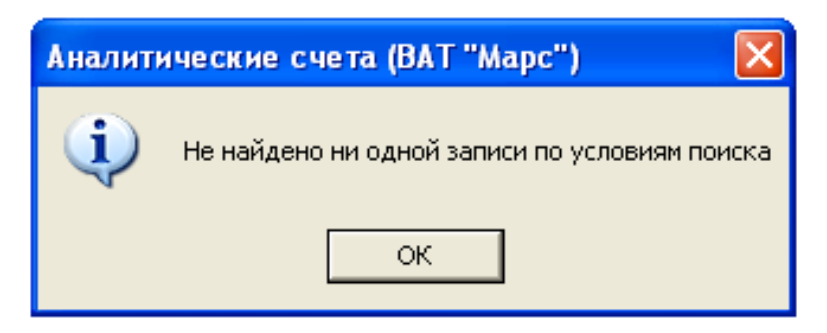

Рис. 25. **Повідомлення про відсутність відкритих рахунків у клієнта**

| • Автоматизированная Банковская Система (Акціонерний коме |                                         |                                  |  |  |  |                     |  |  |  |
|-----------------------------------------------------------|-----------------------------------------|----------------------------------|--|--|--|---------------------|--|--|--|
| Файл                                                      | Задачи<br>Функции Сервис Окна<br>Помощь |                                  |  |  |  |                     |  |  |  |
| <b>C</b> al                                               |                                         | <b>SET THE</b>                   |  |  |  |                     |  |  |  |
| $1.$ Поиск 2. Просмо                                      |                                         |                                  |  |  |  |                     |  |  |  |
| Наименование клие                                         |                                         | Новый текущий счет для физ. лица |  |  |  |                     |  |  |  |
| Статья учета:                                             |                                         |                                  |  |  |  |                     |  |  |  |
| Номер счета                                               |                                         | Вал.   Тип   Сальдо              |  |  |  | Сальдо (эквивалент) |  |  |  |
|                                                           |                                         |                                  |  |  |  |                     |  |  |  |
|                                                           |                                         |                                  |  |  |  |                     |  |  |  |

Рис. 26. **Вибір піктограми для відкриття нового рахунку клієнта**

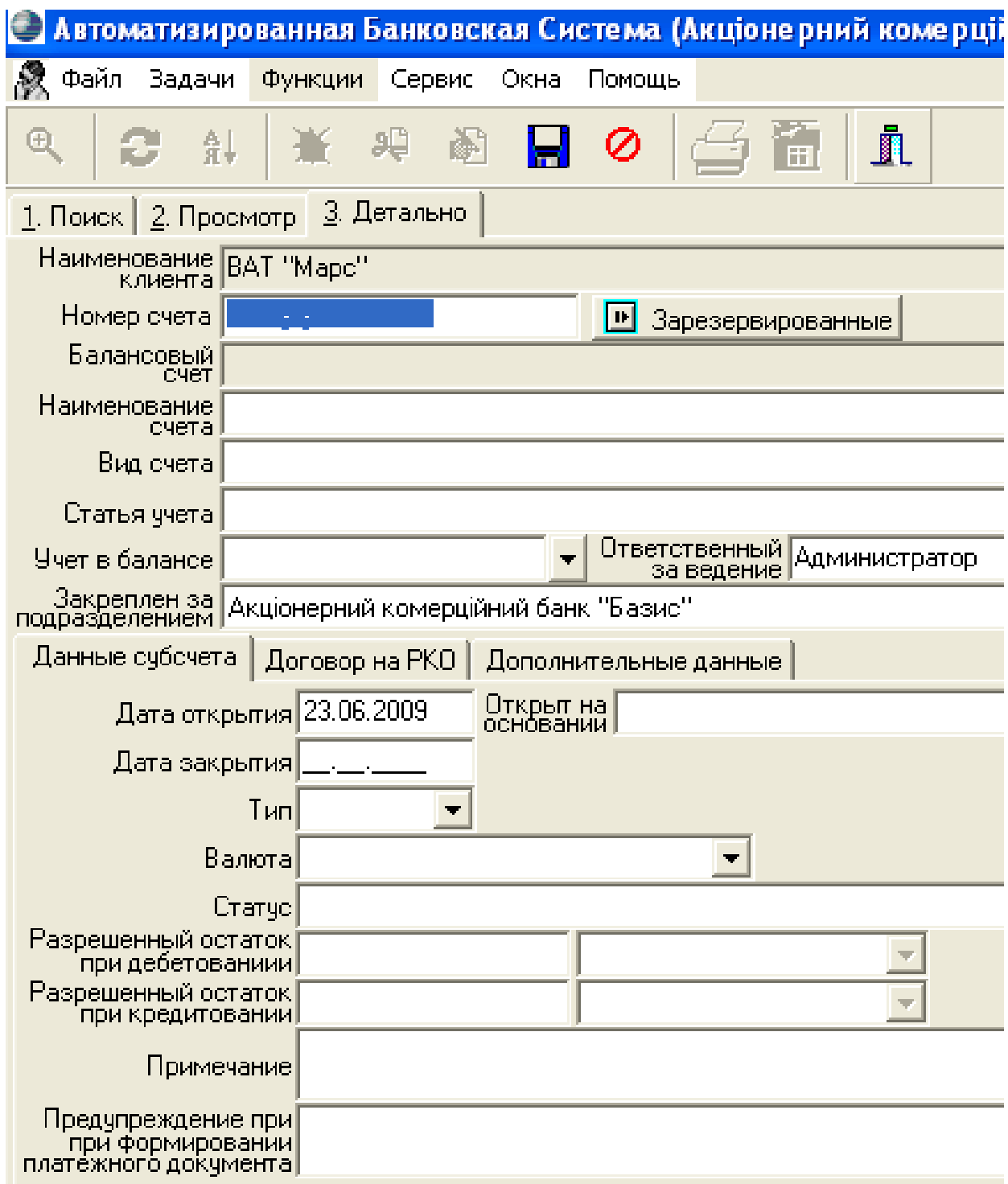

#### Рис. 27. **Форма для заповнення даних щодо рахунку клієнта**

Зауважимо, що поле *Наименование клиента* вже заповнене, оскільки з початку виконання другого завдання було обрано клієнта, якого ви щойно зареєстрували, для перегляду інформації по його рахунках. Отже, коли ви натиснули команду *Новый счет АБС* автоматично вписала в поле *Наименование клиента* того клієнта, за яким ви намагалися переглянути наявні відкриті рахунки.

*УВАГА!* Поля для заповнення для форм *АБС*, що підсвічуються **білим** кольором, можна заповнювати! Поля для заповнення для форм *АБС*, що підсвічуються *сірим* кольором, *заповнюються автоматично*!

Обов'язковими для заповнення є поля: *Номер счета, Наименование счета, Вид счета, Статья учета, Открыт на основании, Тип, Валюта*. Приклад заповнення обов'язкових полів подано на рис. 28.

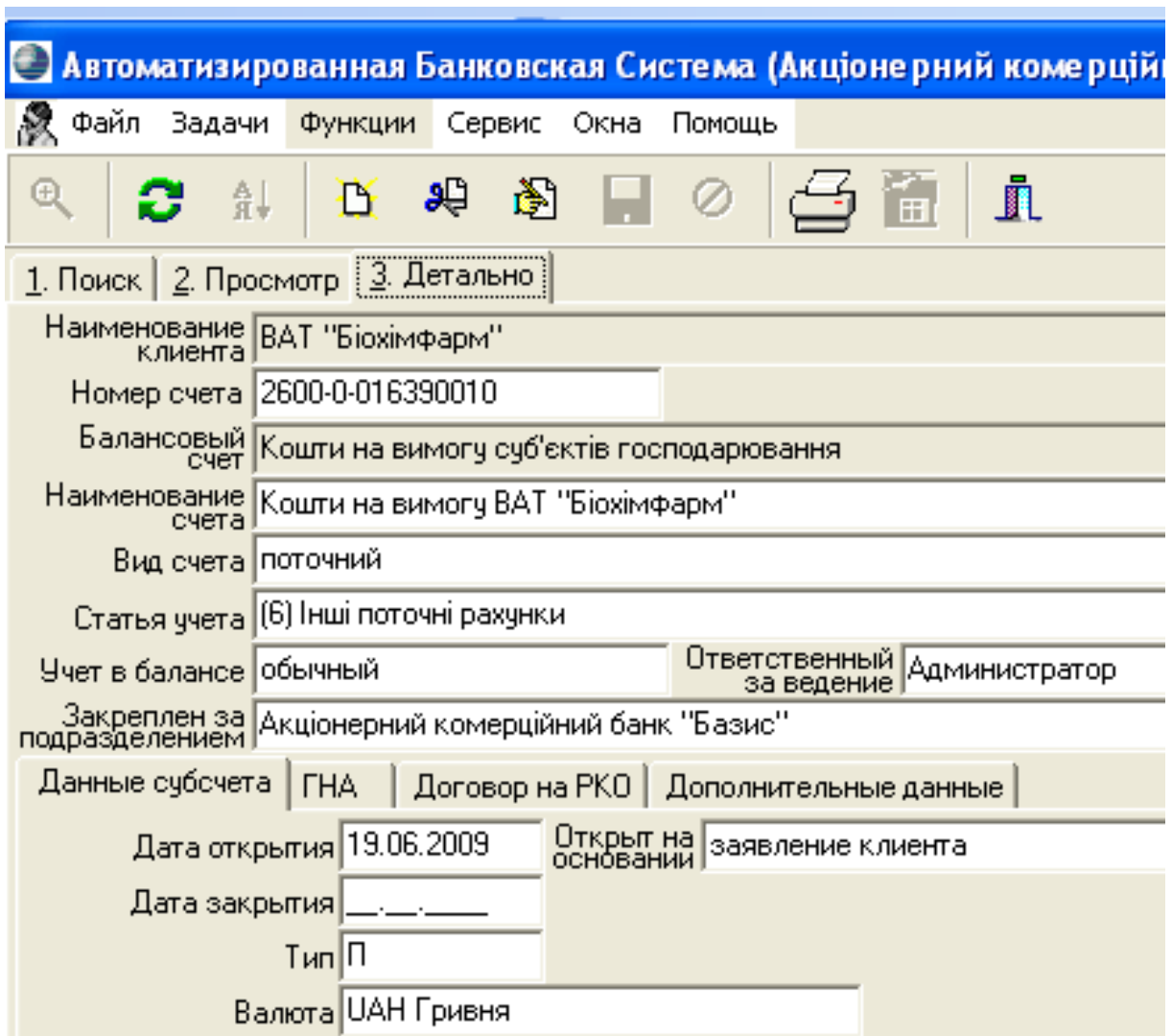

### Рис. 28. **Вікно із заповненими даними для відкриття поточного рахунку клієнта – юридичної особи**

Після відкриття всіх необхідних рахунків можна перейти до здійснення проведень за операціями. Проведення за банківськими операціями здійснюють в іншій підсистемі *АБС*, яка називається *Платежи* або *Payments*.

Для проведення банківських операцій слід скористатися меню *Платежи*, де обирається вид здійснюваного платежу (рис. 29).

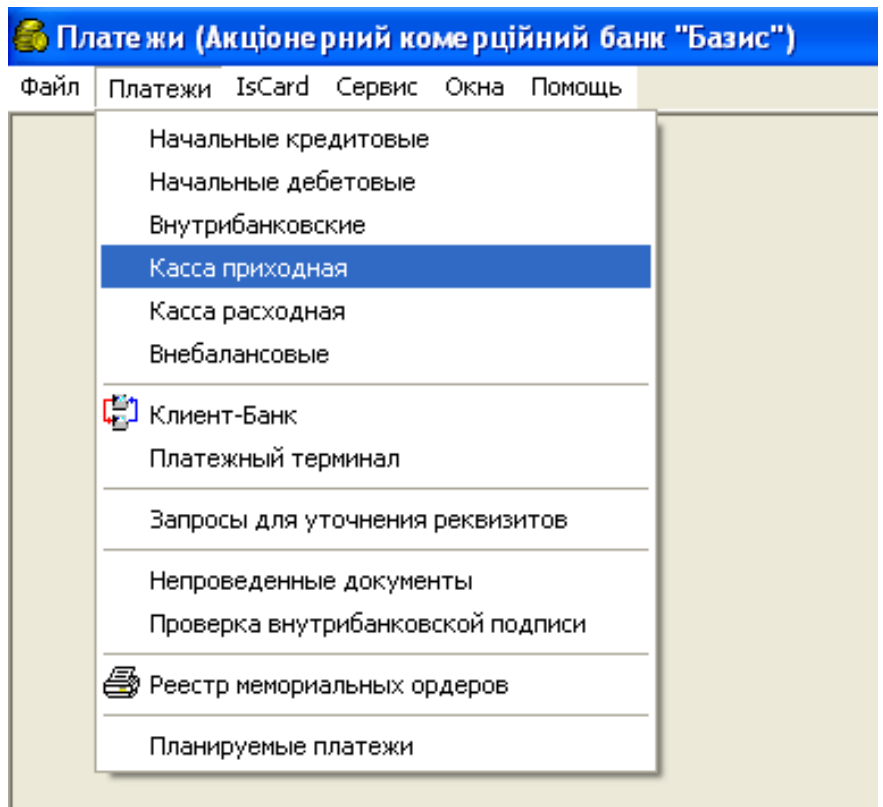

Рис. 29. **Вибір меню для здійснення проведень**

Як показано на рис. 29 платежі можуть бути: *Начальные кредитовые; Начальные дебетовые; Внутрибанковские; Касса приходная; Касса расходная; Внебалансовые*. Завдання передбачають платежі за прибутковою касою та внутрішньобанківські.

Наприклад, розглянемо здійснення проведення за операцією такого змісту:

Клієнт банку ПАТ "Біохімфарм" вносить готівку на свій поточний рахунок у розмірі 102 528 426,00 грн.

Відомо, що в такому випадку проведення в загальному вигляді буде таким:

Дебет – 1001 "Банкноти та монети в касі банку".

Кредит – 2600 "Кошти на вимогу суб'єктів господарювання".

Користувач має вибрати касу банку, в яку внесено готівку (це рахунки 1001-2-039 або 1001-0-019) і рахунок клієнта, який вносить кошти (переглянути рахунки клієнта, відкриті в нашому банку можна в підсистемі *АБС*, використовуючи шлях *Задачи – Клиенты – Клиенты и контрагенты – Функции – Счета в нашем банке*).

Приклад заповнення даних для здійснення проведення за операцією подано на рис. 30.

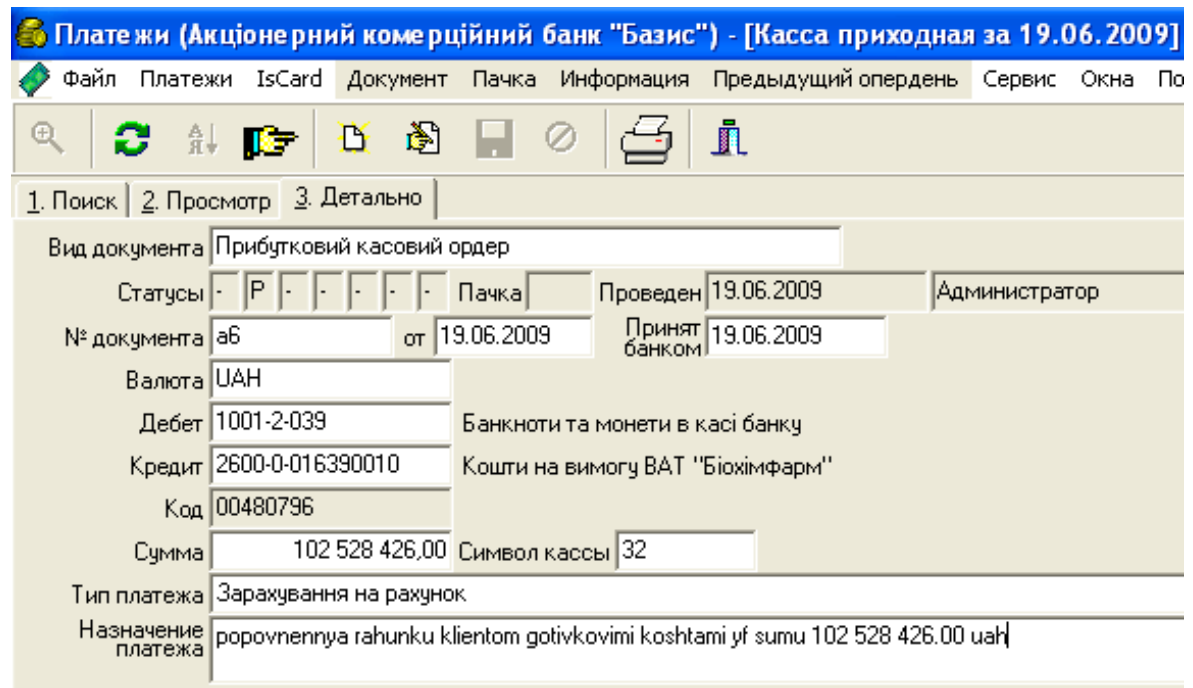

Рис. 30. **Вікно із заповненими даними для здійснення проведення**

Після внесення всіх необхідних даних необхідно зберегти інформацію, натисканням піктограми *Сохранить изменения* та вибрати меню *Документ*, команду *Провести* (рис. 31).

Після натискання зазначеної команди проведення змінює статус і операція вважається здійсненою.

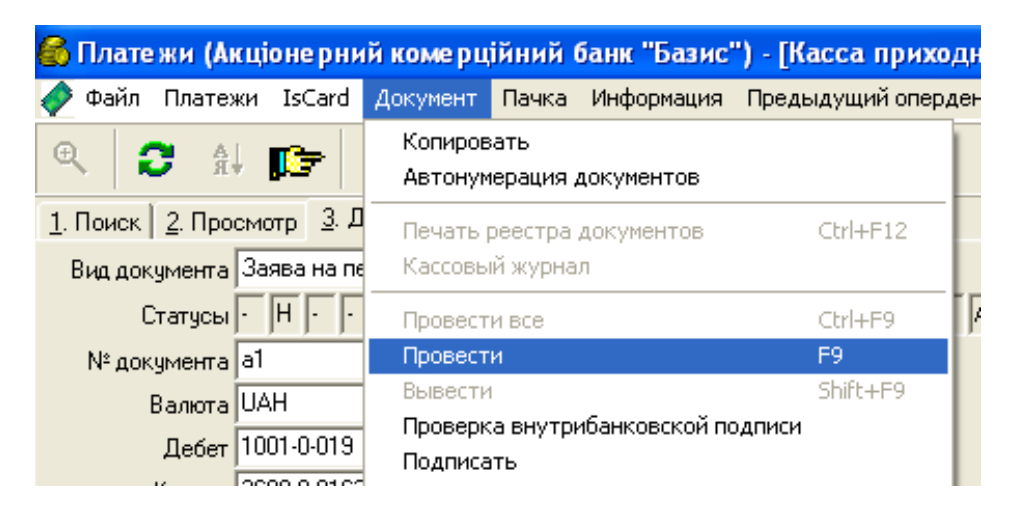

Рис. 31. **Вибір команди проведення документа**

Для коректного виходу з підсистем *АБС* і *Платежи* користувач має скористатися командою *Выход*, яка знаходиться в меню *Файл*, або відповідною швидкою клавішею на панелі інструментів робочого простору підсистем.

Після виконання всіх завдань роботи студент має: перевірити правильність виконання завдань; сформувати звіт про виконання завдання; захистити звіт і здати його викладачеві.

До звіту про виконання завдань має входити така інформація: прізвище, ім'я студента, його ідентифікатор у системі *АБС*, варіант завдання, яке він виконував протягом лабораторної роботи, рисунки (копії екрана), які відображають хід виконання лабораторної роботи, та сформовані й оформлені належним чином документи операційного дня. Приклад оформлення звіту можна переглянути у викладача-тренера під час тренінгу.

Під час захисту студент має володіти інформацією, яка міститься у його звіті, відповідати на запитання щодо ходу виконання завдань, підтвердити своє вміння орієнтуватися в *АБС* і за необхідності продемонструвати навички користувача.

## <span id="page-34-0"></span>**День третій комплексного тренінгу "Віртуальний банк": робота з ресурсною базою банку**

Третій тренінговий день присвячено залученню коштів клієнтів на депозитні рахунки банку. Третій день триває 6 навчальних годи.

Мета виконання завдання – навчитися розробляти привабливі депозитні програми банку та залучати кошті клієнтів за цими депозитними програмами, реєструвати депозитні операції у АБС "Віртуальний банк".

Час виконання роботи – 6 годин.

Матеріально-технічне забезпечення – клас ОЦ з доступом до мережі Інтернет та серверу кафедри банківської справи, програмний пакет *MS Office Word* або *OpenOffice.org Writer*.

#### **Зміст завдання**

1.Провести аналіз пропозицій українських банків щодо видів депозитів і депозитних програм. Кожен студент обирає банк і презентує його умови. Банки не мають повторюватись.

2.Далі колективно обговорити та розробити депозитну програму, умови якої будуть реєструватись в системі.

3.Внести умови депозитів клієнтів банку – фізичних осіб.

4.Створити депозитний договір двох клієнтів – фізичних осіб.

5.Оформити та роздрукувати (зробити скріншот) перелік депозитних угод банку.

6. Поповнити депозитний рахунок двох фізичних осіб через касу банку і роздрукувати (зробити скріншот) заяву на переказ готівки та квитанцію.

### **Методичні рекомендації до виконання завдань**

Перше завдання виконується кожним студентом самостійно, а потім презентується перед групою. За визначеними критеріями здійснюється оцінювання та три найбільш вдалі розробки буде обрано для внесення нових програм у *АБС*.

Послідовність внесення умов депозитів клієнтів банку – фізичних осіб така. Спочатку необхідно за даними, які відповідають варіанту студента (видається тренером), внести умови конкретного виду депозиту, а потім заповнити форму видачі цього депозиту клієнту банку. Для цього потрібно відкрити меню *Задачи*, *Настройки АБС, Депозиты физических лиц*, *Условия депозитов* (рис. 32).

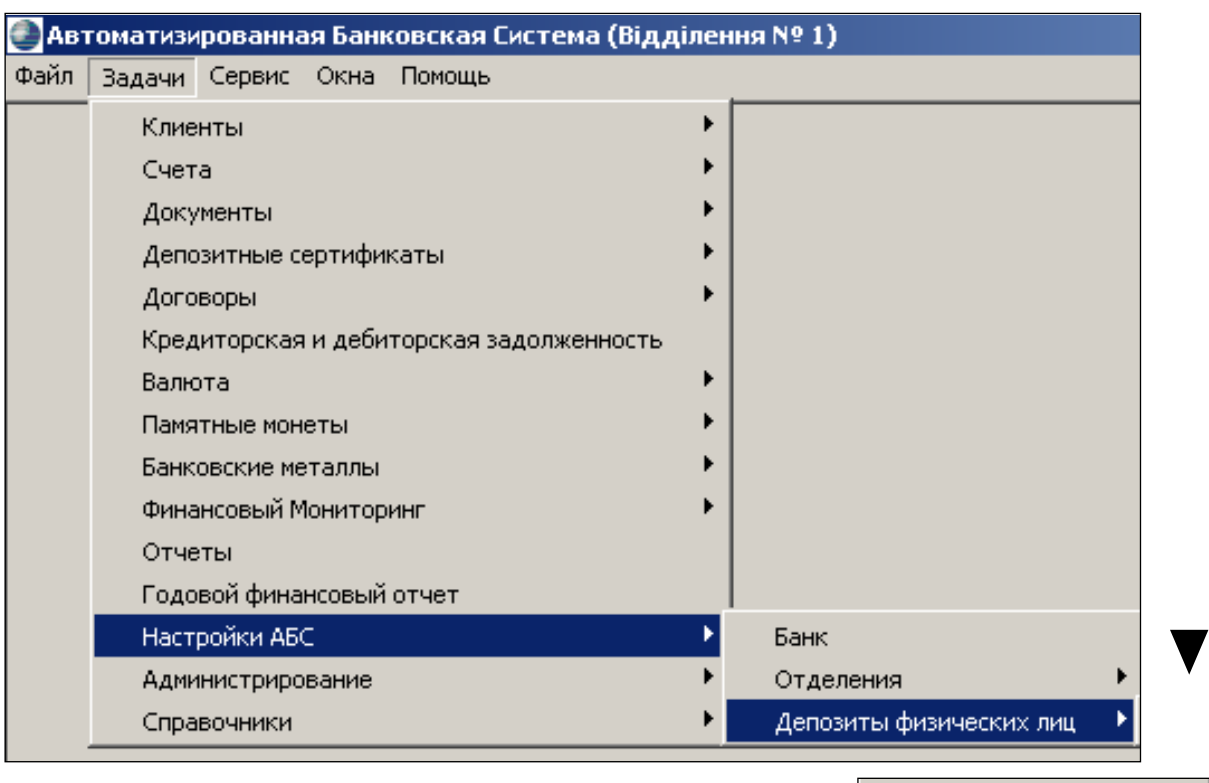

Условия депозитов

#### Рис. 32. **Відкриття вікна для внесення умов депозитів**

Після чого нажати піктограму *Добавить запись*. Далі з'являється вікно налаштування умов депозитів фізичних осіб (рис. 33).

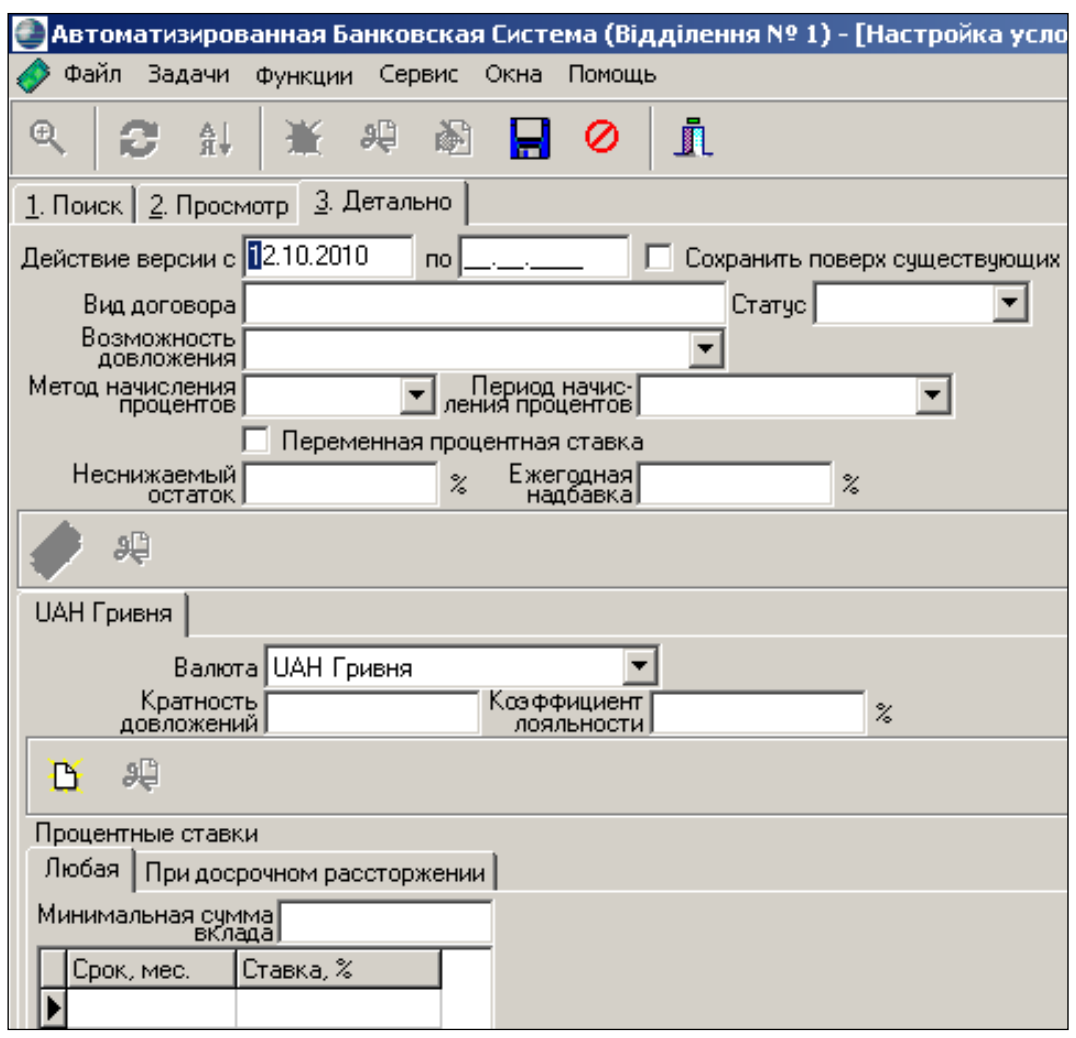

Рис. 33. **Вікно налаштування умов вкладів фізичних осіб**

Після відкриття цього вікна необхідно заповнити поля, які наведено у Додатку Б за вашим варіантом, а саме назву депозиту, метод та період нарахування відсотків, строк, відсоткову ставку.

Вкладка *При досрочном расторжении* має бути заповнена обов'язково. Вона також заповнюється довільно, але строк та ставка за депозитом повинні бути меншими ніж умови депозиту за варіантом (видається тренером) (рис. 34).

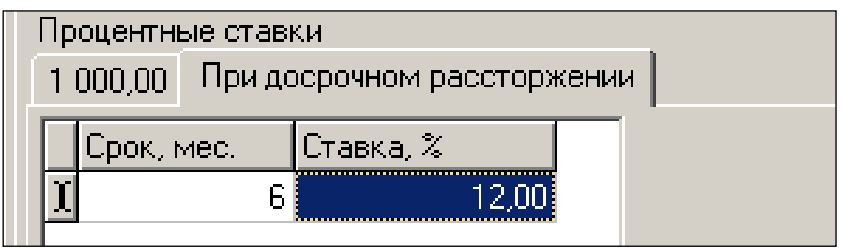

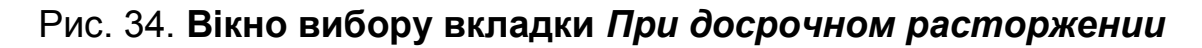

**УВАГА!** Поле *Действие версии с* має співпадати з датою внизу вікна програми *АБС*. У полі *Статус* має бути відмічено *Действует*. Поле *Возможность довложения* заповнюється довільно, поле *Валюта* – гривня.

Мінімальна сума вкладу ставиться студентом на власний розсуд, але не менше, ніж сума вкладу, визначена обраними для внесення умовами (рис. 35).

Після заповнення всіх полів і внесення всіх даних необхідно зберегти створену депозитну програм. Після цього можна переходити до наступного завдання – створення договору фізичної особи.

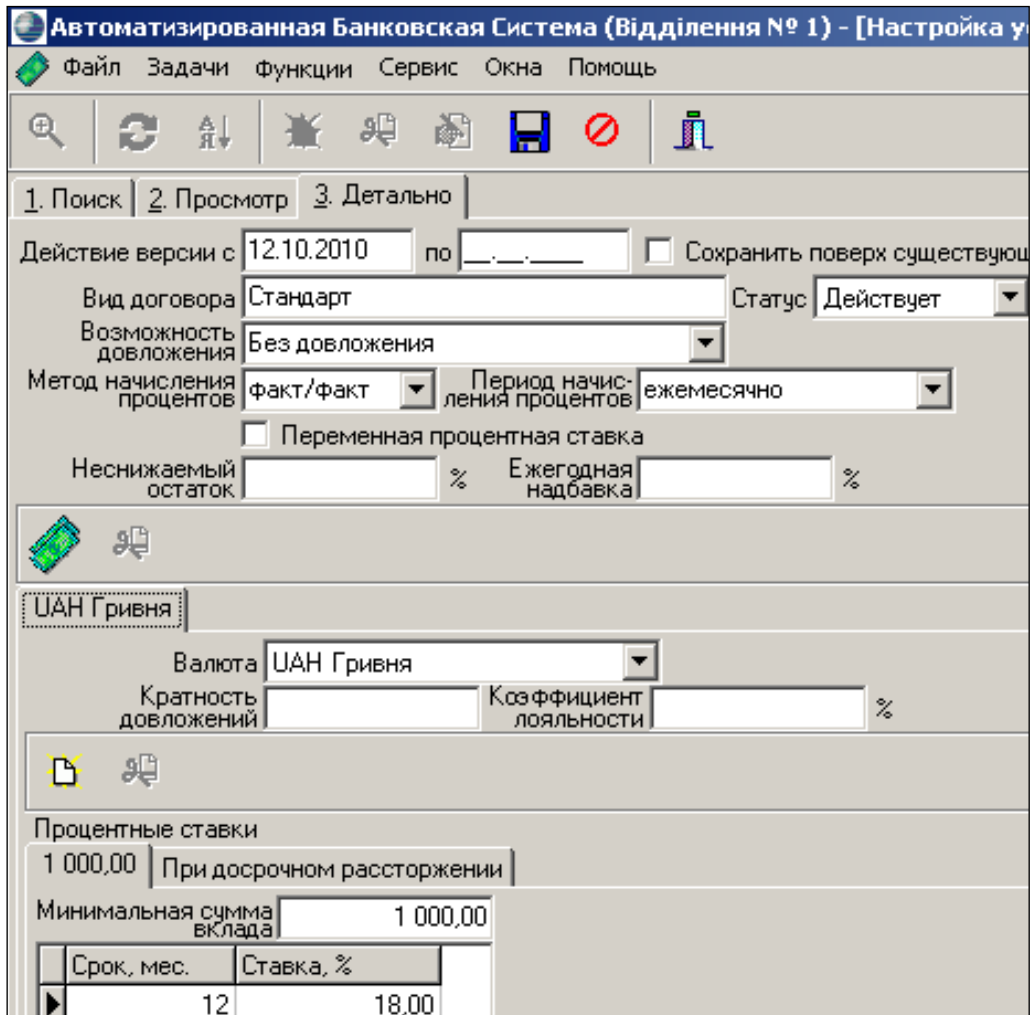

#### Рис. 35. **Вікно умов депозитів фізичних осіб** *При досрочном расторжении*

Наступним етапом виконання завдання є створення договору фізичної особи. Для цього необхідно зайти в меню *Задачи, Договоры, Депозиты физических лиц* (рис. 36), після чого відкриється вікно депозитів фізичних осіб (рис. 37).

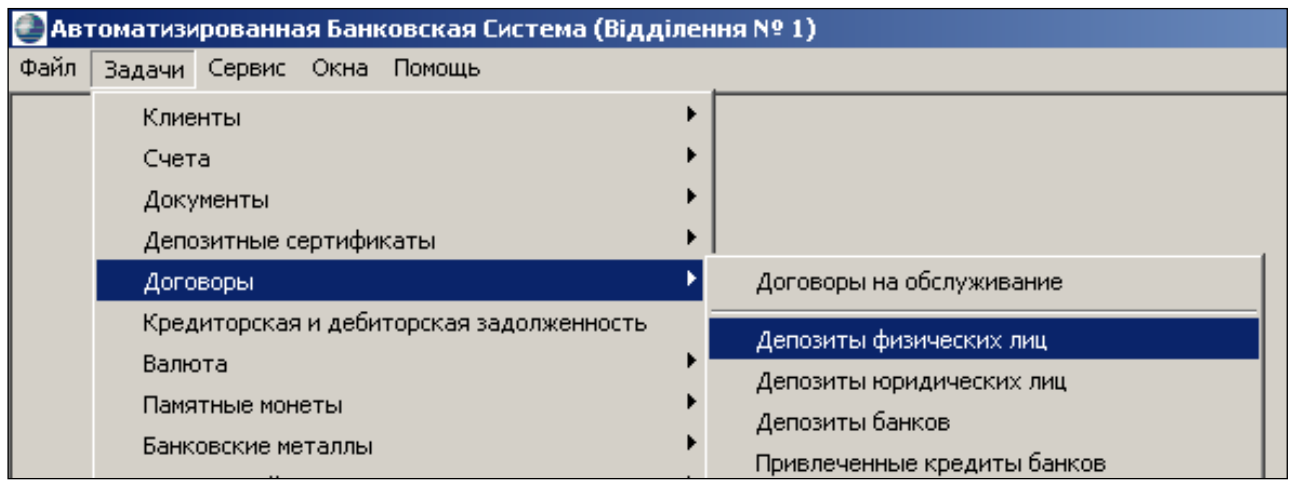

## Рис. 36. **Вікно вибору меню** *Депозиты физических лиц*

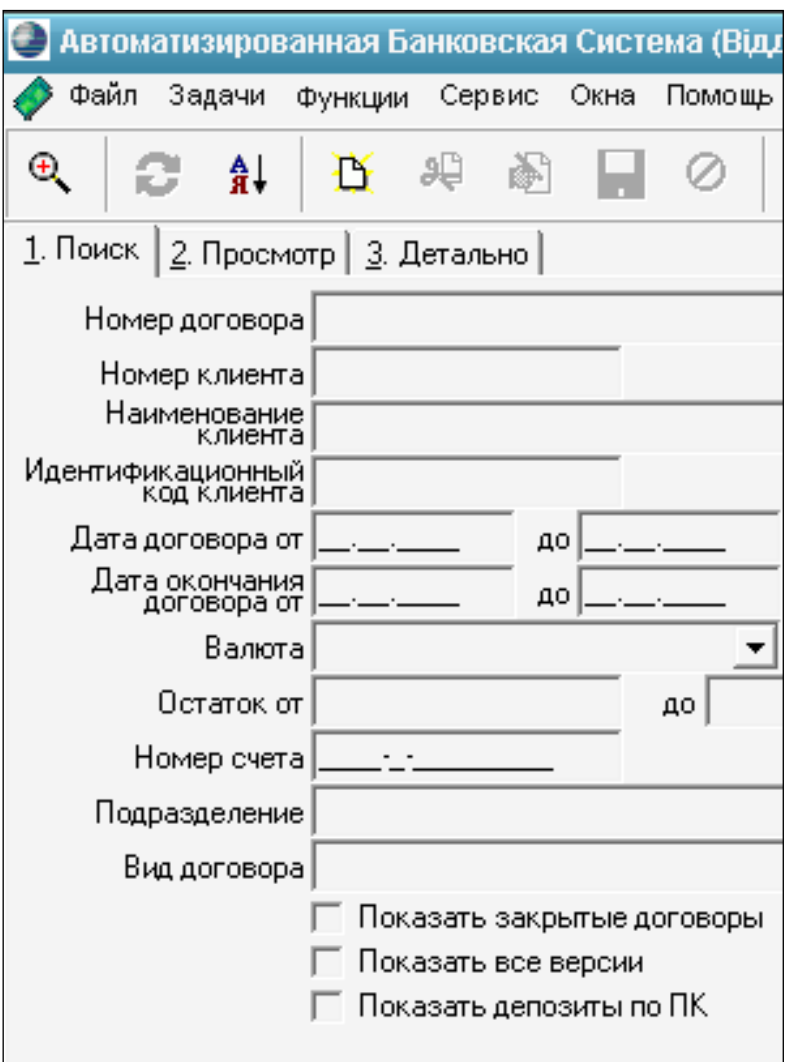

## Рис. 37. **Вікно депозитів фізичних осіб**

Після чого потрібно нажати піктограму *Добавить запись*, тоді з'явиться вікно визначення даних нового депозитного договору (рис. 38).

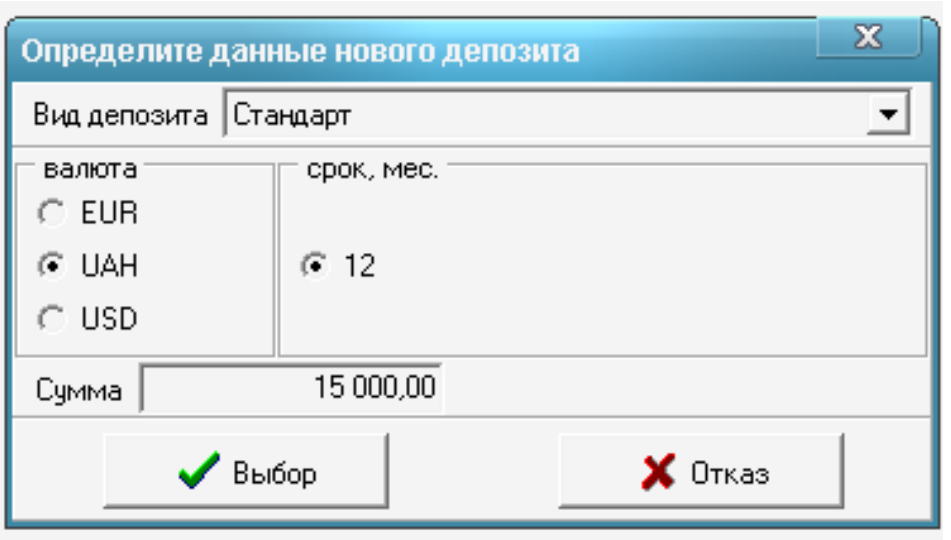

#### Рис. 38. **Вікно введення даних нового депозиту для фізичної особи**

Сума депозиту заповнюється відповідно даних вашого варіанту. Натискаємо клавішу *Выбор*, після чого з'являється відповідне вікно (рис. 39).

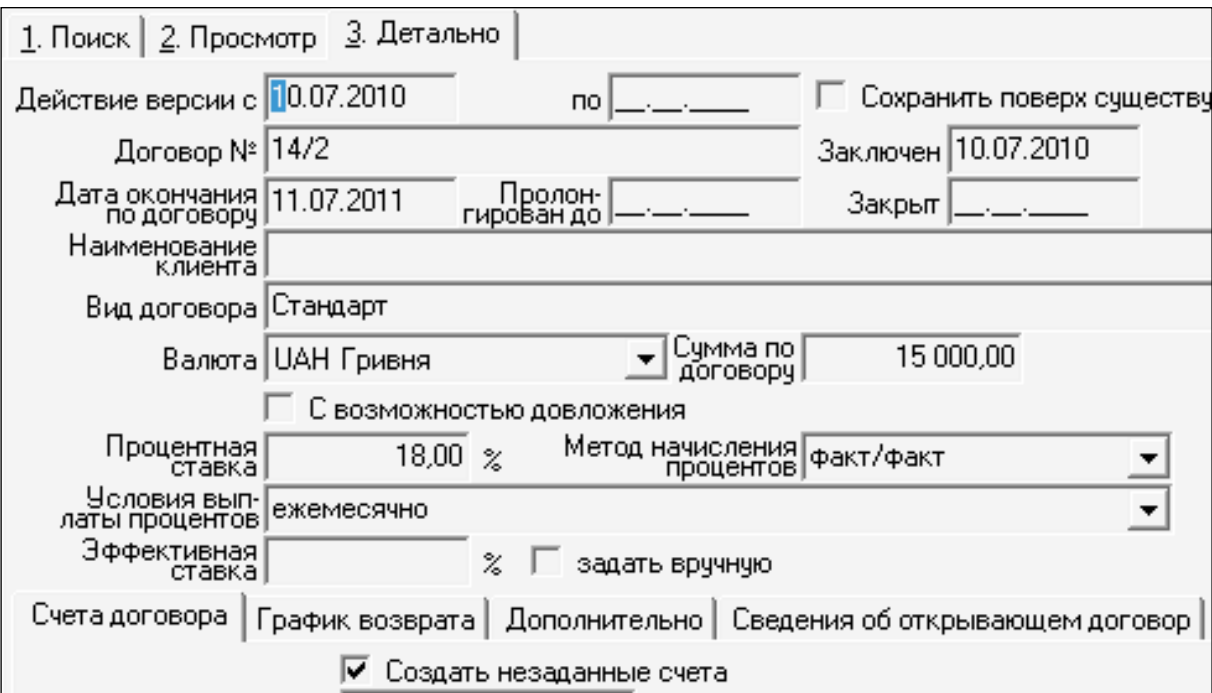

Рис. 39. **Вікно заповнення умов депозитного договору фізичної особи**

У цьому вікні (див. рис. 39) поля, які заповнюються системою автоматично змінювати не потрібно. Студентом заповнюються лише незаповнені поля. Поле *Наименование клиента* заповнюється шляхом пошуку необхідного клієнта за власним варіантом у загальному списку (рис. 40 і рис. 41).

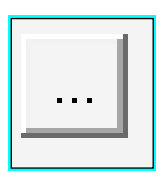

Рис. 40. **Піктограма вибору обов'язкового поля**  *Наименование клиента*

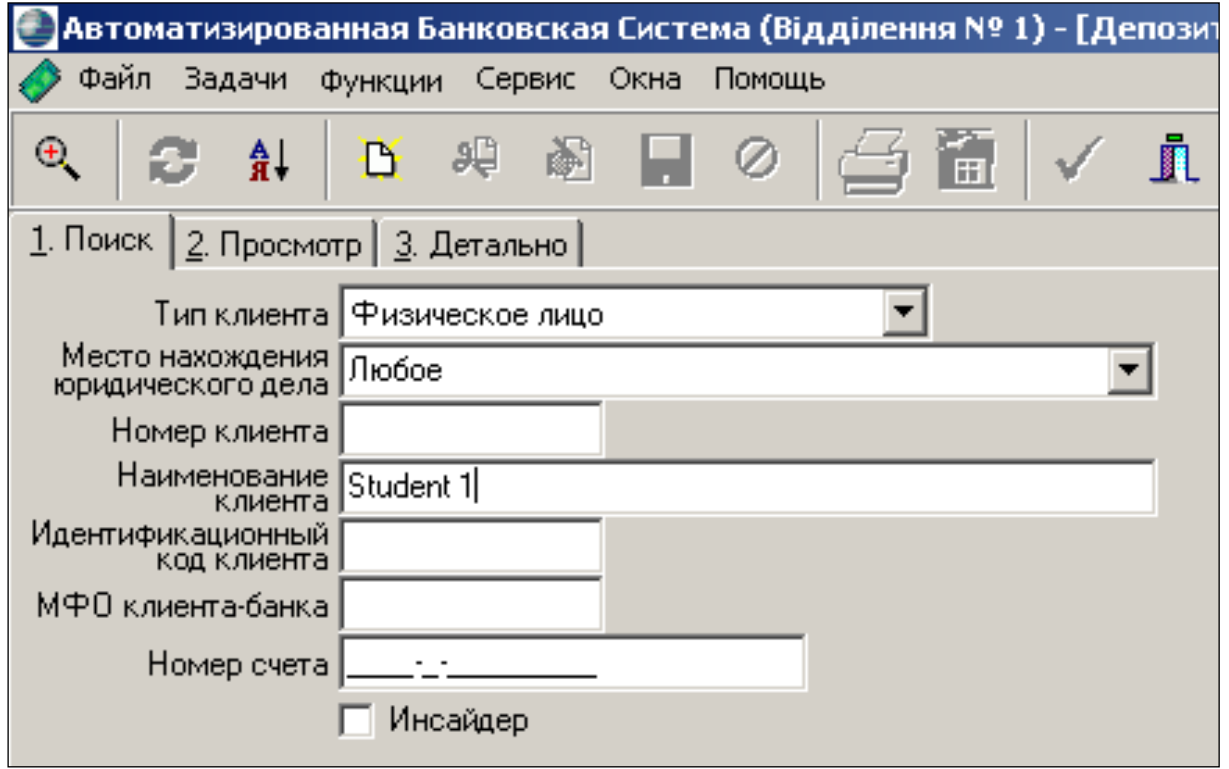

Рис. 41. **Вікно пошуку клієнта, з яким укладається депозитна угода**

Після цього потрібно натиснути вкладку *Просмотр*, тоді відкриється вікно *Депозиты физических лиц* – *Клиенты и контрагенты*. Далі необхідно двійним кліком мишки обрати клієнта, з яким укладається депозитна угода. Потім автоматично з'являється вікно умов депозитного договору з обраним клієнтом. Нижче у цьому вікні ставиться відмітка *Создать незаданные счета*, у полі *Расходы банка* обирається відповідний рахунок (рис. 42). Потім натискається піктограма *Сохранить изменения*.

Після збереження сторінка *Депозити физических лиц* оновлюється та одночасно відкриваються рахунки обліку депозитів фізичної особі, з якою укладається депозитний договір:

2635 "Довгострокові вклади (депозити) фізичних осіб";

2638 "Нараховані витрати за строковими коштами фізичних осіб";

2620 "Кошти на вимогу фізичних осіб" (рис. 43).

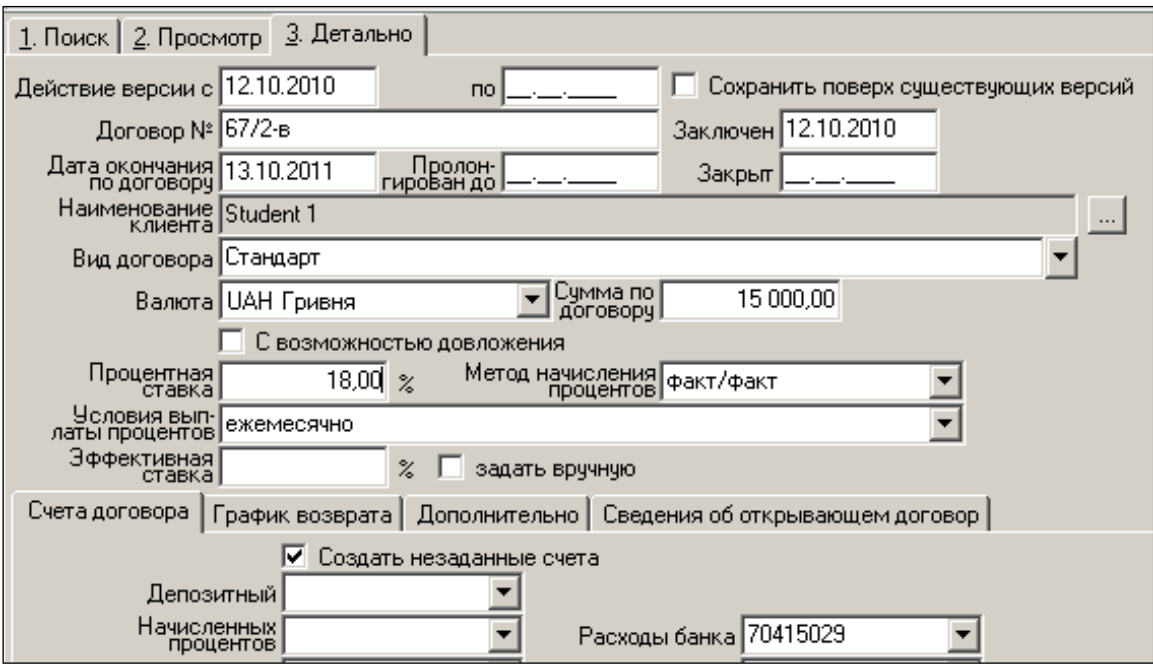

## Рис. 42. **Вікно вибору умов депозиту фізичної особи**

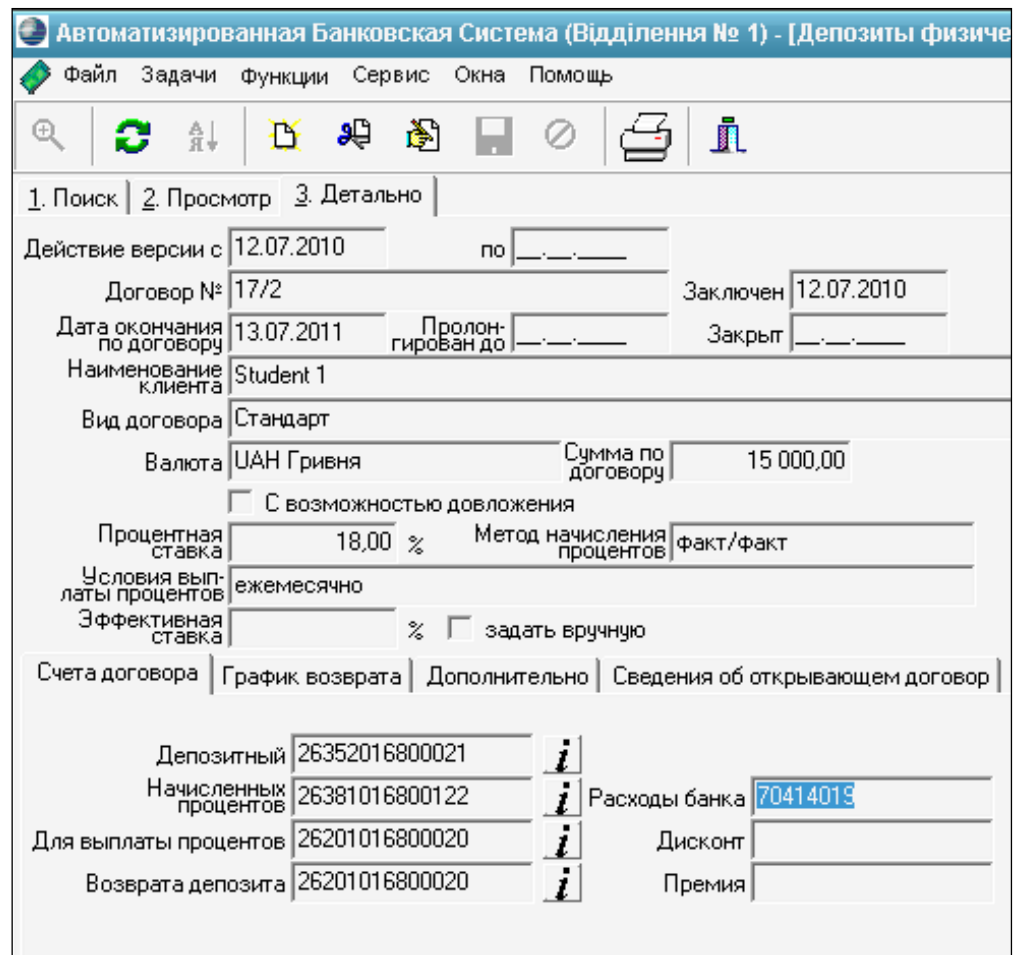

## Рис. 43. **Вікно після збереження інформації по депозиту фізичної особи**

**Оформлення та друк переліку депозитних угод банку.** Для перегляду всіх укладених депозитних угод банку з фізичними особами необхідно натиснути на вкладку *Просмотр*. У ній наводиться загальна інформація щодо всіх депозитних угод банку з фізичними особами (рис. 44).

Для виконання операцій щодо редагування або друку депозитних угод вибираються відповідні кнопки на панелі інструментів (рис. 45).

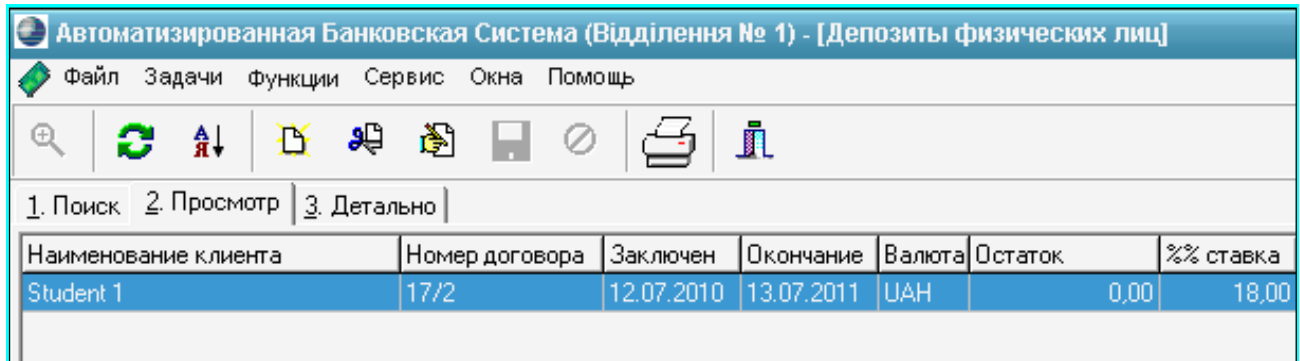

## Рис. 44. **Вікно перегляду загальної інформації щодо укладених депозитних угод банку**

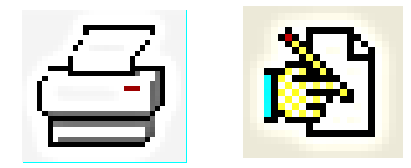

## Рис. 45. **Піктограми друку та внесення змін у дані депозитів фізичних осіб**

Перелік депозитних угод виводиться на екран після вибору із списку необхідної операцій (рис. 46)

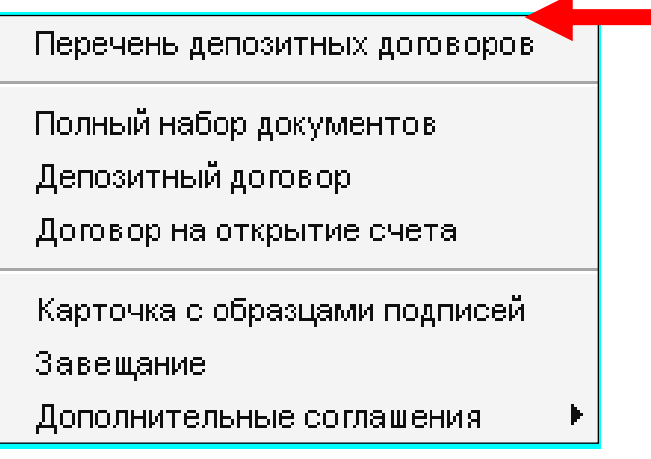

Рис. 46. **Вікно вибору документу до друку**

Після вибору документа перед вами з'являється вікно, в якому після натискання на кнопку *Печать* або *F2* виконується друк документу або робиться його скріншот (рис. 47).

| Депозиты, взятые банком |                |   |  |        |                                 |         |               |  |  |
|-------------------------|----------------|---|--|--------|---------------------------------|---------|---------------|--|--|
| Клиент                  | Номер договора | % |  |        | Вал.   Заключен Дата окон       | Остаток | Вид договора  |  |  |
| Student 1               | 17/2           |   |  |        | 18,00 UAH 26.06.2009 26.06.2010 |         | 0,00 Стандарт |  |  |
| Student 2               | 18/2           |   |  |        | 18,00 UAH 26.06.2009 26.06.2010 |         | 0,00 Стандарт |  |  |
|                         |                |   |  | Итого: | <b>UAH</b>                      | 0.00    |               |  |  |
|                         |                |   |  |        |                                 |         |               |  |  |
|                         |                |   |  |        |                                 |         |               |  |  |
|                         |                |   |  |        |                                 |         |               |  |  |
|                         |                |   |  |        |                                 |         |               |  |  |

Рис. 47. **Роздрукований документ "Депозити банку"**

Для виходу з даного пункту меню *АБС* необхідно натиснути кнопку меню *Выход из просмотра* (рис. 48)

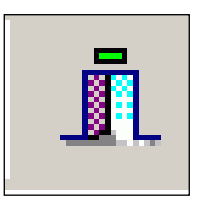

## Рис. 48. **Піктограма виходу з певного пункту меню** *АБС*

**Поповнення депозитного рахунку фізичної особи** здійснюють в іншій підсистемі *АБС*, яка називається *Платежи* або *Payments*. Для поповнення рахунку слід скористатися меню *Платежи*, де обирається вид здійснюваного платежу (рис. 49).

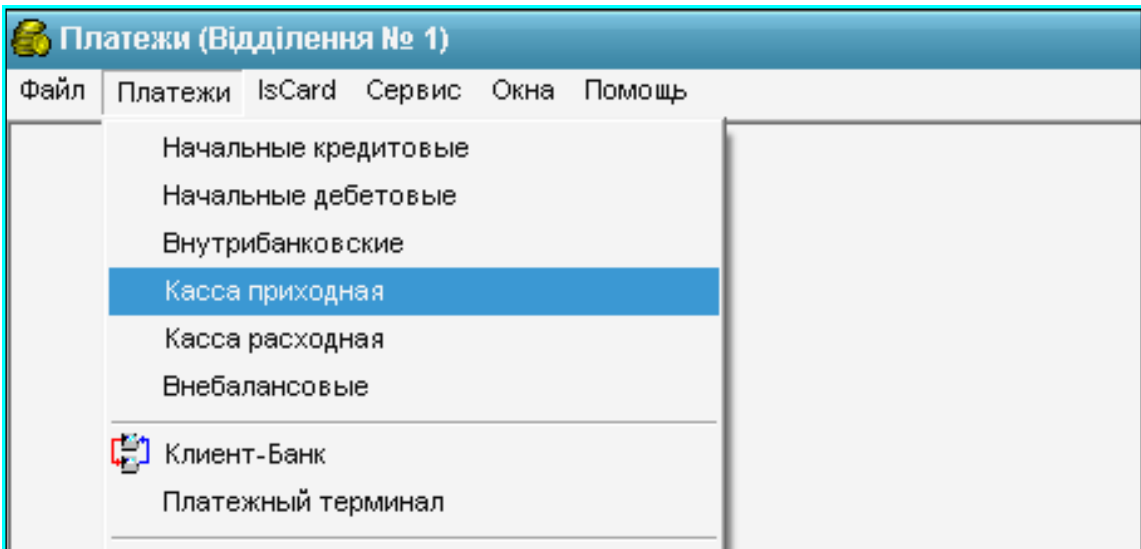

Рис. 49. **Вибір меню для здійснення банківської операції**

Завдання цієї роботи передбачають платежі за прибутковою касою (рис. 50).

| (:// Касса приходная                                |             |                  |                  |        |           | $\Box$     |  |  |
|-----------------------------------------------------|-------------|------------------|------------------|--------|-----------|------------|--|--|
| $\odot$<br>■ 图 口<br>$C$ at $E$<br>$\circ$           | —<br>j,     |                  |                  |        |           |            |  |  |
| 1. Поиск 2. Просмотр   3. Детально                  |             |                  |                  |        |           |            |  |  |
| - С  т  а  т  у  с  ы  Пачка                        | № документа | Дебет            | Кредит           | Символ | Сумма     | Валюта     |  |  |
|                                                     | la13        | 1001-0-016800120 | 2630-7-016800021 | 16'    | 15 000,00 | <b>UAH</b> |  |  |
| P.<br>$\sim$<br>$\cdot$                             | a15         | 1001-3-016830120 | 2635-1-021080020 | 16     | 10 000,00 | <b>UAH</b> |  |  |
| Þ<br>$\sim$<br>$\overline{a}$<br>$\sim$<br>$\sim$   | a21         | 1001-3-016830120 | 2630-1-016830020 | 16     | 7 000,00  | <b>UAH</b> |  |  |
| P<br>$\sim$<br>$\sim$ 1<br>$\overline{\phantom{a}}$ | a22         | 1001-3-049       | 2630-1-016830020 | 16     | 1 000,00  | <b>UAH</b> |  |  |

Рис. 50. **Вікно перегляду здійснених прибуткових операцій банка**

Для виконання нової прибуткової операції необхідно скористуватися піктограмою *Добавить запись* (рис. 51) після чого на екрані з'явиться вікно для заповнення даних щодо прибуткової касової операції.

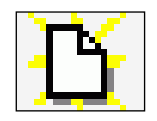

#### Рис. 51. **Піктограма для створення нової операції** *Добавить запись*

Після натискання піктограми *Добавить запись* з'являється вікно (рис. 52), у якому обов'язковими для заповнення є поля: *Вид документа*; *Дебет; Кредит; Сумма; Символ кассы; Тип платежа; Назначение платежа* (обов'язково заповнюється англійською мовою)*; Данные плательщика*.

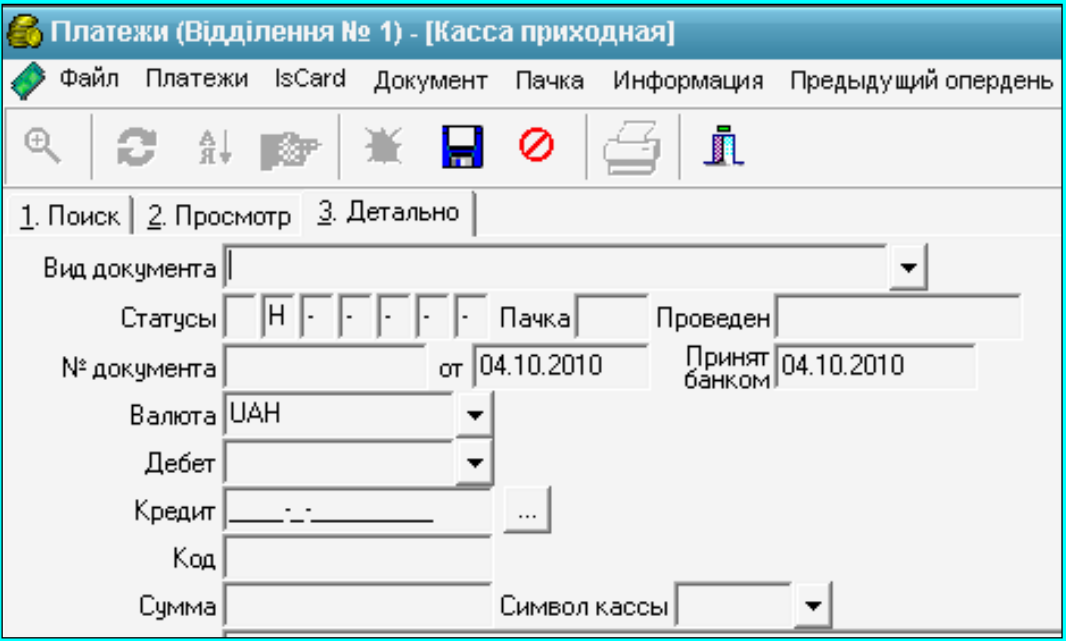

Рис. 52. **Вікно заповнення прибуткової касової операції**

Для заповнення обов'язкових полів *Дебет* і *Кредит* необхідно зі списку вибрати необхідні рахунки. Так, наприклад, клієнт банку Student 1 вносить готівку на свій депозитний рахунок у розмірі 15 000 грн.

Вся готівка, яка надійшла до закінчення операційного дня, повинна бути оприбуткована в касі банку та відображена за дебетом рахунка 1001 "Банкноти та монети в касі банку" або 1002 "Банкноти та монети в касі відділень банку" і кредитом відповідних рахунків за балансом установи банку, на які зараховується готівка.

Отже, проведення в загальному вигляді буде таким:

*Дебет рахунку* – 1001 "Банкноти та монети в касі банку",

*Кредит рахунку* – 2630 "Короткострокові вклади (депозити) фізичних осіб" або 2635 "Довгострокові вклади (депозити) фізичних осіб" залежно від строку вкладу.

Користувач має вибрати касу банку, в яку внесена готівка (це рахунок 1001-3-04) (рис. 53) та депозитний рахунок клієнта, який вносить кошти (переглянути рахунки клієнта, відкриті в нашому банку можна за допомогою кнопки, розташованої зліва від поля *Кредит*) (рис. 54).

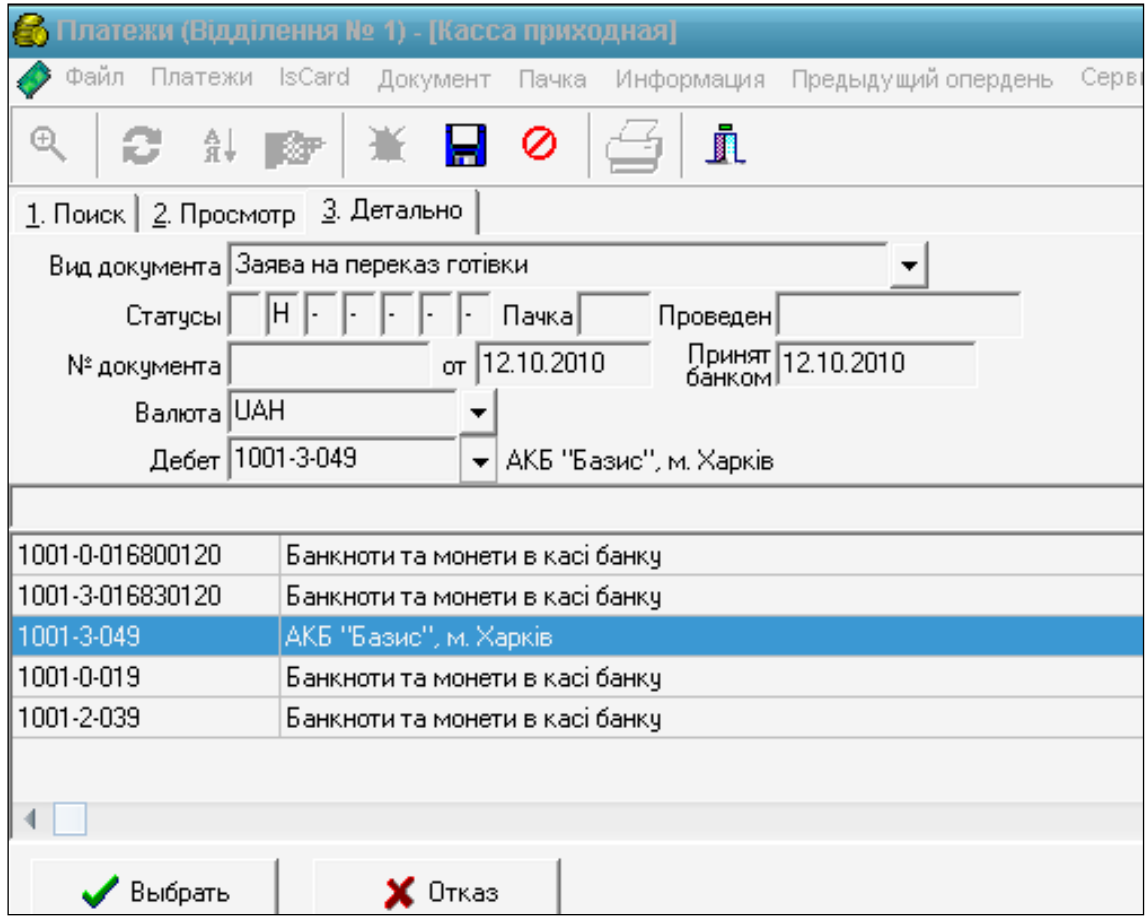

Рис. 53. **Вікно для вибору обов'язкового поля** *Дебет*

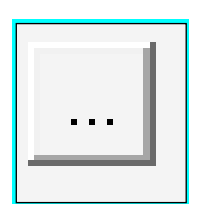

Рис. 54. **Піктограма вибору обов'язкового поля** *Кредит*

Після чого з'являється вікно пошуку рахунка, в якому необхідно заповнити поле *Наименование клиента* (рис. 55) та вибрати вкладку *Просмотр* (рис. 56).

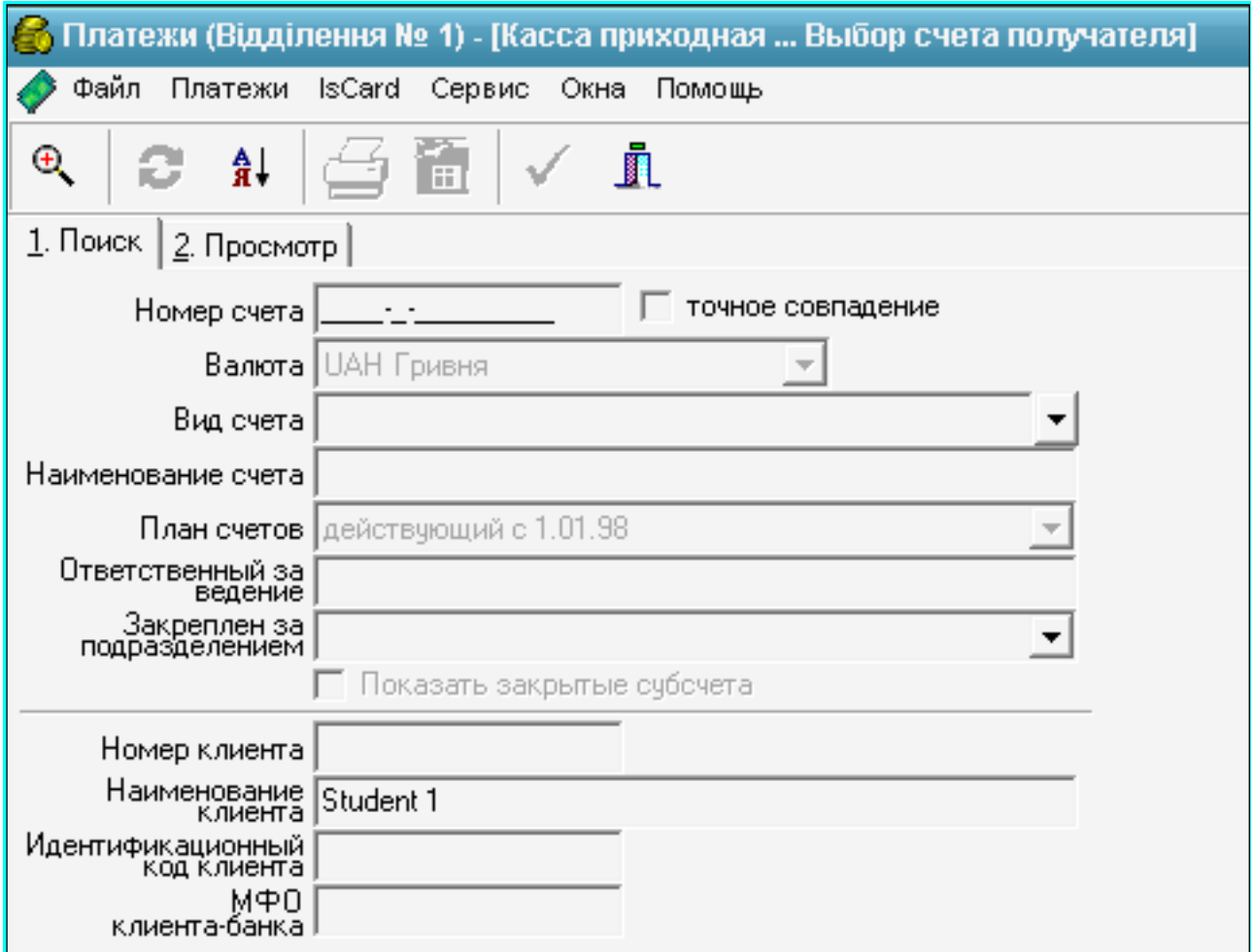

## Рис. 55. **Вікно пошуку клієнта**

Приклад заповнення обов'язкових полів для здійснення прибуткової касової операції подано на рис. 57.

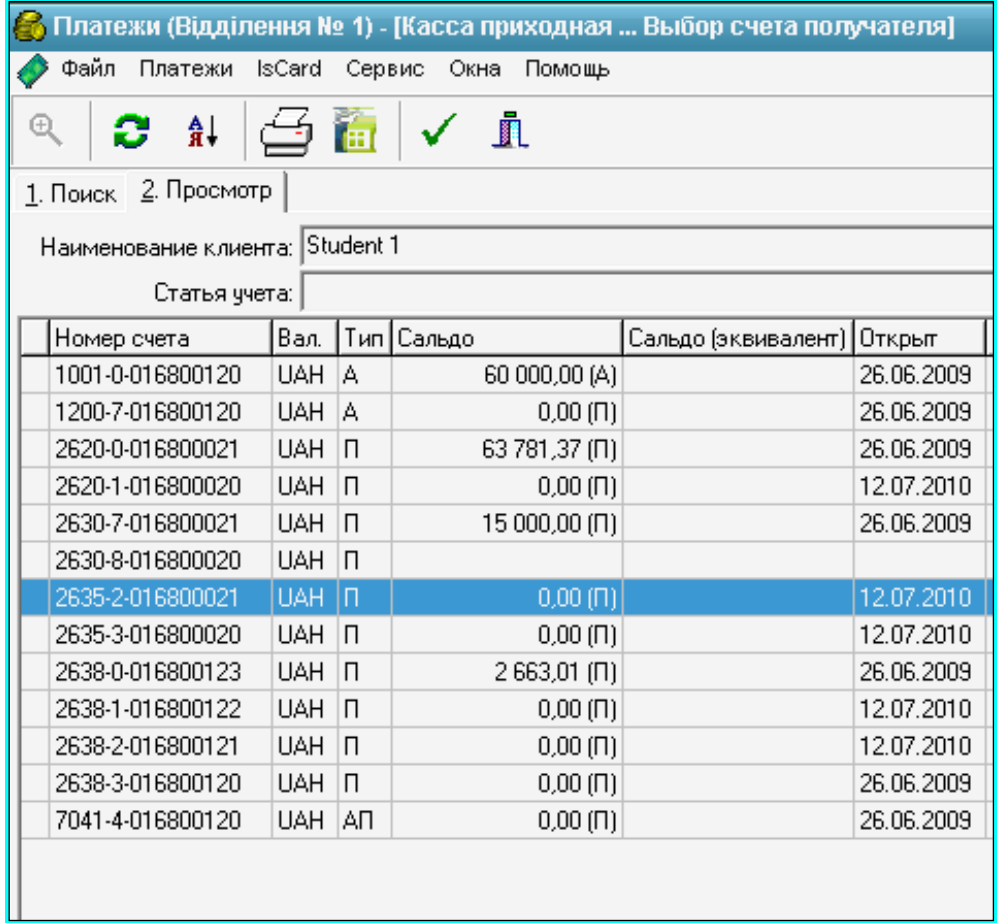

## Рис. 56. **Вікно вибору рахунка, який поповнюється**

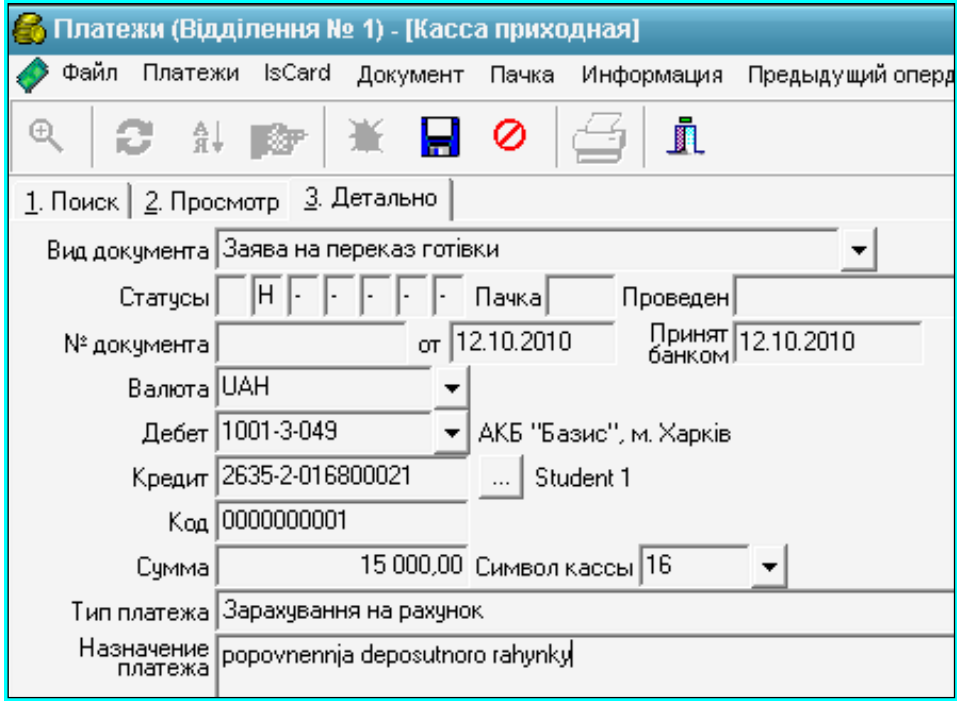

Рис. 57. **Вікно із заповненими даними для поповнення депозитного рахунку фізичною особою**

Найбільш важливі поля заповнені. Зверніть увагу на статус документа "Н" – це означає, що документ тільки створено і статус є початковим (російською "Начальный"), коли проведення буде здійснено, то статус зміниться на "Р" – розрахунковий.

Після закінчення внесення даних необхідно натиснути піктограму *Сохранить* (рис. 58) та вибрати меню *Документ*, команду *Провести*, *Выполнить* або натиснути *F9* (рис. 59).

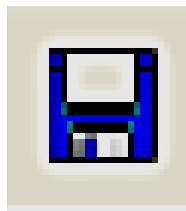

#### Рис. 58. **Піктограма збереження даних**

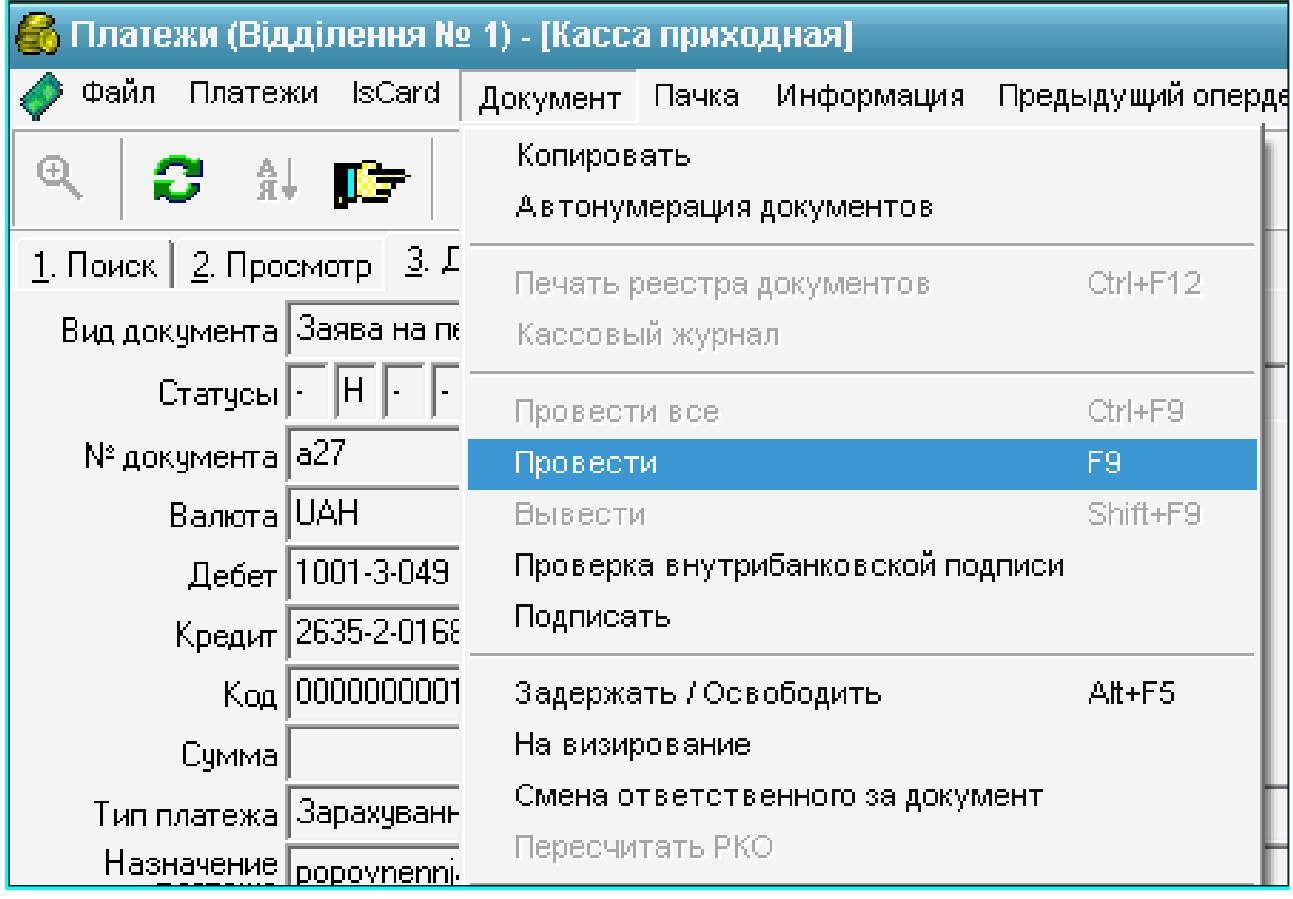

#### Рис. 59. **Вікно вибору команди проведення документа**

Після натискання зазначеної команди проведення змінює статус "Н" на статус "Р" і операція вважається здійсненою.

**Друк заяви на переказ готівки та квитанції** можливий після того, як операція була проведена в системі. Для друку документів необхідно натиснути піктограму *Печать* або натиснути *F2* на включеному вікні *Касса приходная*, потім вибрати кількість екземплярів документу (рис. 60).

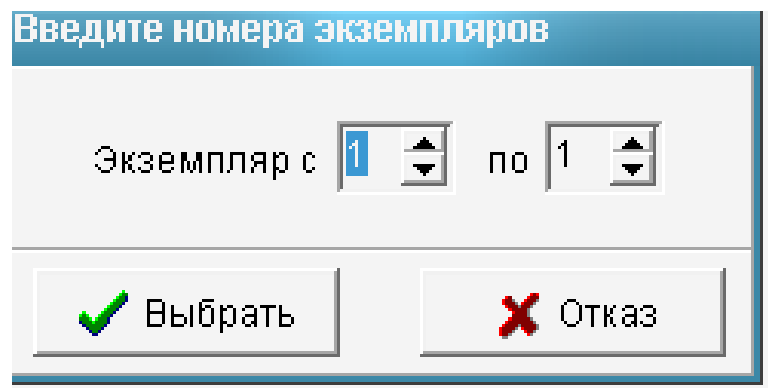

#### Рис. 60. **Вікно вибору кількості екземплярів документу**

Після вибору кількості екземплярів можливо роздрукувати необхідні документи, натиснув на піктограму *Печать* (рис. 61 та рис. 62).

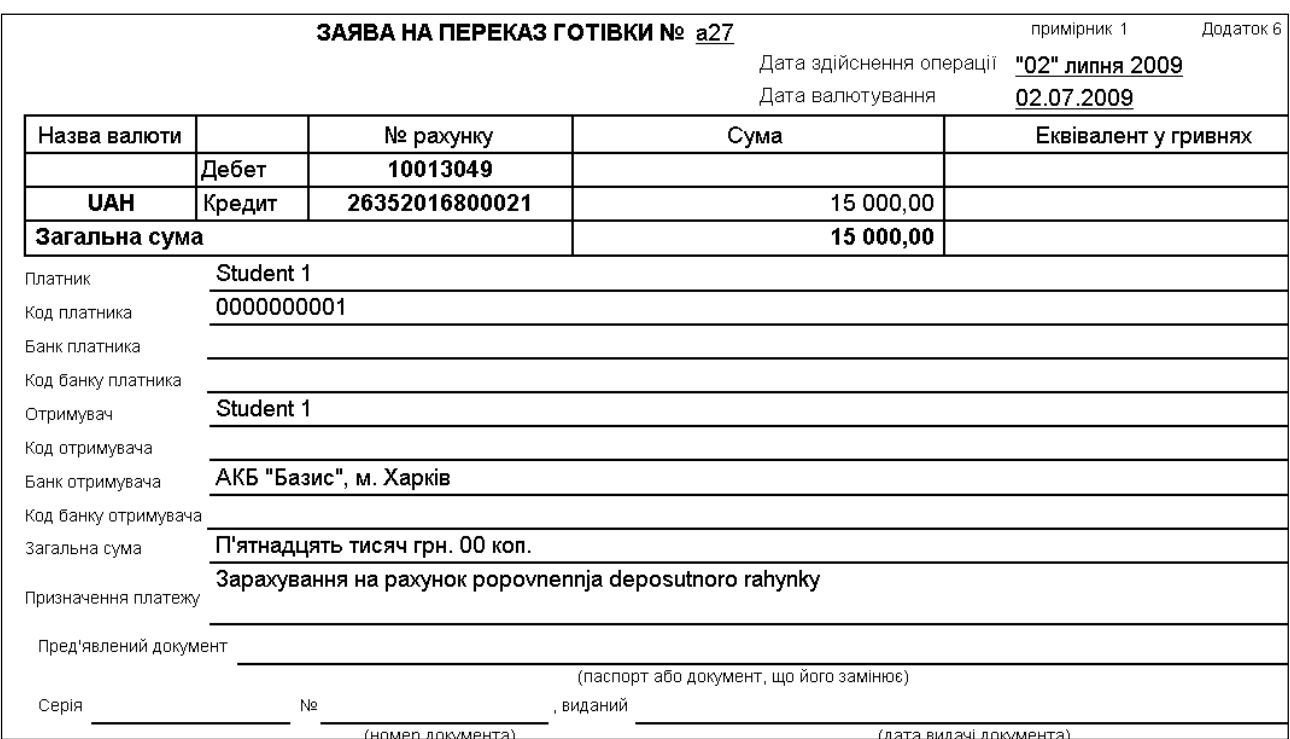

Рис. 61. **Роздрукований документ "Заява на переказ готівки"**

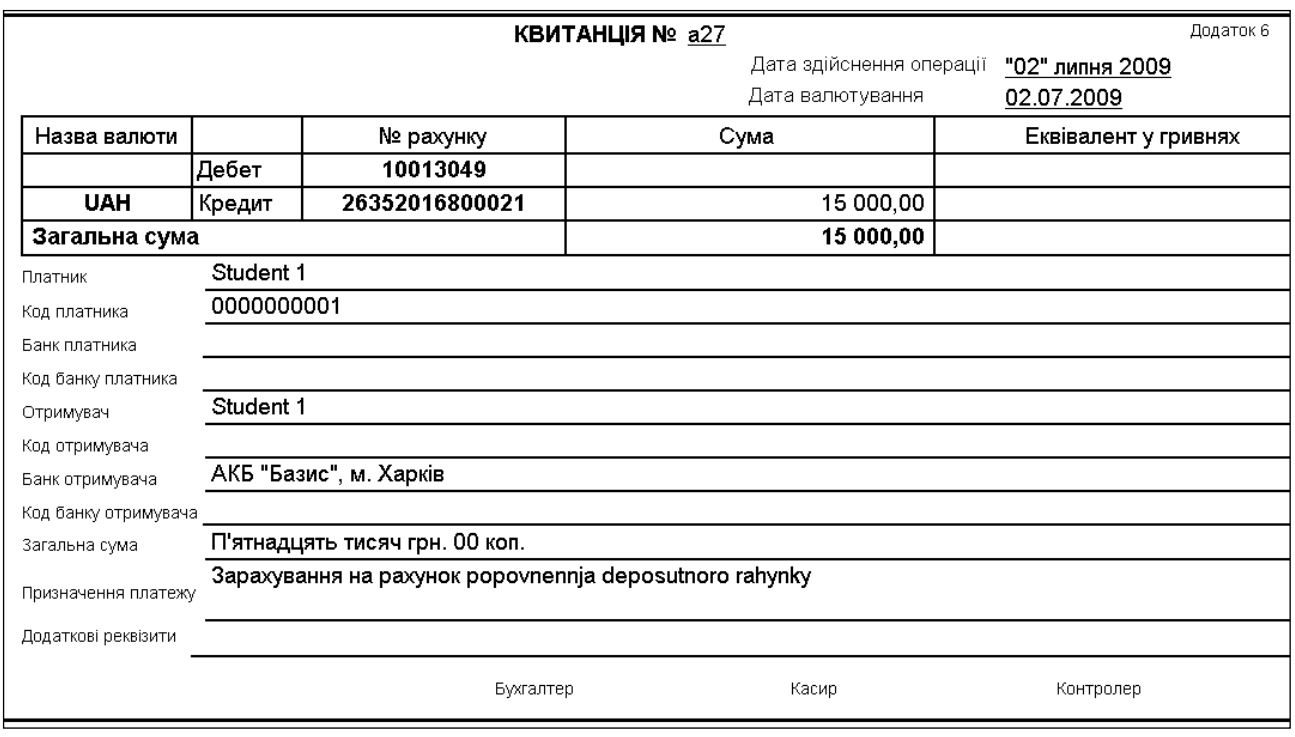

Рис. 62. **Роздрукований документ "Квитанція"**

Для виходу з підсистеми *Payments* необхідно натиснути кнопку меню *Выход из просмотра* (рис. 63) і обов'язково закрити вікно *Payments*.

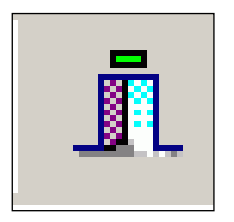

## Рис. 63. **Піктограма виходу з певного пункту меню** *Payments*

**Звіт про виконання завдання третього тренінгового дня** має складатися з титульного аркушу із зазначенням даних студента (ПІБ, курс, група, варіант, завдання за варіантом) і містити такі скриншоти:

карток клієнтів фізичних осіб;

умов створених депозитів;

створених депозитних договорів;

переліку депозитних угод банку;

заяву на переказ готівки та квитанцію (двох клієнтів фізичних осіб).

## <span id="page-51-0"></span>**День четвертий комплексного тренінгу "Віртуальний банк": перемови з клієнтами**

Мета – навчитися різним технікам ведення перемов.

Час виконання роботи – 6 годин.

Матеріально-технічне забезпечення – клас ОЦ з доступом до мережі Інтернет та серверу кафедри банківської справи, програмний пакет *MS Office Word* або *OpenOffice.org Writer*.

Для налаштування на процес тренінгу необхідно стимулювати взаємодії та формування команди, що сприяє груповій згуртованості, спрацьованості, сумісності, ефективності групової взаємодії. На цьому етапі виконується вправа на групову динаміку "Емоції та ситуації". Мета – дати можливість учасникам спільно переживати якусь ситуацію. Матеріали – не потрібні. Особливі вимоги до приміщення – достатність простору для пересування всією групою. Обладнання не потрібне. Тривалість – 15 хвилин. Процедура: учасники стоять у колі. Тренер інструктує: "Зараз ми ходитимемо по кімнаті, і той, чиє ім'я я назву, має запропонувати продовження ситуації, яку я розповідатиму. Я починаю: "Ми йдемо в гущавину лісу...". Далі, через кожні 20 – 30 секунд, тренер називає ім'я наступного учасника.

Після виконання вправи на групову динаміку тренер переходить до етапу тренінгу як "Визначення та актуалізація проблеми", який передбачає знайомство й аналіз із характеристикою ситуації, поданою для проведення ділової гри з метою закріплення практичних навичок.

Технологія проведення ділової гри містить такі структурні елементи: організаційний етап (мотивація навчальної діяльності);

ігровий етап (самостійна робота студентів – ігрова діяльність);

кінцевий етап (підведення підсумків).

Далі розглянемо кожен з етапів детально.

#### **Характеристика ситуації**

У банк "Зірка" звернулися два клієнти банку ТОВ "Ельф" і ТОВ "Аеліта", що займаються виробничою діяльністю, із заявою про надання короткострокового кредиту.

#### **Цілі та завдання ділової гри**

Вивчивши документи, надані клієнтами (бухгалтерську звітність, технікоекономічне обґрунтування кредиту, забезпечення позики) студенти повинні:

визначити функції та завдання кредитного відділу і кредитного комітету банку;

дати оцінку кредитоспроможності обох підприємств;

оцінити надійність поданого забезпечення;

зробити висновок про можливість укладення кредитної угоди з ними (або з одним з них);

оформити всі необхідні банківські документи; скласти кредитний договір.

#### **Учасники гри**

представники підприємств позичальників (4 студента); начальник кредитного відділу банку (1 студент); голова кредитного комітету (1 студент); працівники кредитного відділу (6 студентів); фахівці служби економічної безпеки банку (2 студента); фахівці маркетингової служби банку (3 студента). Експерти: економісти (2 студента);

психолог (1 студент).

Кількісний склад учасників гри може змінюватись викладачем залежно від загальної кількості студентів у групі. Для того, щоб закріпити за студентами відповідну роль, викладач записує назви учасників гри на окремих папірцях і складає їх в єдиний кошик, з якого студенти по черзі витягують собі роль у грі.

Для входження в роль кожна команда гравців отримує відповідне завдання. Оскільки обов'язковою умовою проведення гри є самостійна робота студентів, під час якої вони виконують видані заздалегідь викладачем домашні завдання. Тривалість – 5 хвилин.

Для подальшого проведення ділової гри студенти отримують завдання для самостійного виконання. Наступного дня проведення тренінгу студенти мають підготувати матеріали заздалегідь, які й будуть опрацьовані на занятті.

#### **Завдання в рамках кожної з груп гравців**

Деякі завдання видаються викладачем заздалегідь і виконуються студентами самостійно в позааудиторні години (самостійна робота студентів).

#### **Завдання студентам-клієнтам банку**

- 1. Скласти заяву на отримання кредиту в банку.
- 2. Зробити розрахунок техніко-економічного обґрунтування кредиту.
- 3. Оформити документи щодо забезпечення кредиту.
- 4. Підготувати кредитну історію свого підприємства.
- 5. Підготувати досьє на організацію-поручителя.

#### **Завдання учасникам гри**

*Начальнику кредитного відділу банку*:

1. Організувати колегіальну зону для ведення переговорів з клієнтами.

2. Провести ділові зустрічі з керівництвом підприємств клієнтів.

3. Розподілити завдання між працівниками відділу.

4. Підготувати всі необхідні документи щодо підприємства-позичальника на засідання кредитного комітету:

кредитну історію позичальника;

анкету-інтерв'ю;

досьє на організацію-поручителя;

типовий висновок із кредитного проекту, що передається кредитному комітету банку.

*Працівникам кредитного відділу банку*:

1. Розглянути документацію, надану підприємствами:

заяву на отримання кредиту;

техніко-економічне обґрунтування кредиту;

форми забезпечення кредиту.

2. Проаналізувати:

кредитну історію підприємства-позичальника;

досьє на організацію-поручителя;

3. Скласти анкету-інтерв'ю на кожного клієнта.

4. Розрахувати показники кредитоспроможності підприємств-позичальників на підставі даних бухгалтерської звітності.

5. Результати аналізу оформити в таблиці на ПЕОМ (персональні електронні обчислювальні машини).

6. Визначити клас кредитоспроможності позичальників.

7. Підготувати типовий висновок із кредитного проекту, що передається на узгодження кредитному комітету банку.

8. Оформити кредитний договір.

*Голові кредитного комітету:*

1. Провести нараду кредитного комітету.

2. Заслухати фахівців:

кредитного відділу банку;

служби економічної безпеки;

маркетингової служби.

3. Ухвалити рішення про укладення кредитної угоди.

*Фахівцям служби економічної безпеки банку:*

1. Провести перевірку даних про позичальника:

достовірність відомостей, викладених у наданих документах;

достовірність інформації про реальний майновий і господарський стан фірми;

репутацію фірми в регіоні;

справжні наміри заявника щодо використання позикових коштів і їхнє повернення.

2. Провести перевірку пропонованих варіантів забезпечення повернення кредиту:

достовірність відомостей, зазначених у документах, що засвідчують право власності на нерухомість, що закладалася;

справжність гарантійних листів інших банків і сторонніх організацій, страхових свідоцтв (полісів) компаній, що страхують ризик повернення кредитів, дійсність їхніх намірів виступити поручителем за позичальника під час надання останньому кредиту, а також їхня фінансова спроможність.

3. Проаналізувати реальну оцінку банківських ризиків і факторів, які можуть вплинути на виконання договірних зобов'язань позичальником.

*Фахівцям маркетингової служби:*

Зробити аналіз ринку, на якому діє позичальник:

опис ринку;

місткість ринку;

ступінь розвитку ринку;

частка позичальника на ринку;

основні фактори, що впливають на ринок;

наявність конкурентів на цьому ринку;

ризики на цьому ринку.

#### **Завдання експертам**

#### *Економістам*:

1. Перевірити правильність оформлення банківської документації.

2. Проаналізувати правильність розрахунків і висновків з оцінки кредитоспроможності підприємств-позичальників.

3. Проаналізувати правильність дій кредитного відділу та кредитного комітету банку відповідно до вимог нормативних документів.

4. Оцінити роботу кожної команди.

#### *Психологу*:

1. Проаналізувати поведінку учасників гри з точки зору дотримання правил ділового спілкування та службового етикету. У зв'язку з цим необхідно звернути увагу на такі моменти:

організацію колегіальної зони для ведення переговорів;

поведінковий імідж банківського працівника: організованість, зібраність, акуратність;

стиль одягу учасників гри;

володіння різноманітними комунікативними прийомами: здатність до встановлення контакту; вміння уважно слухати співрозмовника; вміння вести ділову бесіду;

дотримання службового етикету: ввічливість, запобігливість, делікатність.

У ході ділової гри всі службовці банку використовують у своїй роботі дані, сформовані в комп'ютері й оформлюють документацію на ПЕОМ.

#### **Перший етап – організаційний**

Тренер переходить до етапу тренінгу "Пошук шляхів розв'язання проблеми, отримання інформації", який проходить у формі міні-лекції у супроводі презентації. На цьому етапі студенти отримують інформацію щодо особливостей кредитної роботи банківських установ, а саме:

порядок та перелік документів до подання на отримання кредиту;

оформлення кредитних договорів та гарантійних листів;

особливості обробки кредитних заявок;

проведення співбесіди з потенційними позичальниками та кредиторами;

функції та посадові обов'язки співробітників банку;

права та обов'язки позичальників;

особливості обґрунтування кредитних заявок шляхом формування бізнес-планів підприємств.

Далі виконується вправа "Порадуй мене". Мета – дати можливість учасникам розім'яти м'язи та відпочити. Час – 5 хвилин. Кількість учасників – без обмежень. Матеріали – не потрібні. Особливі вимоги до приміщення – достатньо простору для виконання рухавки. Процедура: тренер розміщує учасників на стільцях колом, до центру якого запрошує одного члена групи; пропонує решті учасників уявити, що в цієї людини сьогодні день народження. Завдання групи – дати йому радість подарунками. Один з членів кола мовчки презентує свій подарунок протягом 5 – 10 секунд,

користуючись рухами, мімікою, позами тіла тощо. Потім називає, що він хотів зобразити, міняється місцями з "іменинником". Далі кожний учасник по черзі повторює вправу, останнім виступає той, хто був "іменинником" спочатку. Якщо подарунок учасника виявився зрозумілим іншим членам групи, вони нагороджують цього учасника бурхливими гучними оплесками. Якщо ні – оплески лунають тихо, ледве-ледве.

Студентам видається завдання для самостійного виконання, результатом його має бути сформована на персональних комп'ютерах база даних, а саме:

бухгалтерська звітність підприємств; алгоритм розрахунку показників кредитоспроможності; досьє на фірми, що дають гарантії як забезпечення кредиту; довідки про взяття на податковий облік; довідки про взяття на облік до Пенсійного фонду. сформований бізнес-план підприємства.

## <span id="page-56-0"></span>**День п'ятий комплексного тренінгу "Віртуальний банк": здійснення і подальший супровід кредитних операцій**

П'ятий день тренінгу починається з вправи "Пригадай". Мета – сприяти формуванню доброзичливої атмосфери під час тренінгу; отримати зворотній зв'язок у вигляді вражень від попереднього дня тренінгу; активізувати увагу учасників і підготувати їх до подальшої роботи. Тривалість – 20 хвилин. Матеріали – не потрібні. Процедура: тренер пропонує учасникам пригадати найбільш цікаві моменти попереднього дня тренінгу. Всі учасники по колу висловлюють свої думки та діляться враженнями від роботи в тренінгу.

Далі виконується вправа "Очікування". Мета – визначити сподівання і очікування учасників щодо навчання на тренінгу. Тривалість – 10 хвилин. Матеріали – стікери, фліпчарт, маркери. Процедура: учасники на стікерах у формі корабликів записують свої очікування від другого дня тренінгу. Кожен по черзі підходить до фліпчарта та приклеює свій корабель на плакат з морем біля "Берегу надій", при цьому зачитують написане.

Після проведення вправи тренер узагальнює згадане учасниками тренінгу та висловлені очікування у вигляді вступного слова на зразок:

"Протягом першого дня тренінгу ви були задіяні у тренінгу як учасники і мали можливість … Отже, сьогодні ми ознайомимось зі структурою, методикою, критеріями оцінювання ефективності …". Тривалість – 5 хвилин.

Після завершення вступної частини розпочинається продовження ділової гри. Студентам було видано завдання для самостійного виконання, результатом його повинно бути сформовані на персональних комп'ютерах бази даних, а саме:

бухгалтерська звітність підприємств;

алгоритм розрахунку показників кредитоспроможності;

кредитні історії підприємств-позичальників;

досьє на фірми, що дають гарантії як забезпечення кредиту;

довідки про взяття на податковий облік;

довідки про взяття на облік до Пенсійного фонду.

сформований бізнес-план підприємства.

Після ознайомлення студентів зі всіма структурними елементами організаційного етапу можна приступати безпосередньо до ділової гри.

#### **Другий етап – ігровий**

Тривалість ігрового етапу 305 хвилин, розподілених на декілька вправ і завдань.

Ігровий етап складається з послідовності таких структурних елементів:

1. Ділова зустріч керівництва банку та підприємств-позичальників.

2. Розгляд документації, наданої підприємствами:

заяв на отримання кредиту;

- презентація бізнес-плану;
- форм забезпечення кредиту.

3. Робота кредитного відділу:

складання анкети-інтерв'ю;

- аналіз кредитної історії;
- аналіз досьє на поручителів;
- аналіз кредитоспроможності клієнта;

складання типового висновку за кредитним проектом, переданого на узгодження кредитному комітету банку.

4. Робота служби економічної безпеки банку.

5. Робота маркетингової служби банку.

6. Засідання кредитного комітету банку. Складання протоколу узгодження кредитним комітетом банку питання про надання кредиту.

7. Оформлення кредитного договору.

8. Ділова зустріч керівництва банку та підприємства з приводу укладання кредитного договору.

Викладачі виступають в ролі консультантів і керівників-координаторів ділової гри. Вони здійснюють загальний контроль за її ходом.

Протягом усієї гри викладачі стежать за роботою гравців, направляють їхні дії, допомагають побачити та виправити помилки.

У межах цього етапу ділової гри виконується ряд завдань, наведених далі.

## *Завдання 5.1. "Ділова зустріч представників банку та підприємств-позичальників".*

Мета завдання – відпрацювання студентами практичних навичок проведення ділових переговорів; вироблення у студентів уміння презентувати власні розробки та доводити власну думку.

Матеріали – маркери, аркуші паперу, фліп-чарт, підготовлені матеріалі із розділу самостійної роботи. Обладнання – комп'ютери для презентації сутності бізнес-планів. Особливі вимоги до аудиторії – аудиторії для проведення лабораторних робіт, розрахунковий центр. Тривалість – 60 хвилин.

Далі тренер пропонує зробити перерву.

Після перерви необхідно активізувати учасників, створити в тренінговій групі атмосферу працездатності. На цьому етапі виконуються вправа "Ти не один". Матеріали – не потрібні. Особливі вимоги до приміщення – достатність простору для пересування. Обладнання – не потрібне. Тривалість – 10 хвилин. Процедура: слово тренера: "Зараз кожен із вас побачить, що він має певні спільні риси з іншими учасниками. Пропоную помінятися місцями людям, у кого, наприклад, є рідний брат. Якщо в групі такі люди є, то вони міняються місцями.

Тренер продовжує: "Поміняйтесь місцями ті:

хто в житті писав вірші;

у кого день народження в ... місяці (називається місяць проведення тренінгу);

у кого карі очі;

у кого є (були) "чотирьохлапі друзі";

хто любить дивитися комедії;

у кого є досвід участі в тренінгах.

Після проведення ділових переговорів співробітники кредитного відділу проводять формування клієнтської бази банку і виконують завдання 5.2.

#### *Завдання 5.2. "Робота кредитного відділу".*

Мета завдання – відпрацювання студентами практичних навичок роботи з документами та матеріалами підприємств; вироблення у студентів уміння ухвалювати обґрунтовані рішення та нести відповідальність за їхні наслідки.

Матеріали – маркери, аркуші паперу, фліпчарт, підготовлені матеріалі з розділу самостійної роботи. Обладнання – комп'ютери для проведення розрахунків та аналізу даних. Особливі вимоги до аудиторії – аудиторії для проведення лабораторних робіт, розрахунковий центр. Тривалість – 60 хвилин. Процедура: студенти – співробітники банку проводять перевірку та аналіз документів, поданих представниками підприємств – потенційних позичальників. У ході процедури вони аналізують кредитну історію підприємства, досьє на поручителів; проводять розрахунок кредитоспроможності та платоспроможності клієнта, складають типовий висновок за кредитним проектом і передають його на узгодження кредитному комітету банку.

Представники кредитного комітету банку проводять засідання, на якому обговорюють результати висновку та складають протокол узгодження кредитним комітетом банку питання про надання кредиту. Після чого оголошується час зустрічі із клієнтами банку.

## *Завдання 5.3. "Ділова зустріч керівництва банку і підприємства з приводу укладання кредитного договору".*

Мета завдання – закріпити навички ведення ділових переговорів і формування ділової документації. Матеріали – підготовлені протоколи узгодження кредитним комітетом банку питання про надання кредиту, документація підприємств – потенційних позичальників.

Обладнання – комп'ютери з встановленою операційною системою АБС "Віртуальний банк". Особливі вимоги до аудиторії – аудиторії, які дозволяють пересувати меблі. Тривалість – 45 хвилин.

Процедура виконання завдання передбачає складання кредитного договору.

Після формування кредитного договору студенти переходять до виконання наступного завдання, яке передбачає відкриття рахунків підприємствам і видачу кредиту. Обладнання – комп'ютери з встановленою операційною системою АБС "Віртуальний банк". Особливі вимоги до аудиторії – аудиторії для проведення лабораторних робіт. Тривалість – 60 хвилин. Процедура виконання завдання подана далі.

#### *Завдання 5.4. "Відкриття рахунків та видача кредитів".*

Кредитні рахунки кожному клієнту відкриваються залежно від мети кредитування:

2062 (або 2063) "Короткострокові (довгострокові) кредити в поточну діяльність, що надані суб'єктам господарювання";

2072 (2073) "Короткострокові (довгострокові) кредити в інвестиційну діяльність, що надані суб'єктам господарювання".

Для виклику форми для створення кредитного договору необхідно обрати із головного меню *Задачи* – *Договоры* – *Кредиты юридических лиц* (рис. 64).

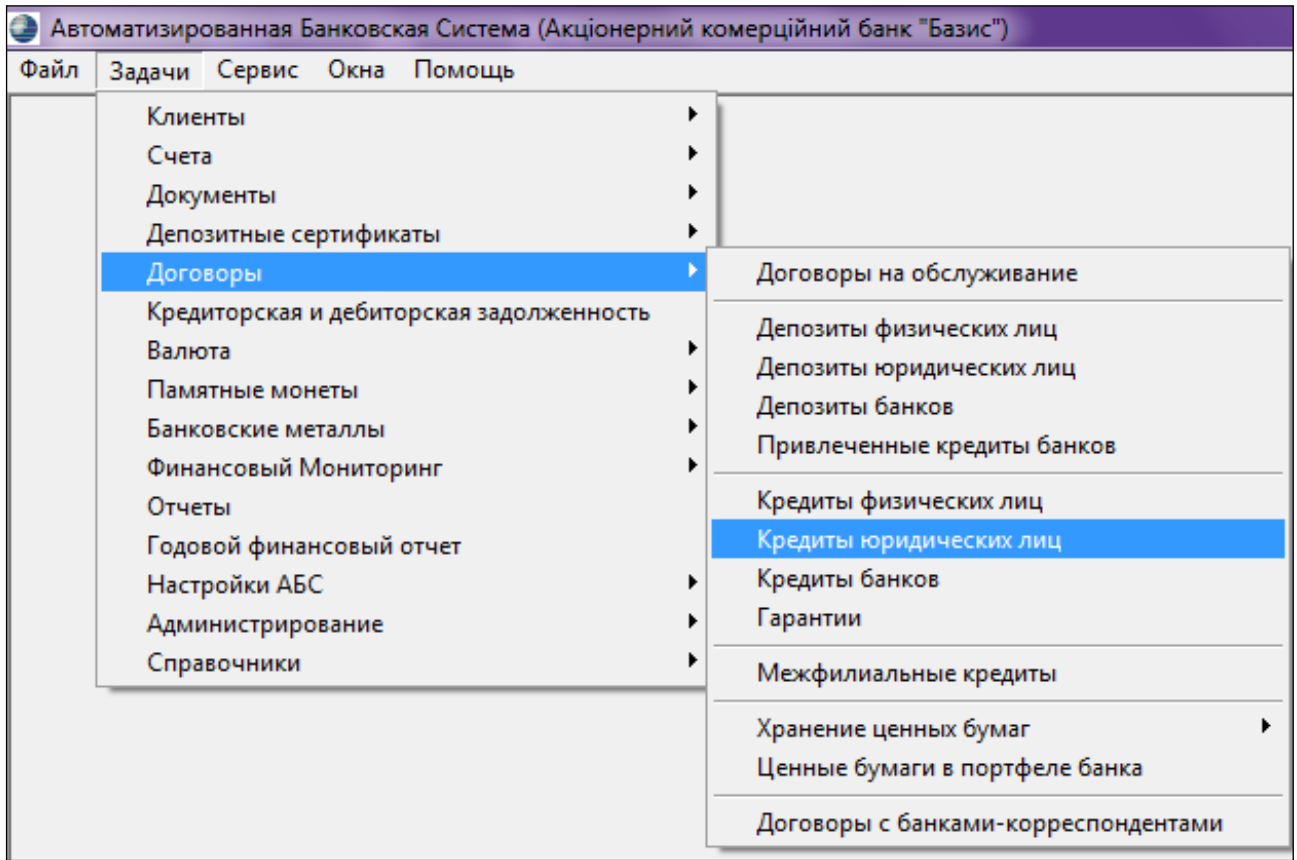

#### Рис. 64. **Форма** *Кредиты юридических лиц*

Форма слугує для виконання таких операцій:

1) пошук договорів за кредитами юридичних осіб за заданими умовами;

2) перегляд результатів пошуку з короткою інформацією про кредити юридичних осіб;

3) перегляд результатів пошуку з більш повною інформацією про кредити юридичних осіб;

4) додавання договору про кредит юридичної особи в базу даних;

- 5) видалення запису про кредит юридичної особи;
- 6) редагування запису про кредит юридичної особи;
- 7) роздруківка переліку кредитних договорів;
- 8) роздруківка історії договору;
- 9) нарахування відсотків за кредитом;
- 10) довідка про заборгованість за кредитом.

Можливі умови для пошуку у формі подані на рис. 65 та табл. 9.

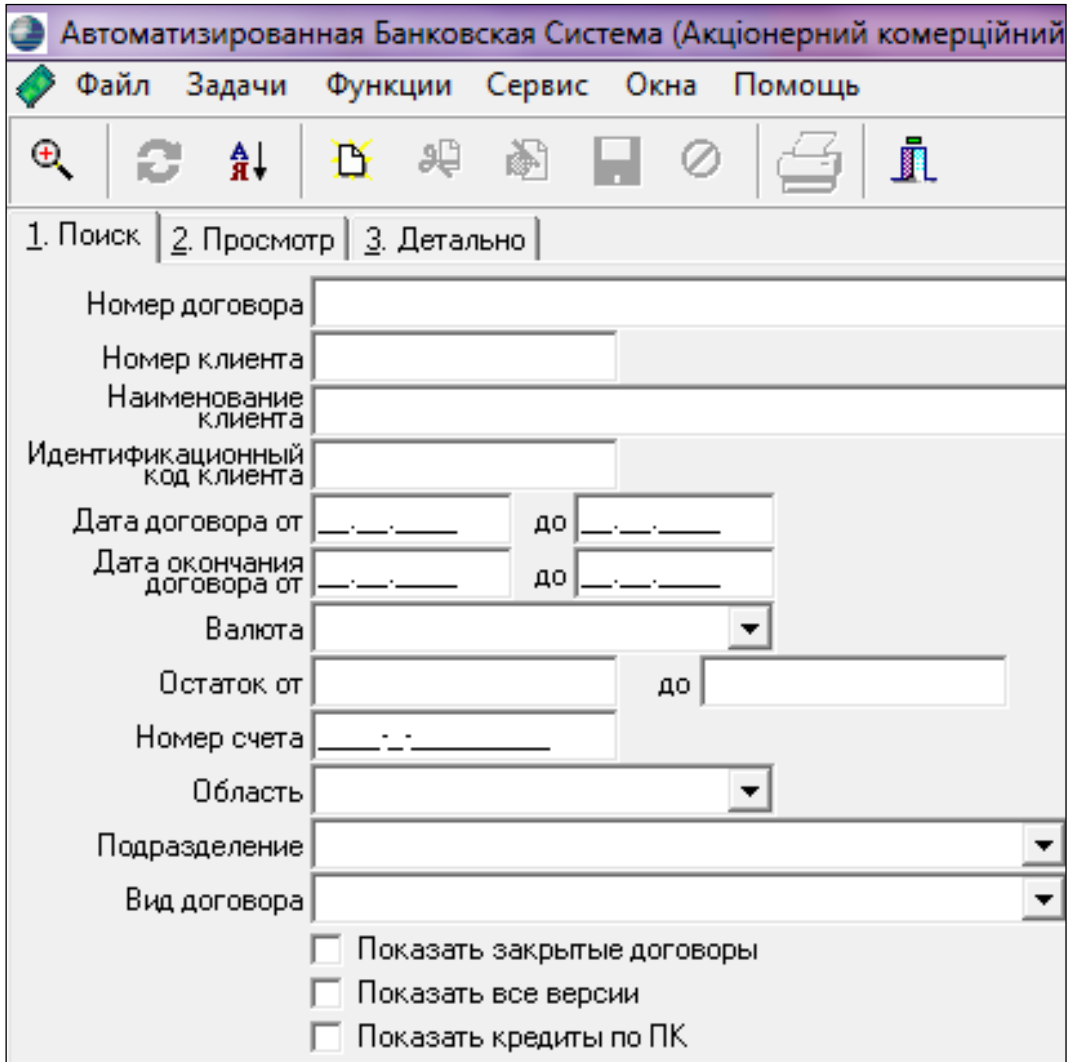

#### Рис. 65. **Закладка** *Поиск*

## **Критерії пошуку у формі "Кредити юридичних осіб"**

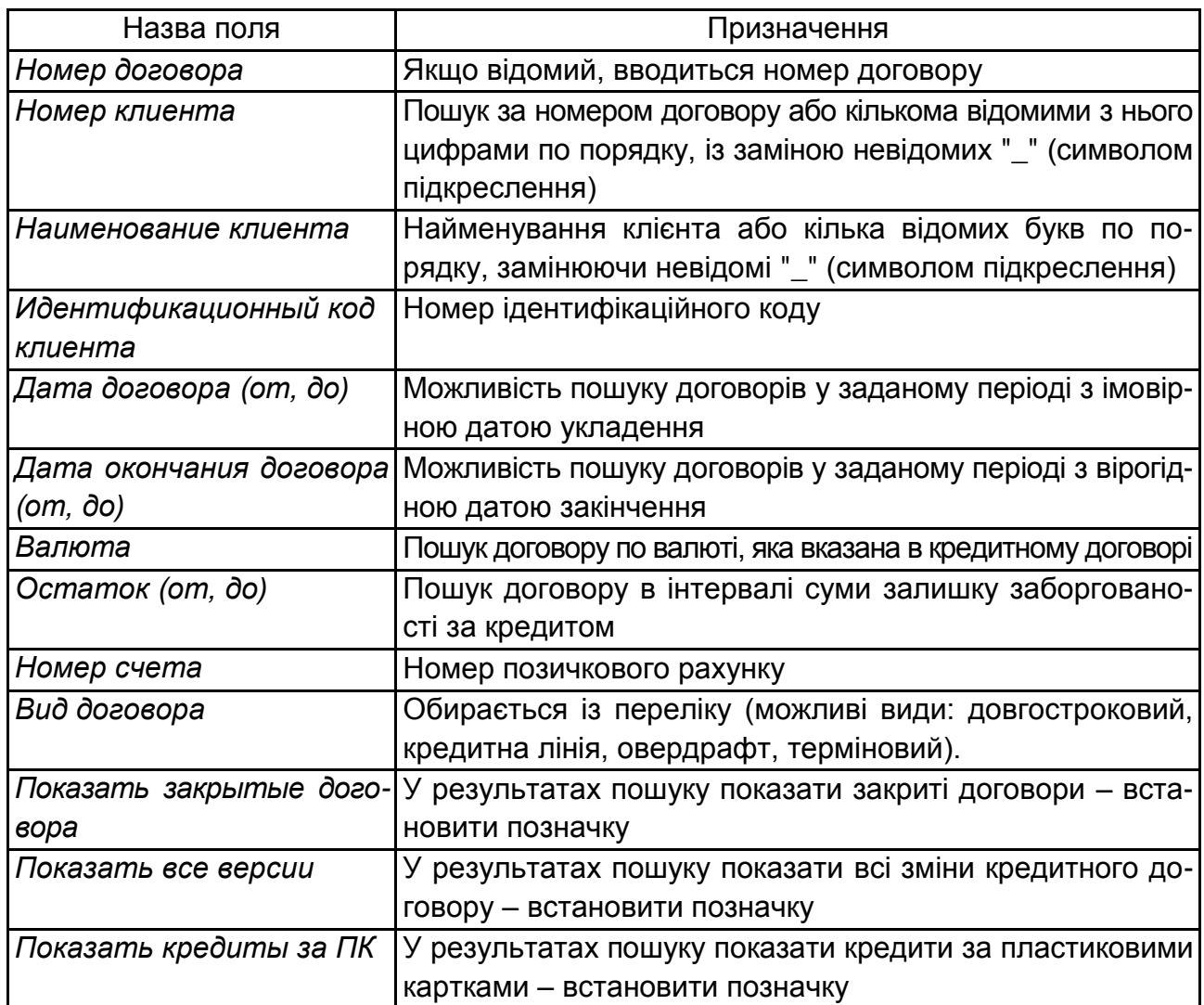

Закладка *Просмотр* наведена як таблиця з колонками: *Наименование клиента, Номер договора, Заключен, Окончание, Валюта, Остаток, Процентная ставка, Сумма по договору, Ссудный лицевой счет, Вид договора* (рис. 66).

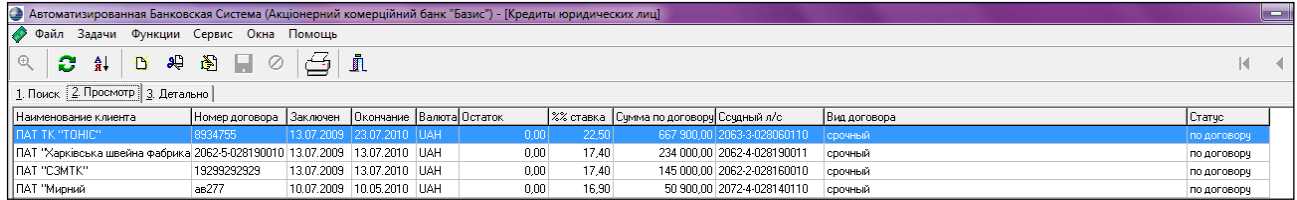

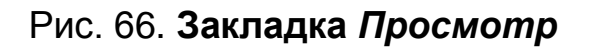

Закладка *Детально* подана на рис. 67.

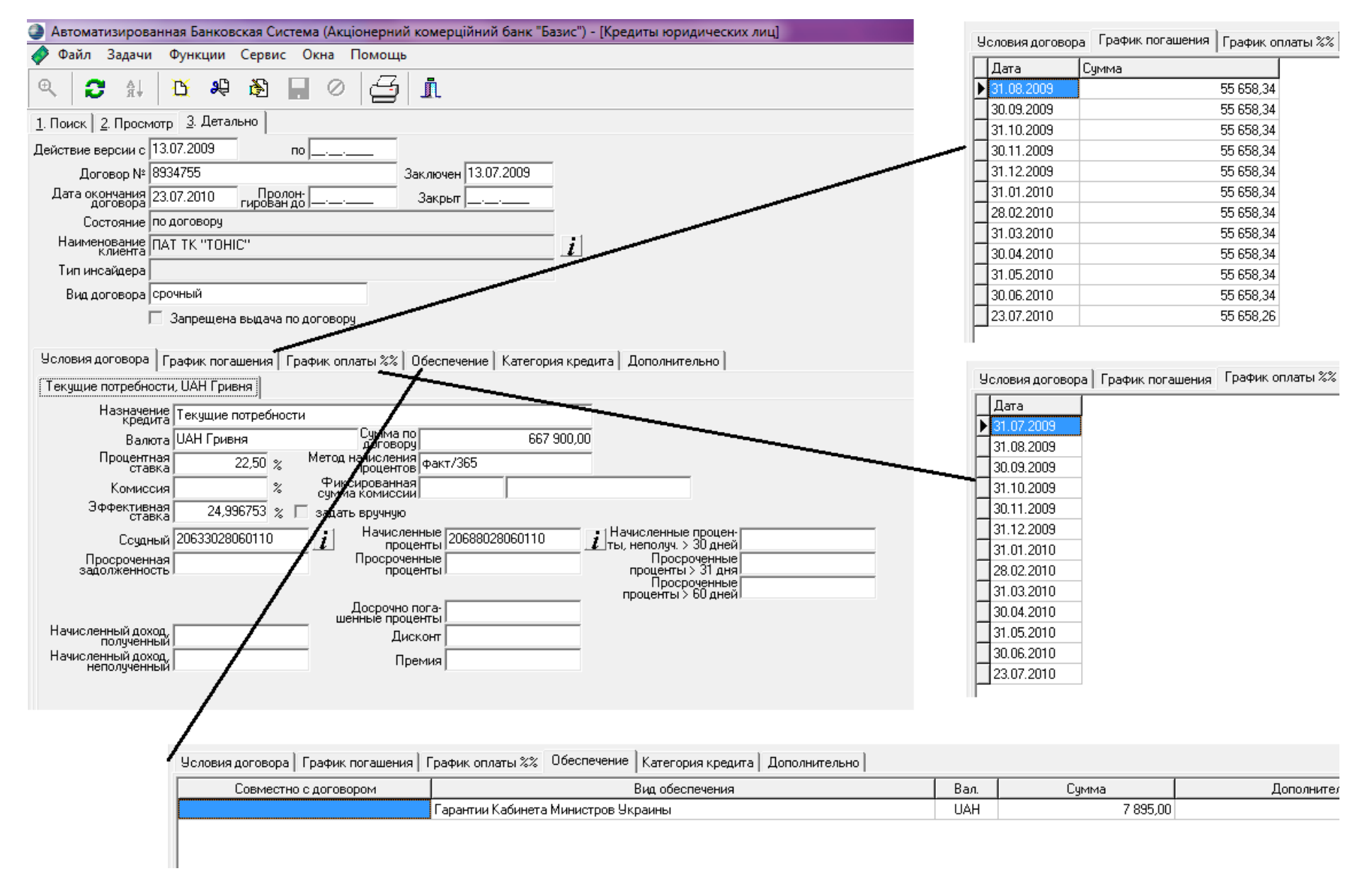

Рис. 67. **Закладка** *Детально*

Поля даної закладки конкретизовані в табл. 10.

#### Таблиця 10

## **Поля закладки** *Детально*

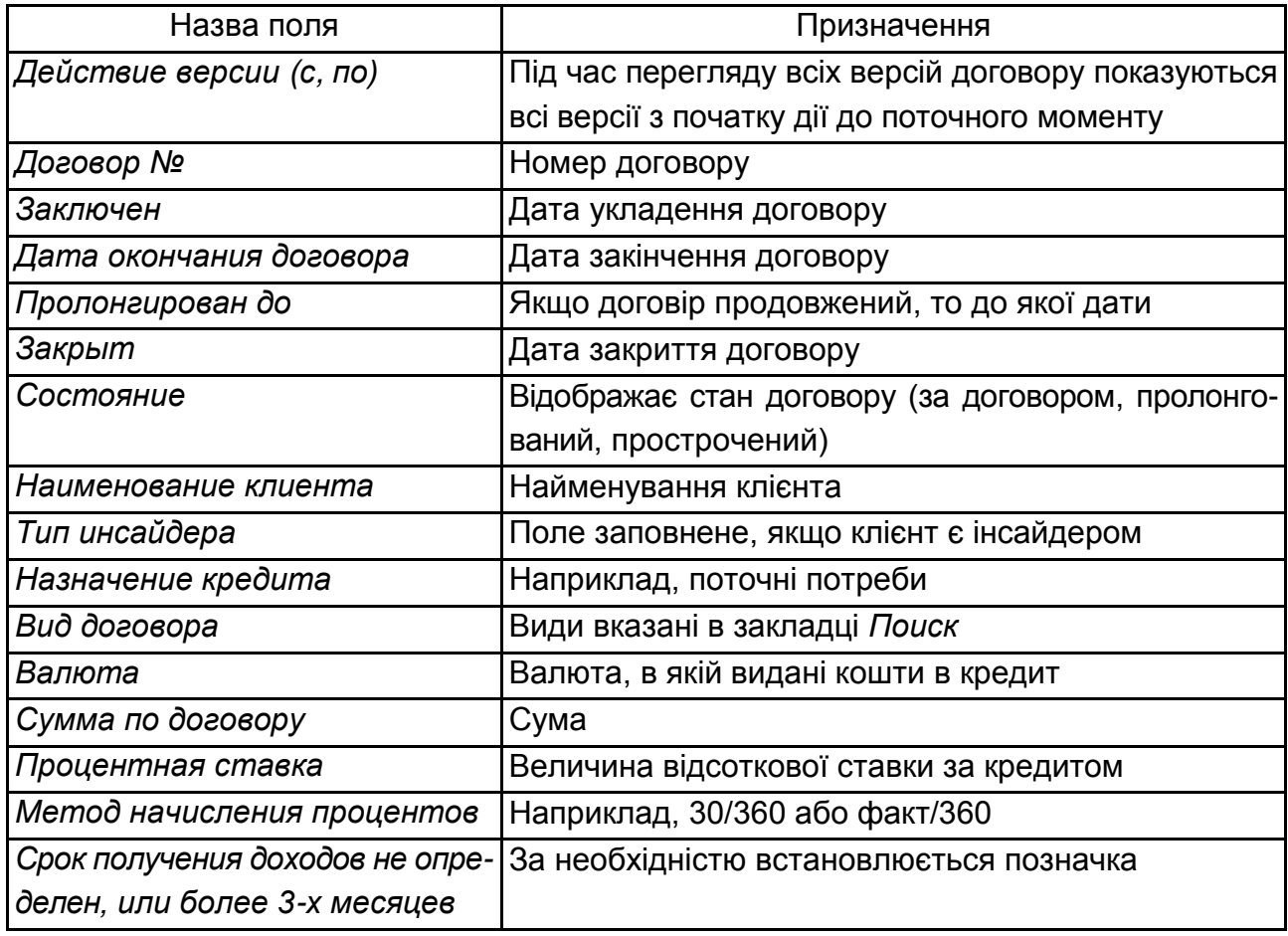

У закладці *Дополнительно* подані додаткові відомості про кредит (табл. 11).

Таблиця 11

#### **Поля закладки** *Дополнительно*

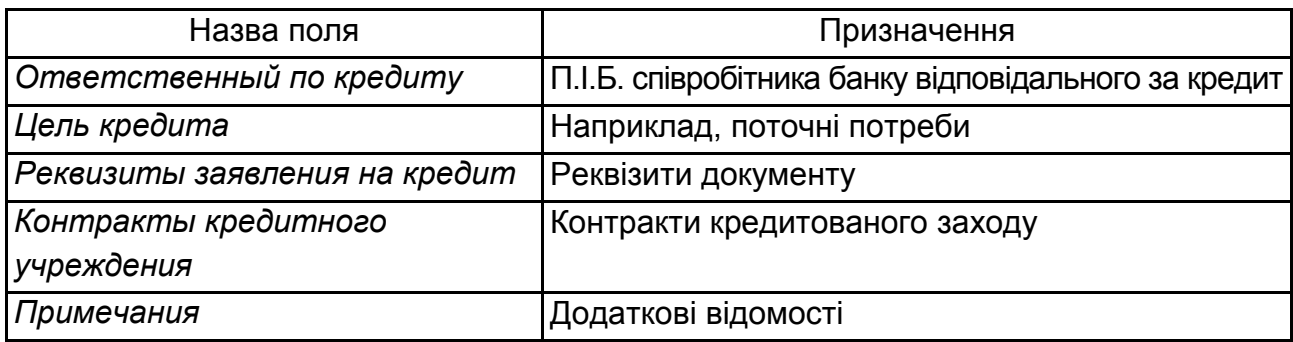

Операції з формою "Кредити юридичних осіб" узагальнені в табл. 12

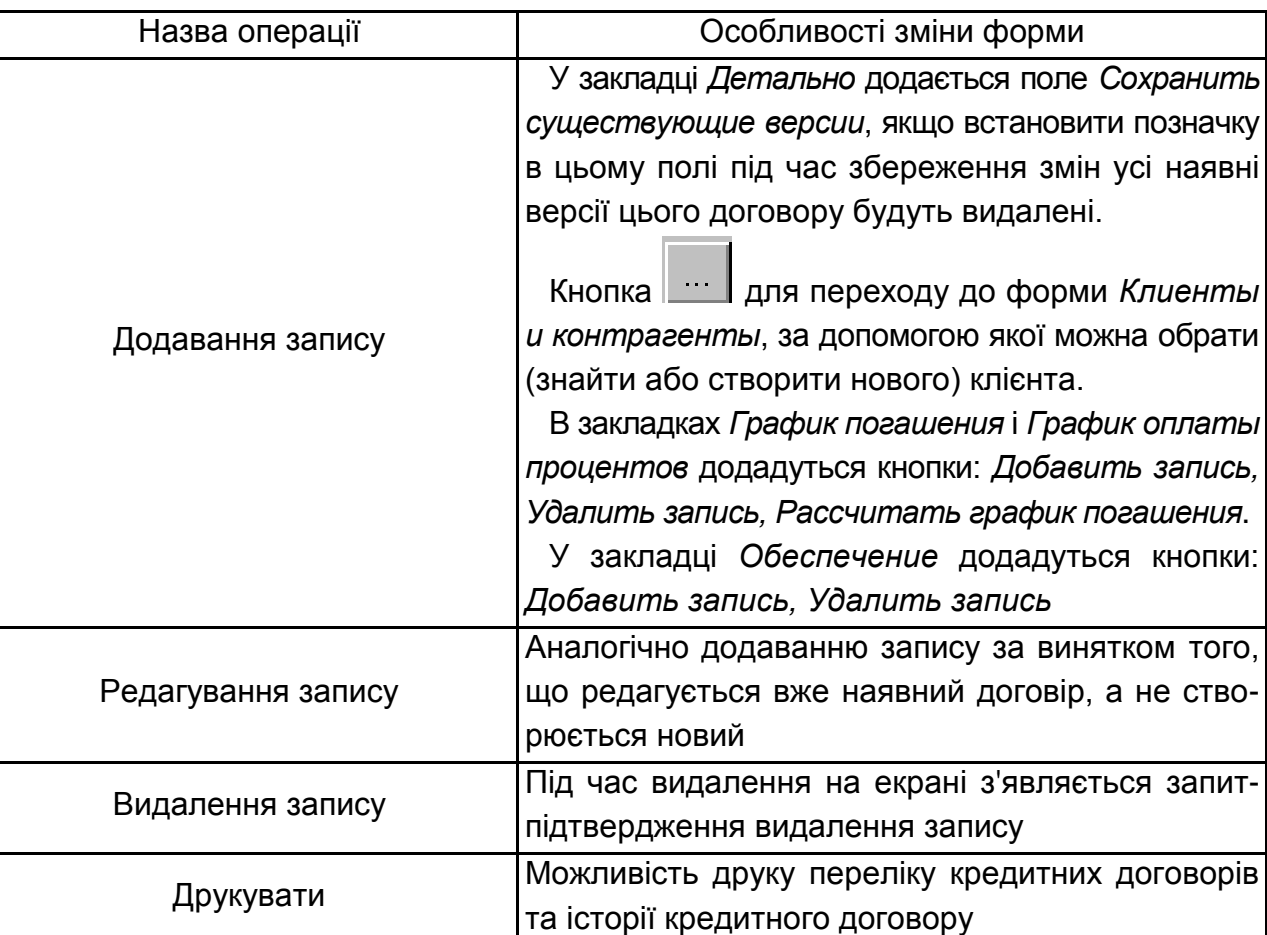

#### **Операції з формою "Кредити юридичних осіб"**

Функції форми "Кредити юридичних осіб":

1. *Начисление процентов* – на екрані з'являється запит, в якому необхідно:

обрати, до яких договорів застосувати операцію: якщо нарахування відсотків потрібно застосувати до всіх договорів, перелічених у закладці *Просмотр* встановити позначку в полі *По договорам, выбранным на странице Просмотр*; якщо тільки до визначеного договору – *По текущему договору*;

ввести період нарахування відсотків (початкову та кінцеву дати),

за необхідності створення проведення – встановити позначку у відповідному полі.

2. *Справка о задолженности* – відкривається форма, яка дозволяє виконати такі операції:

перегляд інформації про заборгованість клієнта за кредитним договором;

можливість погасити заборгованість з цієї форми (у полі *Оплата* ввести суму, на яку погашається заборгованість і натиснути на кнопку *Сформировать документы на оплату*);

роздрукувати довідку про заборгованість.

Для повернення у форму "Кредити юридичних осіб" слід натиснути на панелі інструментів на кнопку *Выход*.

Студентам необхідно здійснити в підсистемі *Payments* проведення, які відображають видачу кредиту перерахуванням на поточний рахунок, вартість заставного майна або наявних гарантій, формування резерву за кредитним ризиком операції, сформувати виписки за операціями клієнтів – юридичних осіб і документи операційного дня.

На цьому завдання з видачі кредиту та оформлення кредитного договору закінчено.

Далі тренер пропонує зробити перерву.

Після перерви необхідно інтенсивне долучення учасників тренінгу в робочий процес і скласти умови сприяння спілкуванню між учасниками тренінгу. Для цього тренером пропонується вправа для сприяння міжособистісному спілкуванню *"Моє уявлення про час*". Мета – надати можливість учасникам відпочити, одночасно тренуючись у фантазуванні, нестандартному мисленні щодо уявлення категорії часу. Кількість учасників – без обмежень. Матеріали – приладдя для малювання. Особливі вимоги до приміщення – столи для малювання. Тривалість – 10 хвилин. Процедура: учасники сидять за столами; тренер повідомляє, що кожна людина уявляє час по-своєму; наприклад, тренер уявляє час як пісковий годинник, де пісок у нижній частині годинника – минуле, у верхній – майбутнє, пісок, котрий падає в нинішній момент – сьогодення. Тренер пропонує кожному учасникові намалювати власне символічне зображення свого уявлення про час, позначивши минуле, сьогодення й майбутнє.

Згідно з умовами та структурою ділової гри студенти переходять до третього етапу гри. Тривалість – 40 хвилин.

#### **Третій етап – кінцевий**

На кінцевому етапі головні ролі виконують експерти та викладачіконсультанти. Питання, які повинні бути під час нього розглянуті:

- 1. Аналіз експертів.
- 2. Оцінювання роботи кожної підгрупи студентів.
- 3. Аналіз правильності складання кредитної документації.

4. Аналіз правильності розрахунків і висновків з оцінювання кредитоспроможності підприємств-позичальників.

5. Аналіз поведінки учасників гри з погляду дотримання правил ділового спілкування та службового етикету.

На завершення викладачі підводять підсумки ділової гри, коректують оцінки експертів та аналізують їхню роботу, оцінюють роботу кожного зі студентів.

На завершальному етапі тренінгу виконуються підсумкові вправи, а саме вправа "Кошик з грибами". Мета – визначити, наскільки справдилися очікування кожного учасника семінару. Матеріали – маркери, аркуші паперу, фліпчарт. Обладнання – не потрібне. Особливі вимоги до приміщення – відсутні. Тривалість – 15 хвилин.

Наприкінці тренінгу учасники аналізують, які сподівання справдилися, та складають гриби, що ростуть навколо кошика, до кошика.

Далі виконується вправа на рефлексію. Матеріали – маркери, аркуші паперу, фліпчарт. Обладнання – не потрібне. Особливі вимоги до приміщення – відсутні. Тривалість – 15 хвилин. Вправа "Продовж фразу".

Для оцінювання успішності навчання учасників тренінгу та перевірки ефективності навчання, виконується вправа "Оцінювання".

Мета – вивільнити творчу енергію групи, оцінити ефективність засвоєння матеріалу силами самих учасників. Матеріали – приладдя для письма, ресурсні матеріали (роздаткова інформація, підручники, книги, документи тощо) за темою пройденого матеріалу. Особливі вимоги до приміщення – столи, стільці. Тривалість – 25 хвилин. Процедура: тренер розподіляє учасників на три малі групи, присвоює кожній групі власний символ (номери – від 1 до 3; літери – від А до В; назви, які групи самі собі оберуть, наприклад, "Професори", "Магістри", "Бакалаври" або "Леви", "Ведмеді", "Вовки" тощо); пропонує кожній малій групі сформулювати два запитання за тематикою заняття, яке пройшло раніше, користуючись розданими ресурсними матеріалами. Коли запитання підготовлено, всі ресурсні матеріали "закриваються" (здаються тренеру, відкладаються далеко від учасників тощо). Вправа починається з того, що перша мала група ставить своє перше запитання другій, яка має сформулювати максимально повну відповідь. Третя група після відповіді критикує другу й оцінює її відповідь за десятибальною шкалою, обґрунтовуючи свою оцінку. Далі групи міняються ролями: друга ставить третій своє перше запитання, а перша група оцінює відповідь і пояснює, як її можна поліпшити.

Потім своє перше запитання третя група ставить першій, а друга оцінює відповідь. Процес триває, поки кожна група поставить по одному запитанню двом іншим групам. Корисно влаштувати символічний приз для членів групи, яка набере найбільшу загальну кількість балів, виставлених колегами.

Остання вправа тренінгу – це вправа "Прощання". Мета – залишити в пам'яті учасників тренінгу позитивні емоції стосовно сприйняття інформації і тим самим сформувати бажання участі в наступних тренінгах. Тривалість – 5 хвилин. Учасники мають покласти руки одне одному на плечі і тричі сказати: "Ми – молодці!".

Після завершення тренінгу не всі його результати осмислюються учасниками одразу. Повною мірою ефект тренінгу з'ясовуватиметься пізніше, коли учасники застосовуватимуть набуті знання та зміни на практиці, у повсякденному реальному житті.

Якщо під час самого тренінгу відбувається отримання нової інформації, набуття нових знань та навичок в умовах штучно створеного тренінгового процесу, то після тренінгу учасників чекає реалізація набутих під час тренінгу знань і навичок для запровадження змін у реальному житті.

## **Зміст**

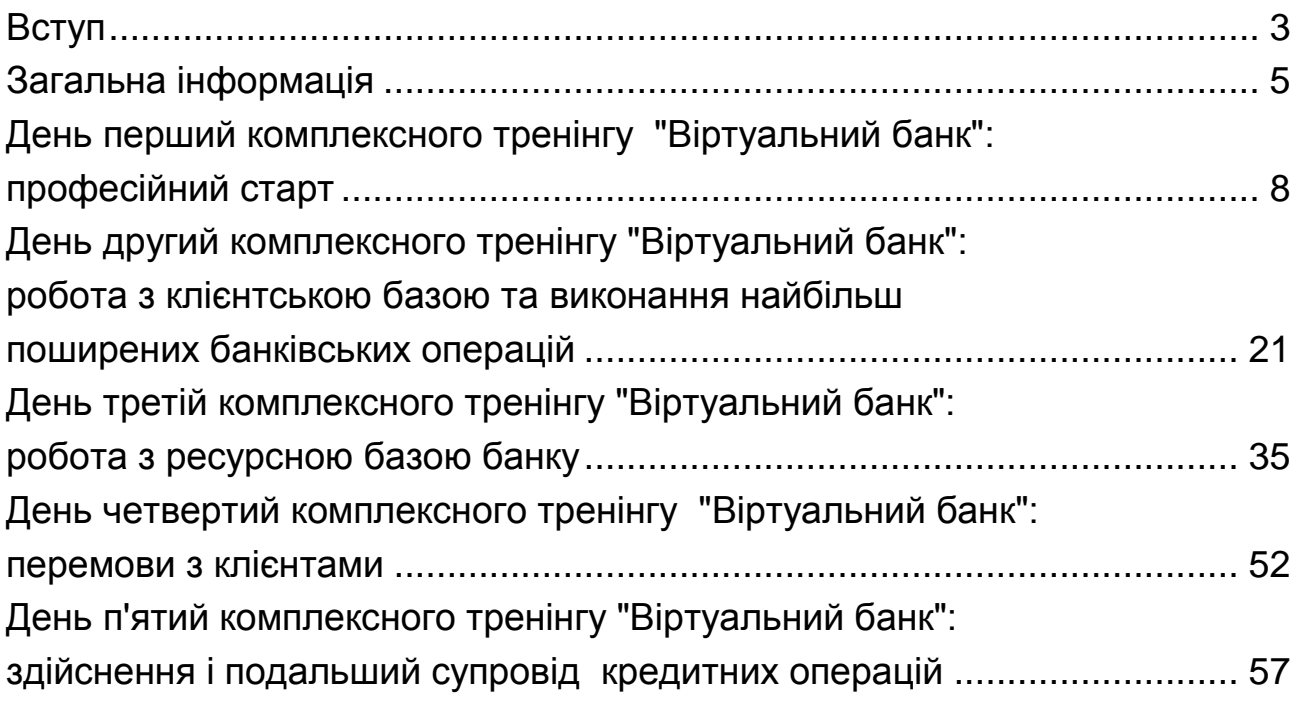

НАВЧАЛЬНЕ ВИДАННЯ

# **ФОРМУВАННЯ ПРОФЕСІЙНИХ КОМПЕТЕНТНОСТЕЙ ФАХІВЦІВ В АВТОМАТИЗОВАНІЙ БАНКІВСЬКІЙ СИСТЕМІ "ВІРТУАЛЬНИЙ БАНК"**

## **Методичні рекомендації до проведення комплексного тренінгу для студентів спеціальності 072 "Фінанси, банківська справа та страхування" першого (бакалаврського) рівня**

*Самостійне електронне текстове мережеве видання*

Укладачі: **Козьменко** Сергій Миколайович **Азізова** Катерина Михайлівна **Лебідь** Олеся Вікторівна **Омельченко** Оксана Ігорівна

Відповідальний за видання *О. М. Колодізєв*

Редактор *А. С. Ширініна*

Коректор *Т. А. Маркова*

План 2017 р. Поз. № 247 ЕВ. Обсяг 71 с.

Видавець і виготовлювач – ХНЕУ ім. С. Кузнеця, 61166, м. Харків, просп. Науки, 9-А

*Свідоцтво про внесення суб'єкта видавничої справи до Державного реєстру ДК № 4853 від 20.02.2015 р.*